# **brother.**

# Guide de l'utilisateur avancé

MFC-J4510DW MFC-J4710DW

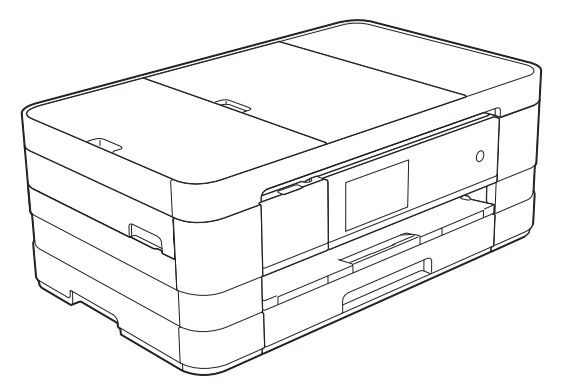

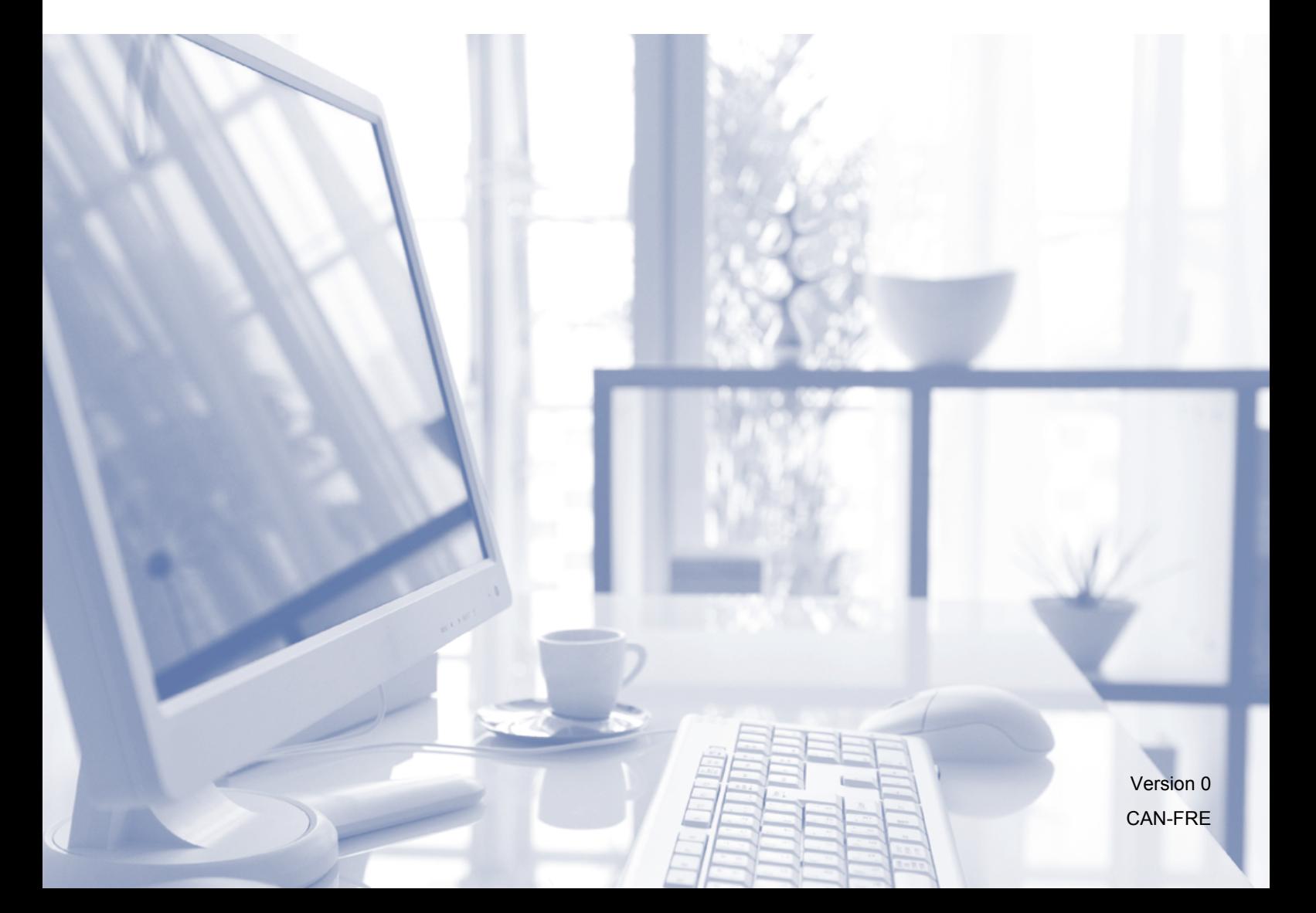

## **Guides utilisateur : où les trouver?**

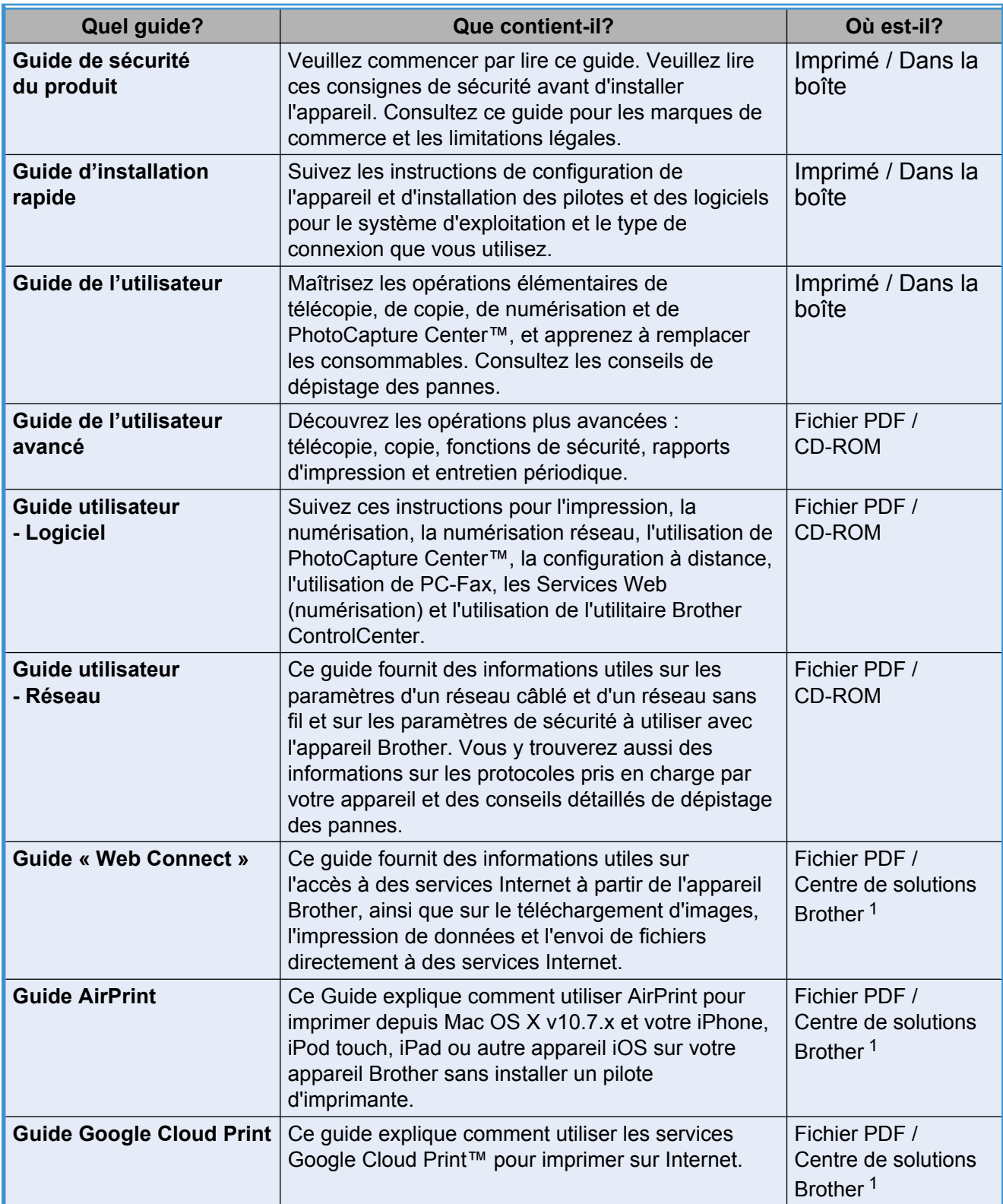

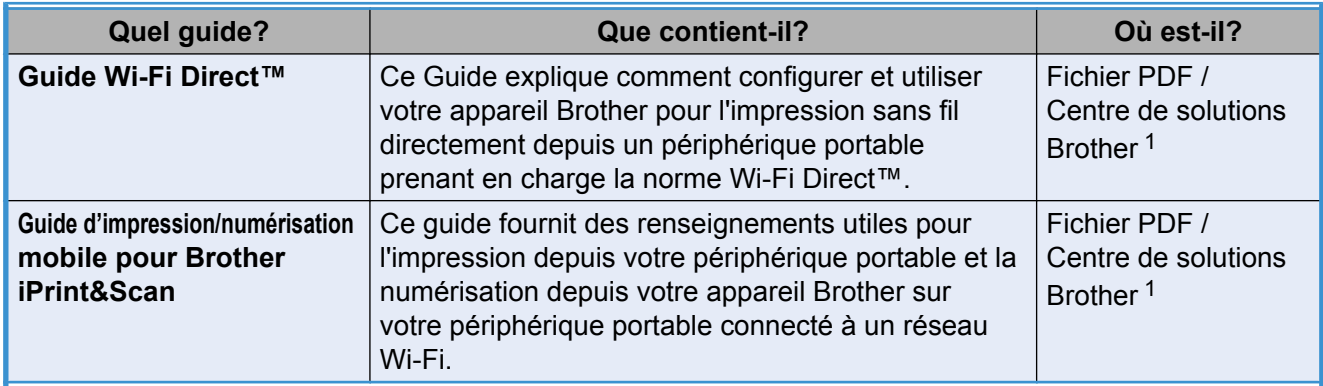

<span id="page-2-0"></span><sup>1</sup> Visitez notre site à l'adresse [http://solutions.brother.com/.](http://solutions.brother.com/)

## **Table des matières**

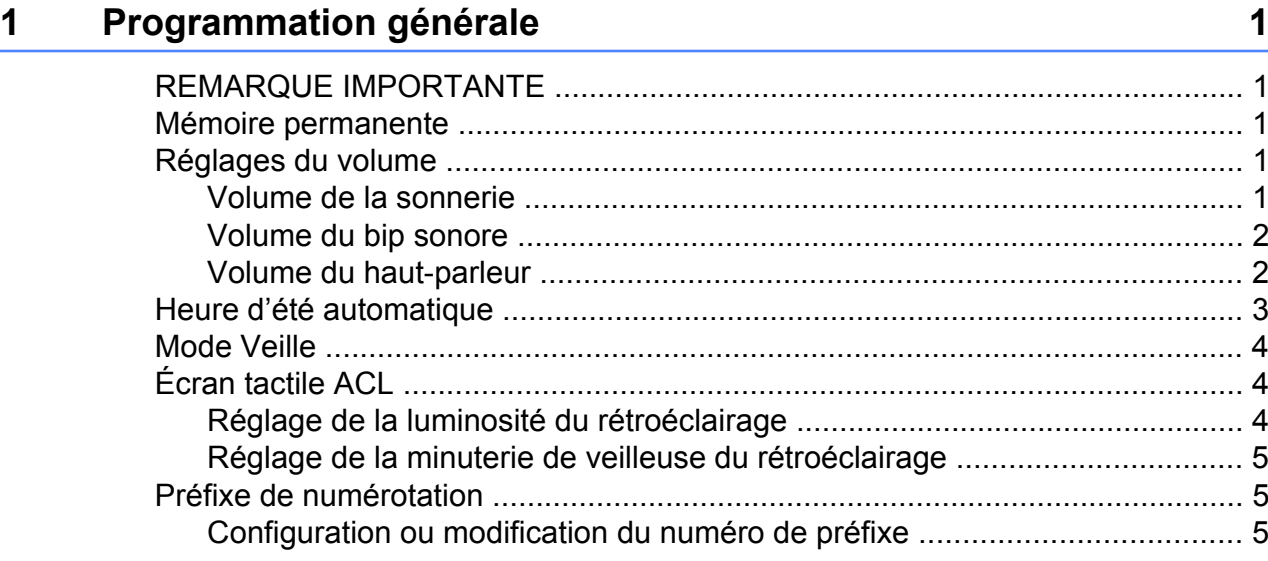

## **2 [Fonctions de sécurité 7](#page-14-0)**

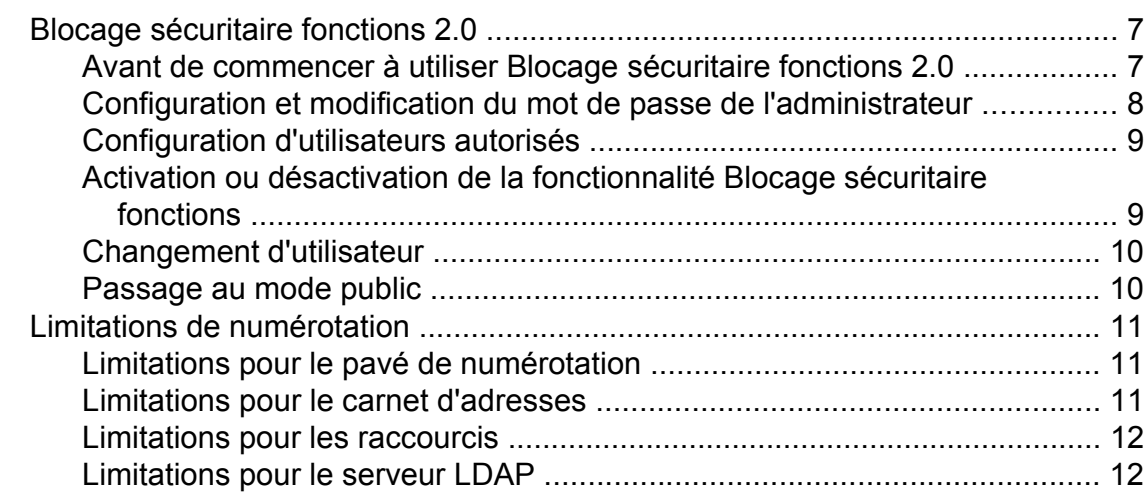

## **3 [Envoi d'une télécopie 13](#page-20-0)**

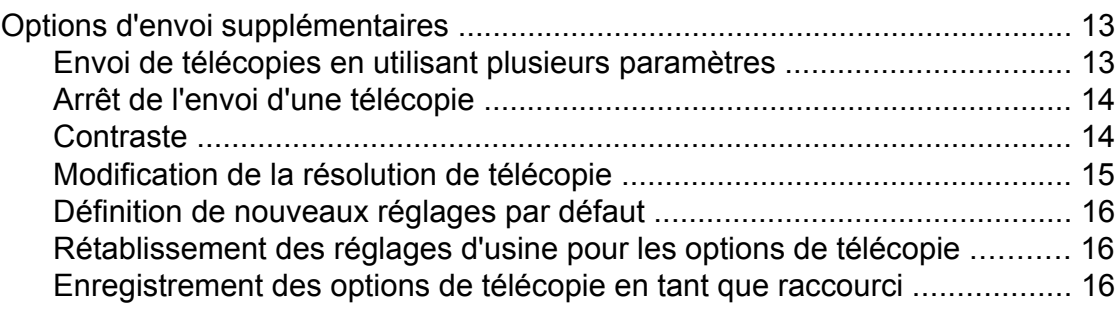

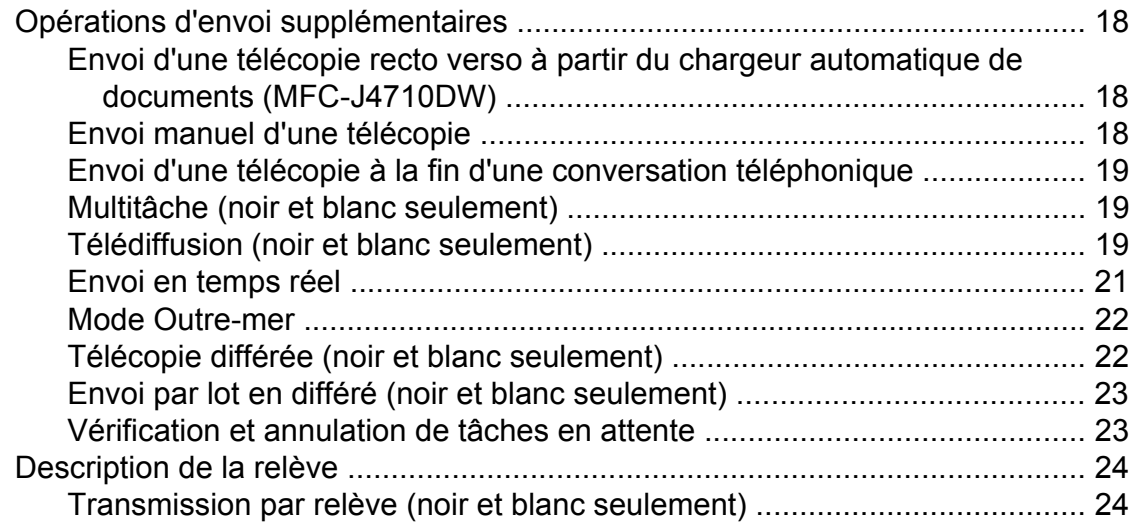

## **4 [Réception d'une télécopie 26](#page-33-0)**

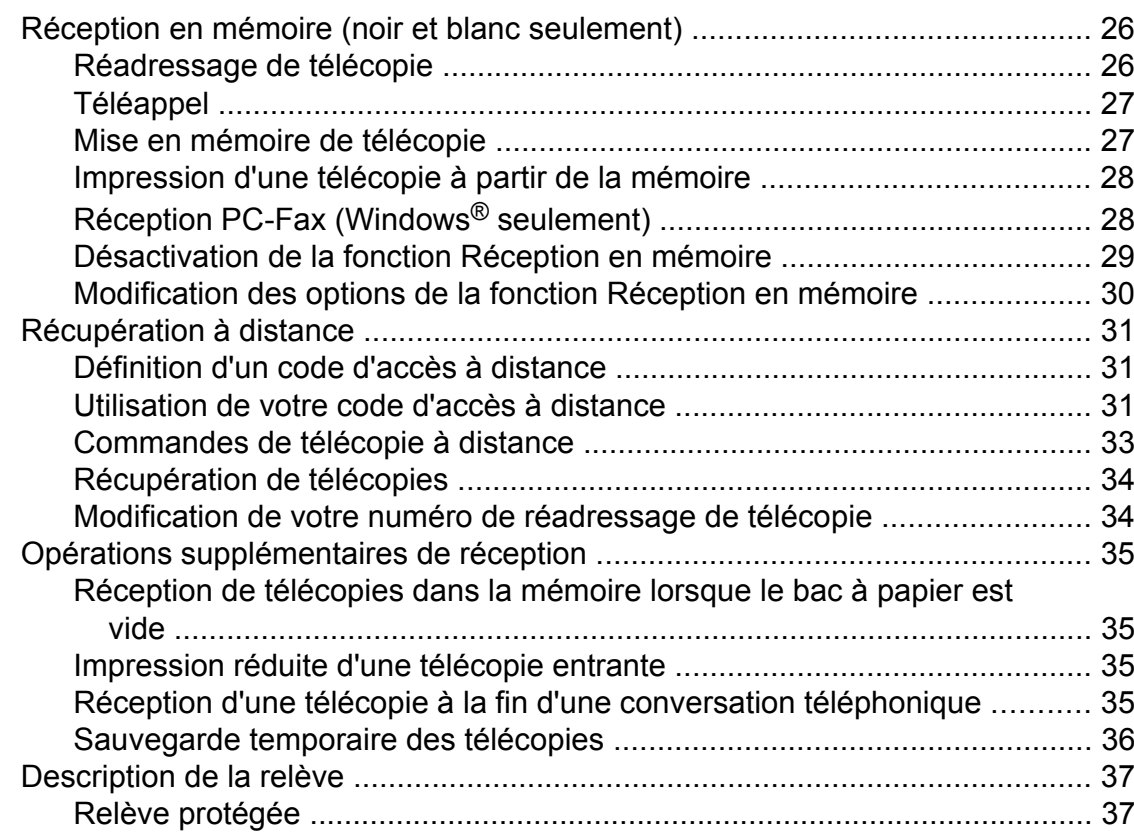

## **5 [Composition et enregistrement des numéros 40](#page-47-0)**

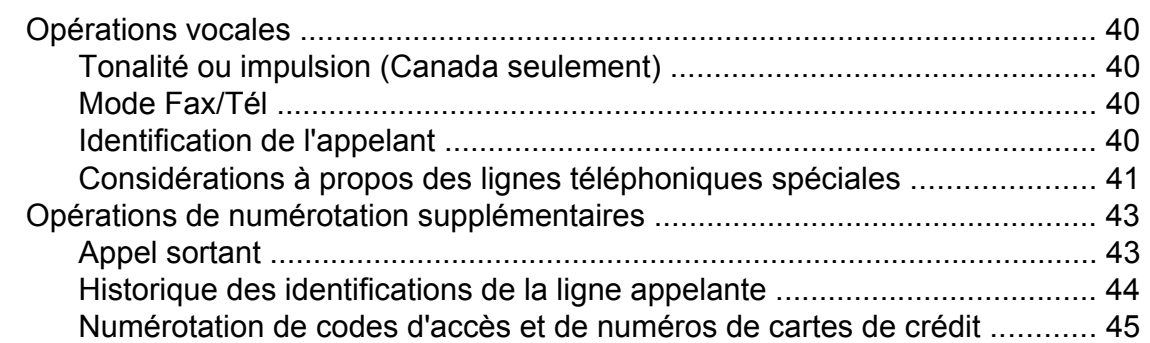

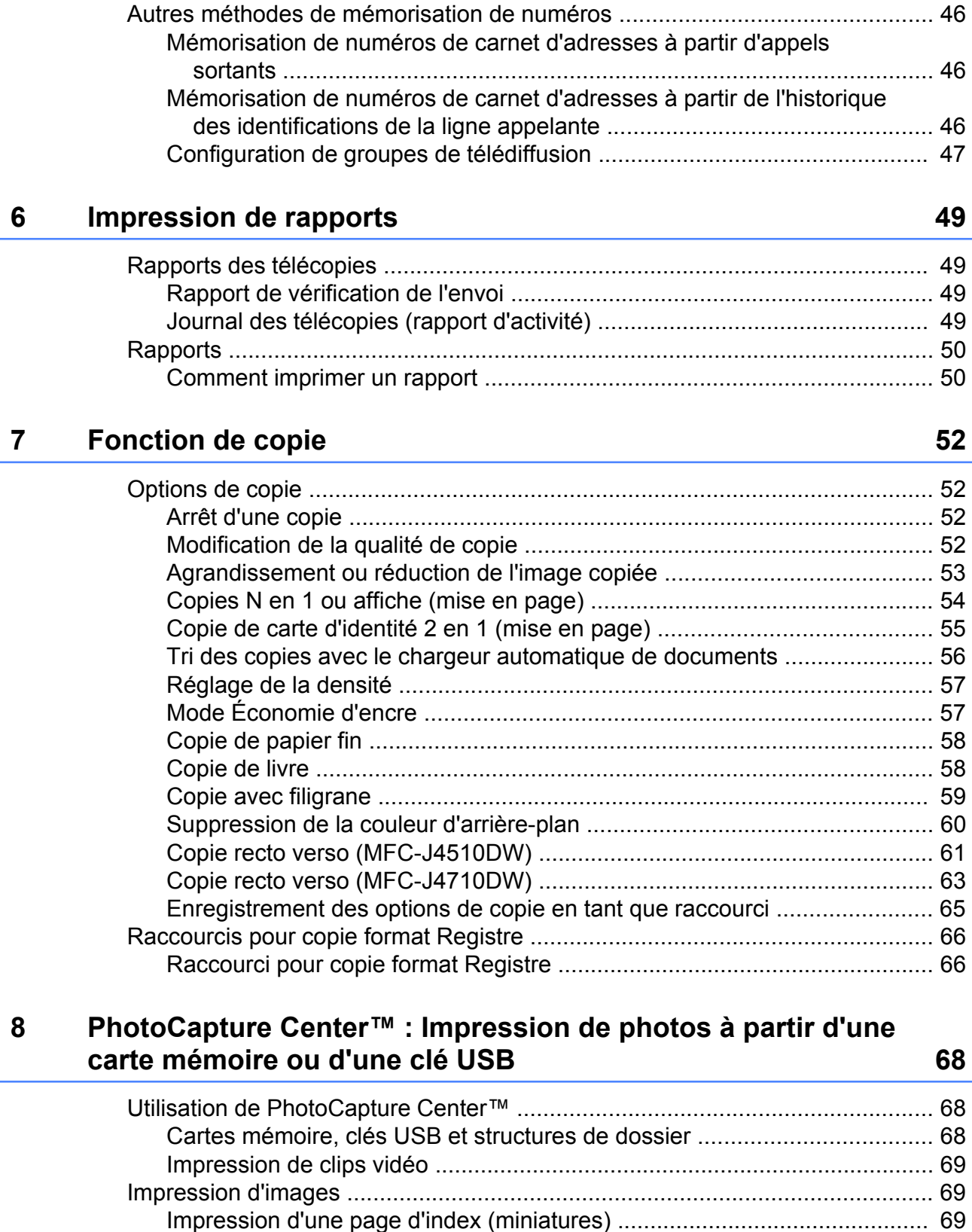

[Impression de photos ................................................................................... 70](#page-77-0) [Amélioration des photos .............................................................................. 70](#page-77-1) [Diaporama ................................................................................................... 72](#page-79-0) [Impression en mode DPOF ......................................................................... 73](#page-80-0)

**v**

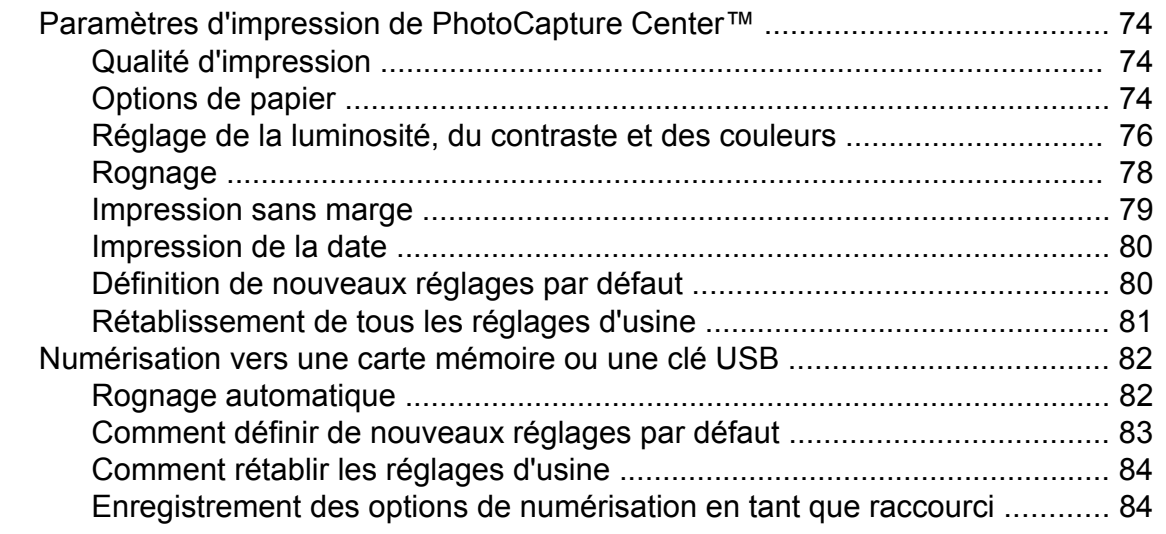

## **9 [Impression de photos à partir d'un appareil photo 86](#page-93-0)**

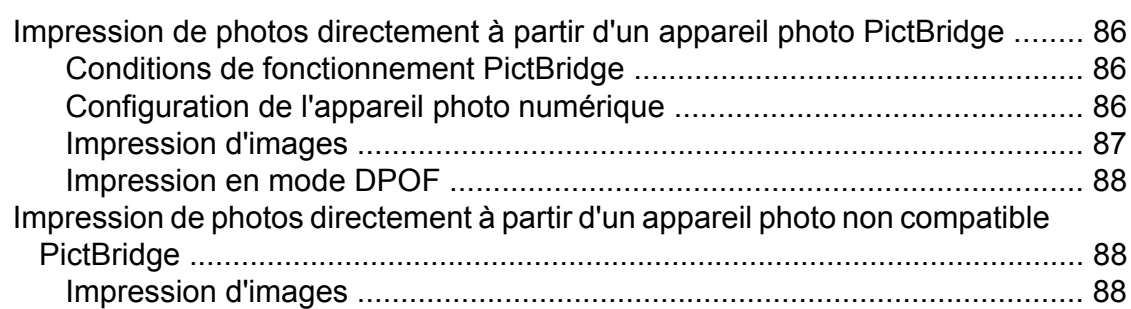

## **A [Entretien périodique 90](#page-97-0)**

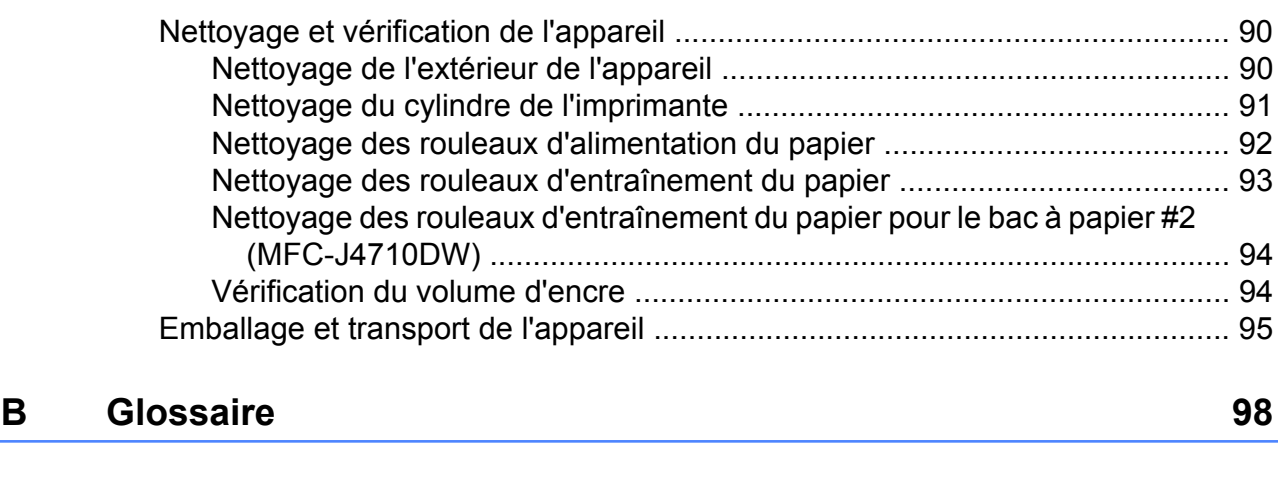

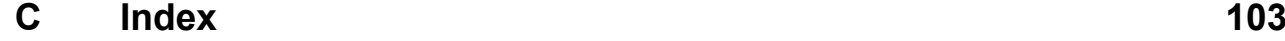

## **Programmation générale**

## <span id="page-8-1"></span><span id="page-8-0"></span>**REMARQUE IMPORTANTE**

La plupart des illustrations de ce Guide de l'utilisateur représentent le modèle MFC-J4510DW.

## <span id="page-8-2"></span>**Mémoire permanente**

Vos paramètres de menus sont mémorisés de façon permanente et sont conservés en cas de coupure de courant. Les réglages provisoires (par exemple Mode International) seront perdus. Si

vous avez sélectionné Fix nv param déf pour vos réglages préférentiels Fax, Balayage et Photo, ces réglages ne seront pas perdus. De même, lors d'une panne de courant, l'appareil retient la date et l'heure, ainsi que les travaux de télécopie en relève différée (par exemple Envoi différé) pendant environ 24 heures.

## <span id="page-8-3"></span>**Réglages du volume**

## <span id="page-8-4"></span>**Volume de la sonnerie**

Vous pouvez choisir une plage de niveaux de volume de sonnerie allant de Haut à Désactivé. L'appareil conserve le nouveau réglage par défaut jusqu'à ce que vous le modifiiez.

#### **Réglage du volume de la sonnerie à partir du menu**

- Appuyez sur
	- Appuyez sur Ts réglages.
- Faites glisser votre doigt vers le haut ou vers le bas, ou appuyez sur ▲ ou ▼ pour afficher Prog. Général.
- 4 Appuyez sur Prog. Général.
- **b** Faites glisser votre doigt vers le haut ou vers le bas, ou appuyez sur ▲ ou ▼ pour afficher Volume.
- $\overline{6}$  Appuyez sur Volume.
- Appuyez sur Sonnerie.
- $\begin{pmatrix} 8 \end{pmatrix}$  Appuyez sur Bas, Moyen, Haut ou Désactivé.
- **9** Appuyez sur

## <span id="page-9-0"></span>**Volume du bip sonore**

Lorsque le bip sonore est activé, l'appareil émet un son quand vous appuyez sur l'écran tactile ou le panneau tactile, en cas d'erreur, ou après l'envoi ou la réception de télécopies.

Vous pouvez choisir différents niveaux de volume sonore, de Haut à Désactivé.

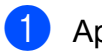

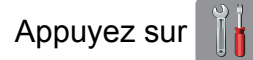

- Appuyez sur Ts réglages.
- Faites glisser votre doigt vers le haut ou vers le bas, ou appuyez sur  $\blacktriangle$  ou  $\nabla$  pour afficher Prog. Général.
- 4 Appuyez sur Prog. Général.
- **b** Faites glisser votre doigt vers le haut ou vers le bas, ou appuyez sur  $\triangle$  ou  $\nabla$  pour afficher Volume.
- **6** Appuyez sur Volume.
- Appuyez sur Signal sonore.
- 8 Appuyez sur Bas, Moyen, Haut ou Désactivé.
- **9** Appuyez sur ...

## <span id="page-9-1"></span>**Volume du haut-parleur**

Vous pouvez choisir différents niveaux de volume du haut-parleur de Haut à Désactivé.

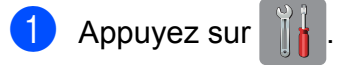

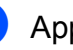

Appuyez sur Ts réglages.

- Faites glisser votre doigt vers le haut ou vers le bas, ou appuyez sur ▲ ou ▼ pour afficher Prog. Général.
- 4 Appuyez sur Prog. Général.
- **b** Faites glisser votre doigt vers le haut ou vers le bas, ou appuyez sur  $\triangle$  ou  $\nabla$  pour afficher Volume.
- $\boxed{6}$  Appuyez sur Volume.
	- Appuyez sur Haut-parleur.
- Appuyez sur Bas, Moyen, Haut ou Désactivé.

**9** Appuyez sur ...

Vous pouvez également régler le volume du haut-parleur en appuyant sur Raccrocher.

- Effectuez l'une des opérations suivantes :
	- Si la fonction d'apercu de télécopie est désactivée, appuyez sur Fax.
	- Si la fonction d'aperçu de télécopie est activée, appuyez sur Fax et Envoi de télécopies.
- Appuyez sur Raccrocher.
- $\Box$  Appuyez sur  $\Box$
- 4 Appuyez sur vou du sur l'écran

tactile.

Chaque pression change le réglage du volume.

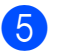

## 6 Appuyez sur Raccrocher. **Heure d'été automatique**

<span id="page-10-0"></span>Vous avez la possibilité de configurer l'appareil de telle sorte qu'il passe automatiquement à l'heure d'été. Son horloge sera réinitialisée automatiquement de façon à avancer d'une heure au printemps et à revenir en arrière d'une heure à l'automne. Assurezvous que la date et l'heure ont bien été réglées dans le paramètre Date et heure.

Le réglage d'usine est Désactivé. Vous devez dès lors activer le passage automatique à l'heure d'été comme suit.

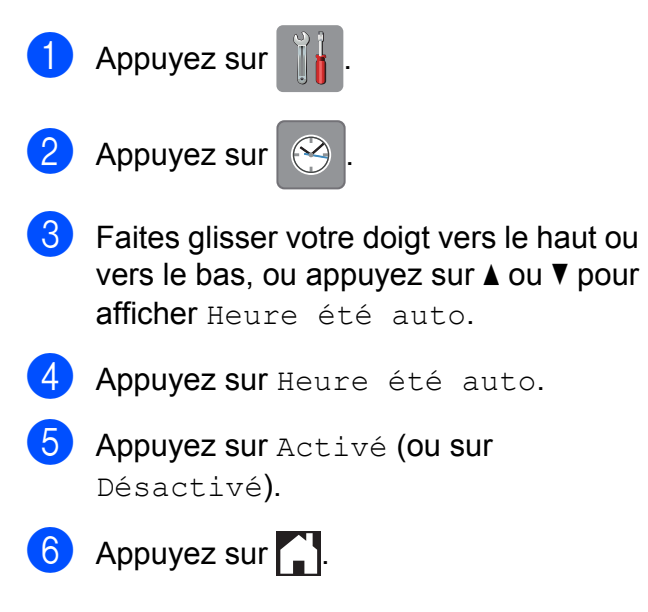

## <span id="page-11-0"></span>**Mode Veille**

Vous pouvez choisir le délai (jusqu'à 60 minutes) pendant lequel l'appareil doit être inactif avant de passer en mode Veille. La minuterie redémarre à chaque fois qu'une action est effectuée sur l'appareil.

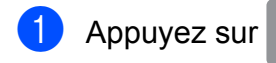

- 2 Appuyez sur Ts réglages.
- **8** Faites glisser votre doigt vers le haut ou vers le bas, ou appuyez sur ▲ ou ▼ pour afficher Prog. Général.
- 4 Appuyez sur Prog. Général.
- $\overline{6}$  Faites glisser votre doigt vers le haut ou vers le bas, ou appuyez sur ▲ ou ▼ pour afficher Mode veille.
- **6** Appuyez sur Mode veille.
- $\overline{7}$  Faites glisser votre doigt vers le haut ou vers le bas, ou appuyez sur ▲ ou ▼ pour afficher 1Min, 2Min, 3Min, 5Min, 10Min, 30Min ou 60Min et sélectionnez le délai d'inactivité avant que l'appareil passe en mode Veille. Appuyez sur l'option à définir.
- 8 Appuyez sur

## <span id="page-11-1"></span>**Écran tactile ACL**

## <span id="page-11-2"></span>**Réglage de la luminosité du rétroéclairage**

Vous pouvez régler la luminosité du rétroéclairage de l'écran tactile ACL. Si vous avez des difficultés à lire ce qui est inscrit sur l'écran ACL, essayez de changer le réglage de la luminosité.

- Appuyez sur
- 

Appuyez sur Ts réglages.

- Faites glisser votre doigt vers le haut ou vers le bas, ou appuyez sur ▲ ou ▼ pour afficher Prog. Général.
- 4 Appuyez sur Prog. Général.
- Faites glisser votre doigt vers le haut ou vers le bas, ou appuyez sur  $\triangle$  ou  $\nabla$  pour afficher Paramètres ACL.
- 6 Appuyez sur Paramètres ACL.
- Appuyez sur Pann. lumineux.
- Appuyez sur Clair, Moyen ou Foncé.
- Appuyez sur  $\Box$ .

## <span id="page-12-0"></span>**Réglage de la minuterie de veilleuse du rétroéclairage**

Vous pouvez régler le temps pendant lequel le rétroéclairage de l'écran ACL reste allumé après un dernier contact digital.

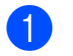

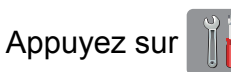

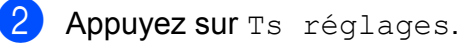

- **6** Faites glisser votre doigt vers le haut ou vers le bas, ou appuyez sur ▲ ou ▼ pour afficher Prog. Général.
- 4 Appuyez sur Prog. Général.
- **6** Faites glisser votre doigt vers le haut ou vers le bas, ou appuyez sur ▲ ou ▼ pour afficher Paramètres ACL.
- 6 Appuyez sur Paramètres ACL.
- <sup>7</sup> Appuyez sur Min. veilleuse.
- 8 Appuyez sur 10Sec, 20Sec, 30Sec ou Désactivé.
- $\begin{array}{c} 9 \\ \end{array}$  Appuyez sur

## <span id="page-12-1"></span>**Préfixe de numérotation**

Le réglage de préfixe de numérotation compose automatiquement un numéro prédéfini avant le numéro de télécopieur dont vous lancez la numérotation. Par exemple, si votre système téléphonique exige qu'un 9 soit composé pour appeler un numéro extérieur, vous pouvez utiliser ce réglage pour que l'appareil compose le 9 automatiquement pour chaque télécopie que vous envoyez.

### <span id="page-12-2"></span>**Configuration ou modification du numéro de préfixe**

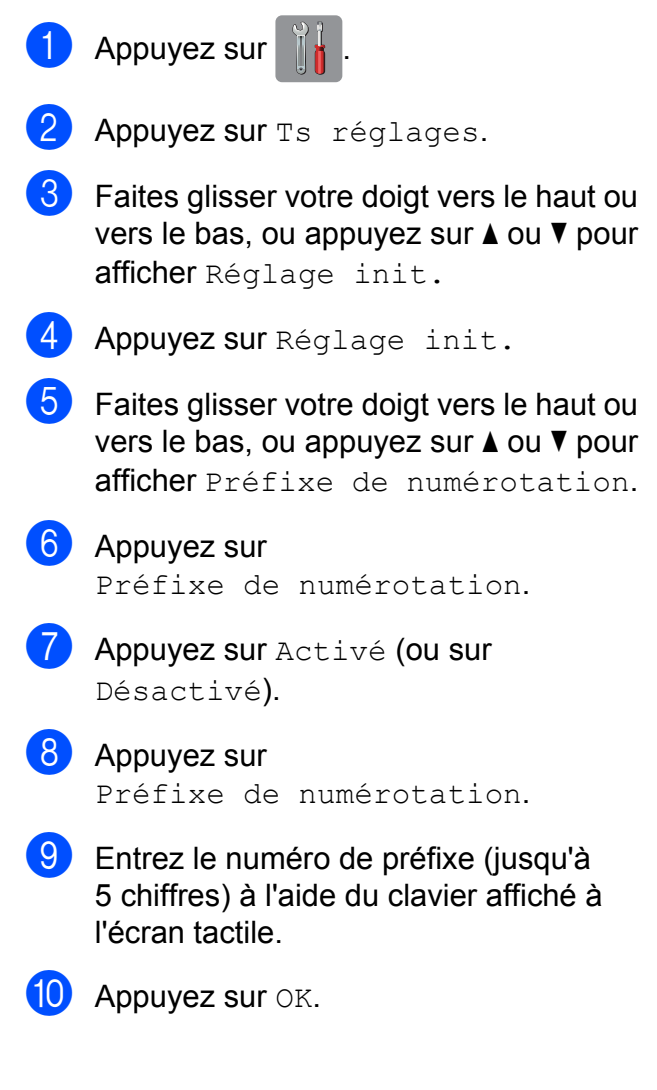

#### **REMARQUE**

- **•** Si votre système téléphonique nécessite une fonction de rappel rapide (prise de ligne rapide), appuyez sur **!** sur l'écran tactile.
- **•** Vous ne pouvez pas utiliser ! avec des chiffres ou des caractères.
- **•** (Canada seulement) Si le mode de numérotation à impulsions est activé, # et  $*$  ne sont pas disponibles.

**i** Appuyez sur

## <span id="page-14-0"></span>**Fonctions de sécurité**

## <span id="page-14-1"></span>**Blocage sécuritaire fonctions 2.0**

La fonctionnalité Blocage sécuritaire fonctions permet de restreindre l'accès public à certaines fonctions de l'appareil :

- Fax TX (envoi de télécopie)
- Fax RX (réception de télécopie)
- Copie
- Numérisation
- PCC (PhotoCapture Center™)
- Impression PC
- **Impression couleur**
- Limite de page
- Envoi Web
- Téléchargement Web

Restreindre l'accès aux options de menu permet également d'empêcher les utilisateurs de modifier les réglages par défaut de l'appareil.

Avant d'utiliser les fonctions de sécurité, vous devez saisir un mot de passe d'administrateur.

L'accès aux opérations protégées peut être activé par la création d'un utilisateur autorisé. Les utilisateurs autorisés doivent saisir un mot de passe pour utiliser l'appareil.

Notez avec soin votre mot de passe. Si vous l'oubliez, appelez le Service à la clientèle de Brother.

#### **REMARQUE**

- **•** Seuls les administrateurs sont autorisés à définir des limitations et à procéder à des modifications pour les différents utilisateurs.
- **•** Si l'envoi de télécopie est désactivé, les fonctions du menu Fax TX sont toutes bloquées.
- **•** La transmission par relève et la relève protégée sont activées uniquement si les fonctions Fax TX et Fax RX sont toutes deux activées.
- **•** Il n'est pas possible de modifier ou de supprimer un raccourci lorsque Blocage sécuritaire fonctions est défini à Marche.

## <span id="page-14-2"></span>**Avant de commencer à utiliser Blocage sécuritaire fonctions 2.0**

Vous pouvez configurer les paramètres de la fonctionnalité Blocage sécuritaire fonctions 2.0 à l'aide d'un navigateur Web. Avant de vous lancer dans la configuration, toutefois, vous devez exécuter les étapes de préparation suivantes.

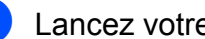

- **1** Lancez votre navigateur Web.
	- Saisissez « http://adresse IP de l'appareil/ » dans la barre d'adresse de votre navigateur (où « adresse IP de l'appareil » est l'adresse IP de l'appareil Brother).
		- Exemple :

http://192.168.1.2/

#### **REMARQUE**

L'adresse IP de l'appareil se trouve dans la liste de configuration du réseau.

(>> Guide utilisateur - Réseau :

*Impression du rapport de configuration du réseau.*)

**7**

 $\overline{3}$  Saisissez un mot de passe dans la zone **Connexion**. (Il s'agit d'un mot de passe qui sert à se connecter à la page Web de l'appareil; ce n'est pas le mot de passe de l'administrateur de la fonctionnalité Blocage sécuritaire fonctions.) Cliquez  $\frac{1}{2}$ 

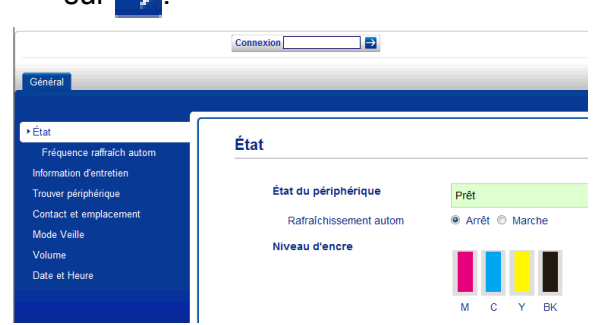

#### **REMARQUE**

Si c'est la première fois que vous utilisez un navigateur Web pour configurer les réglages de l'appareil, définissez un mot de passe.

- **1** Cliquez sur **Configurez le mot de passe**.
- **2** Saisissez un mot de passe à utiliser (jusqu'à 32 caractères).
- **3** Saisissez à nouveau le mot de passe dans la zone **Confirmer nouveau mot de passe**.
- **4** Cliquez sur **Envoyer**.

### <span id="page-15-0"></span>**Configuration et modification du mot de passe de l'administrateur**

Vous pouvez configurer ces réglages à l'aide d'un navigateur Web. Pour configurer la page Web, voir *[Avant de commencer à utiliser](#page-14-2) Blocage sécuritaire fonctions 2.0*  $\rightarrow$  page 7. Suivez ensuite les instructions ci-dessous.

#### **Configuration du mot de passe de l'administrateur**

Le mot de passe que vous définissez dans les étapes suivantes est destiné à l'administrateur. Il est utilisé pour configurer des utilisateurs et pour activer ou désactiver la fonctionnalité Blocage sécuritaire fonctions. (Voir *[Configuration d'utilisateurs](#page-16-0) [autorisés](#page-16-0) > >* page 9 et *[Activation ou](#page-16-1) [désactivation de la fonctionnalité Blocage](#page-16-1) sécuritaire fonctions*  $\rightarrow$  page 9.)

- 
- a Cliquez sur **Administrateur**.
- b Cliquez sur **Blocage sécuritaire fonctions**.
- **3** Saisissez comme mot de passe un nombre à quatre chiffres dans la zone **Nouveau mot de passe**.

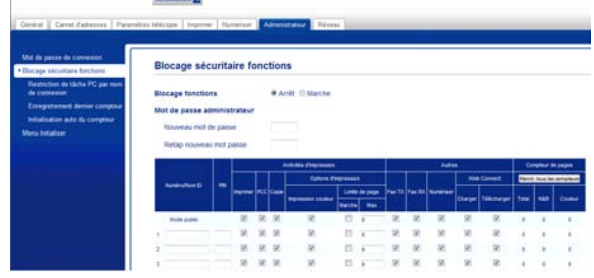

- Saisissez à nouveau ce mot de passe dans la zone **Retap nouveau mot passe**.
- e Cliquez sur **Envoyer**.

#### **Modification du mot de passe de l'administrateur**

- **1** Cliquez sur **Administrateur**.
- 2 Cliquez sur **Blocage sécuritaire fonctions**.
- **3** Saisissez comme nouveau mot de passe un nombre à quatre chiffres dans la zone **Nouveau mot de passe**.
- Saisissez à nouveau ce mot de passe dans la zone **Retap nouveau mot passe**.

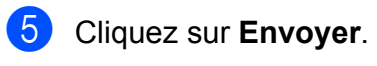

### <span id="page-16-0"></span>**Configuration d'utilisateurs autorisés**

Vous pouvez configurer des utilisateurs associés à des autorisations et leur affecter un mot de passe. Vous pouvez définir jusqu'à 10 utilisateurs autorisés.

Vous pouvez configurer ces réglages à l'aide d'un navigateur Web.

Pour configurer la page Web, voir *[Avant de](#page-14-2) [commencer à utiliser Blocage sécuritaire](#page-14-2) fonctions*  $2.0 \rightarrow$  *page 7. Suivez ensuite les* instructions ci-dessous.

#### a Cliquez sur **Administrateur**.

- b Cliquez sur **Blocage sécuritaire fonctions**.
- **3** Saisissez un nom de groupe ou un nom d'utilisateur alphanumérique (maximum 15 caractères) dans la zone **Numéro/ Nom ID**, puis saisissez un mot de passe à quatre chiffres dans la zone **PIN**.

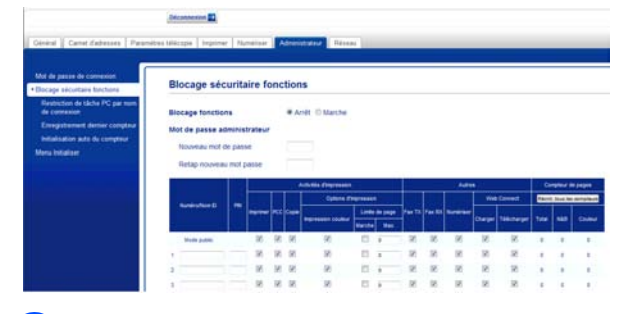

Décochez les cases des fonctions auxquelles l'accès doit être restreint dans les zones

**Activités d'impression** et dans les zones **Autres**. Si vous souhaitez configurer le nombre maximal de pages, cochez la zone **Marche** dans **Limite de page**, puis saisissez le nombre limite dans la zone **Max.** Cliquez ensuite sur **Envoyer**.

#### **REMARQUE**

- **•** Vous ne pouvez pas utiliser le même mot de passe pour plusieurs utilisateurs.
- **•** Vous pouvez définir un utilisateur public. Les utilisateurs publics n'ont pas besoin de saisir un mot de passe pour utiliser l'appareil. Pour plus d'informations, ▶▶ Guide utilisateur - Réseau.

### <span id="page-16-1"></span>**Activation ou désactivation de la fonctionnalité Blocage sécuritaire fonctions**

#### **REMARQUE**

Notez avec soin le mot de passe de l'administrateur. Si vous entrez un mot de passe erroné, l'écran tactile affiche Erreur m.passe. Saisissez le mot de passe correct. Si vous l'oubliez, appelez le Service à la clientèle de Brother.

#### **Activation de Blocage sécuritaire fonctions**

Appuyez sur

- Appuyez sur Ts réglages.
- **3** Faites glisser votre doigt vers le haut ou vers le bas, ou appuyez sur ▲ ou ▼ pour afficher Prog. Général.
- 4 Appuyez sur Prog. Général.

**b** Faites glisser votre doigt vers le haut ou vers le bas, ou appuyez sur ▲ ou ▼ pour afficher Blocage fonct.

- Appuyez sur Blocage fonct.
- Appuyez sur Bl. stop-Marche.

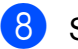

8 Saisissez votre mot de passe d'administrateur à quatre chiffres à l'aide du clavier affiché à l'écran tactile. Appuyez sur OK.

#### **REMARQUE**

L'icône Blocage sécuritaire fonctions s'affiche bien en évidence dans l'écran d'accueil.

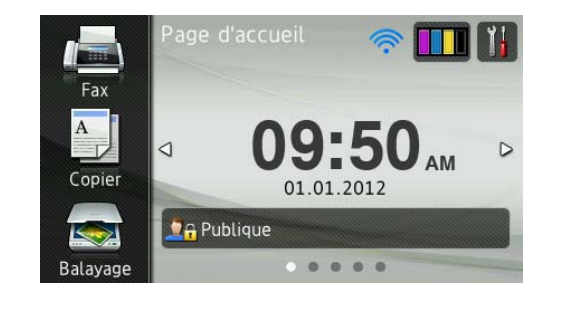

#### **Désactivation de Blocage sécuritaire fonctions**

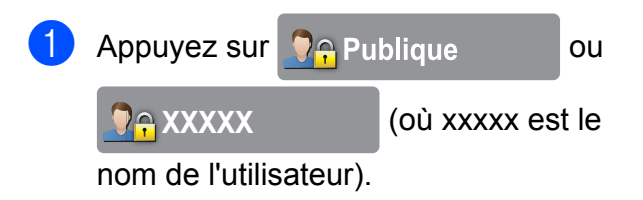

- $\overline{2}$  Appuyez sur Bl.Marche  $\rightarrow$ Stop.
- **3** Saisissez votre mot de passe d'administrateur à quatre chiffres à l'aide du clavier affiché à l'écran tactile. Appuyez sur OK.

## <span id="page-17-0"></span>**Changement d'utilisateur**

Ce réglage permet à un utilisateur autorisé de se connecter à l'appareil lorsque la fonctionnalité Blocage sécuritaire fonctions est activée.

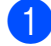

**1** Sur l'écran tactile, appuyez sur

**DA Publique** ou

**Re XXXXX** (où xxxxx est le

nom de l'utilisateur).

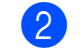

#### Appuyez sur

Changer d'utilisateur.

- **3** Faites glisser votre doigt vers le haut ou vers le bas, ou appuyez sur ▲ ou ▼ pour afficher votre nom d'utilisateur.
- $\overline{a}$  Appuyez sur votre nom d'utilisateur.
- $\boxed{5}$  Saisissez votre mot de passe d'utilisateur à quatre chiffres à l'aide du clavier affiché à l'écran tactile. Appuyez sur OK.

## <span id="page-17-1"></span>**Passage au mode public**

- **a** Appuyez sur **XXXXX** (où xxxxx est le nom de l'utilisateur).
	- Appuyez sur Passer en mode public.

## <span id="page-18-0"></span>**Limitations de numérotation**

Cette fonction permet d'empêcher les utilisateurs d'envoyer une télécopie ou de passer un appel vers un numéro incorrect par erreur. Vous pouvez configurer des limitations de numérotation sur l'appareil lorsque vous utilisez le pavé de numérotation, le carnet d'adresses, les raccourcis et la recherche LDAP.

Si vous sélectionnez Désactivé, l'appareil n'applique pas de limitations à la méthode de numérotation.

Si vous sélectionnez Saisissez # deux fois, l'appareil vous demande de saisir à nouveau le numéro. Si vous ressaisissez alors le même numéro correctement, l'appareil compose le numéro. Si vous entrez à nouveau le numéro incorrect, l'écran tactile affiche un message d'erreur.

Si vous sélectionnez Activé, l'appareil limite tous les appels entrants et sortants de télécopieur pour cette méthode de numérotation.

#### **REMARQUE**

- **•** Le réglage Saisissez # deux fois ne fonctionnera pas si vous utilisez un téléphone externe ou si vous appuyez sur Raccrocher avant de saisir le numéro. Il ne vous sera pas demandé de saisir à nouveau le numéro.
- **•** Si vous sélectionnez Activé ou Saisissez # deux fois, vous ne pouvez pas utiliser la fonction de télédiffusion.

### <span id="page-18-1"></span>**Limitations pour le pavé de numérotation**

- $\bigoplus$  Appuyez sur 2 Appuyez sur Ts réglages. Faites glisser votre doigt vers le haut ou vers le bas, ou appuyez sur ▲ ou ▼ pour afficher Fax. 4 Appuyez sur Fax. **6** Faites glisser votre doigt vers le haut ou vers le bas, ou appuyez sur ▲ ou ▼ pour afficher Restriction de numérotation.
- 6 Appuyez sur Restriction de numérotation.
- **Z** Appuyez sur Pavé numérique.
- $\begin{matrix} 8 \\ 9 \end{matrix}$  Appuyez sur Saisissez # deux fois, Activé ou Désactivé.
- **9** Appuyez sur

### <span id="page-18-2"></span>**Limitations pour le carnet d'adresses**

- $\blacksquare$  Appuyez sur
- Appuyez sur Ts réglages.
- **3** Faites glisser votre doigt vers le haut ou vers le bas, ou appuyez sur ▲ ou ▼ pour afficher Fax.
	- Appuyez sur  $Fax$ .
- **b** Faites glisser votre doigt vers le haut ou vers le bas, ou appuyez sur ▲ ou ▼ pour afficher Restriction de numérotation.
- 6 Appuyez sur Restriction de numérotation.

**2**

#### Chapitre 2

7 Appuyez sur Carnet d'adr.

 $\frac{8}{9}$  Appuyez sur Saisissez # deux fois, Activé ou Désactivé.

**9** Appuyez sur

#### **REMARQUE**

Si vous combinez des numéros du carnet d'adresses lors de la numérotation, l'adresse est reconnue en tant qu'entrée du pavé de numérotation et aucune restriction ne lui est appliquée.

#### <span id="page-19-0"></span>**Limitations pour les raccourcis**

- $\Box$  Appuyez sur
	-
	- Appuyez sur Ts réglages.
- **3** Faites glisser votre doigt vers le haut ou vers le bas, ou appuyez sur ▲ ou ▼ pour afficher Fax.
- $\overline{4}$  Appuyez sur Fax.
- **5** Faites glisser votre doigt vers le haut ou vers le bas, ou appuyez sur ▲ ou ▼ pour afficher Restriction de numérotation.
- 6 Appuyez sur Restriction de numérotation.
- 7 Appuyez sur Raccourcis.
- $\begin{bmatrix} 8 \end{bmatrix}$  Appuyez sur Saisissez # deux fois, Activé ou Désactivé.
- **9** Appuyez sur

### <span id="page-19-1"></span>**Limitations pour le serveur LDAP**

 $\bullet$  Appuyez sur

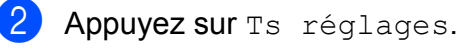

**3** Faites glisser votre doigt vers le haut ou vers le bas, ou appuyez sur ▲ ou ▼ pour afficher Fax.

- $\overline{4}$  Appuyez sur Fax.
- **6** Faites glisser votre doigt vers le haut ou vers le bas, ou appuyez sur  $\blacktriangle$  ou  $\nabla$  pour afficher Restriction de numérotation.
- 6 Appuyez sur Restriction de numérotation.
- **Z** Appuyez sur Serveur LDAP.
- 8 Appuyez sur Saisissez # deux fois, Activé ou Désactivé.
- Appuyez sur

## <span id="page-20-0"></span>**Envoi d'une télécopie**

## <span id="page-20-1"></span>**Options d'envoi supplémentaires**

### <span id="page-20-2"></span>**Envoi de télécopies en utilisant plusieurs paramètres**

Avant d'envoyer une télécopie, vous pouvez choisir une combinaison de réglages, comme par exemple : Résolution télécopie, Télécopie recto verso [1](#page-20-3), Contraste, Format vitre scan et Envoi en temps réel.

<span id="page-20-3"></span><sup>1</sup> (Pour MFC-J4710DW)

#### Vous pouvez également sélectionner :

Historique des appels, Carnet adresses, Télédiffusion, Aperçu, Réglage couleur, Envoi différé, Transm lot, Relevé TX, Relevé RC, Mode International, Fix nv param déf et Réinitial. usine.

Certains réglages sont disponibles seulement lors de l'envoi de télécopies noir et blanc.

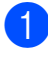

Chargez votre document.

- Effectuez l'une des opérations suivantes :
	- Si la fonction d'aperçu de télécopie est désactivée, appuyez sur Fax.
	- Si la fonction d'aperçu de télécopie est activée, appuyez sur Fax et Envoi de télécopies.

#### L'écran tactile affiche :

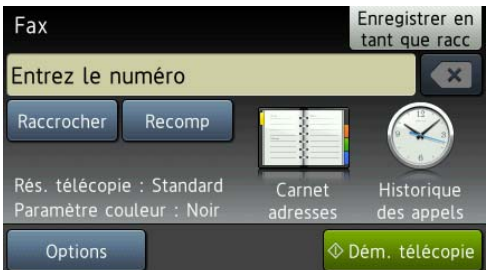

**3**

- **3** Appuyez sur Options.
- <span id="page-20-4"></span> $\overline{4}$  Faites glisser votre doigt vers le haut ou vers le bas, ou appuyez sur ▲ ou ▼ pour afficher le réglage à modifier. Quand le réglage est affiché, appuyez dessus.
- <span id="page-20-5"></span>**6** Appuyez sur l'option à définir.
- 6 Répét[e](#page-20-5)z les étapes @ et <sup>6</sup> pour modifier d'autres réglages.
- Appuyez sur OK une fois la modification des réglages terminée.
- 8 Composez le numéro de télécopieur.
- Appuyez sur Dém. télécopie.

#### **REMARQUE**

- **•** La plupart des réglages sont provisoires; l'appareil revient aux réglages par défaut après l'envoi d'une télécopie.
- **•** Vous pouvez enregistrer certains des réglages que vous utilisez le plus souvent en les définissant comme réglages par défaut. Ces réglages sont conservés jusqu'à ce que vous les modifiiez de nouveau. (Voir *[Définition de nouveaux](#page-23-0) réglages par défaut*  $\rightarrow$  page 16.)
- **•** Vous pouvez également enregistrer certains des réglages que vous utilisez le plus souvent en les définissant comme raccourci. (Voir *[Enregistrement des](#page-23-2) [options de télécopie en tant que raccourci](#page-23-2)*  $\rightarrow$  [page 16.](#page-23-2))

## <span id="page-21-0"></span>**Arrêt de l'envoi d'une télécopie**

Pour arrêter l'envoi d'une télécopie, appuyez  $sur \times$ 

### <span id="page-21-1"></span>**Contraste**

Si votre document est trop pâle ou trop sombre, ajustez le contraste en conséquence. Le réglage d'usine Auto convient à la plupart des documents. Il choisit automatiquement le contraste adapté à votre document.

Choisissez Clair pour envoyer un document clair. Choisissez Foncé pour envoyer un document sombre.

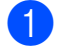

**1** Chargez votre document.

- Effectuez l'une des opérations suivantes :
	- Si la fonction d'aperçu de télécopie est désactivée, appuyez sur Fax.
	- Si la fonction d'aperçu de télécopie est activée, appuyez sur Fax et Envoi de télécopies.
- 3 Appuyez sur Options.
- Faites glisser votre doigt vers le haut ou vers le bas, ou appuyez sur  $\triangle$  ou  $\nabla$  pour afficher Contraste.
- **5** Appuyez sur Contraste.
- **6** Appuyez sur Auto, Clair ou Foncé.
- Appuyez sur  $OK$ .
- 8 Composez le numéro de télécopieur.
- Appuyez sur Dém. télécopie.

#### **REMARQUE**

Même si vous choisissez Clair ou Foncé, l'appareil enverra la télécopie à l'aide du réglage Auto dans les conditions suivantes :

- **•** Lorsque vous envoyez une télécopie couleur.
- **•** Lorsque vous choisissez Photo comme résolution de télécopie.

## <span id="page-22-0"></span>**Modification de la résolution de télécopie**

Vous pouvez améliorer la qualité d'une télécopie en changeant sa résolution.

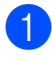

**Chargez votre document.** 

2 Effectuez l'une des opérations suivantes :

- Si la fonction d'apercu de télécopie est désactivée, appuyez sur Fax.
- Si la fonction d'aperçu de télécopie est activée, appuyez sur Fax et Envoi de télécopies.
- **3** Appuyez sur Options.
- $\overline{4}$  Faites glisser votre doigt vers le haut ou vers le bas, ou appuyez sur ▲ ou ▼ pour afficher Résolution télécopie.
- **6** Appuyez sur Résolution télécopie.
- **6** Appuyez sur Standard, Fin, Sup.fin ou Photo.
- **Z** Appuyez sur OK.
- 8 Composez le numéro de télécopieur.
- 8 Appuyez sur Dém. télécopie.

#### **REMARQUE**

Vous pouvez choisir quatre réglages de résolution différents pour les télécopies noir et blanc, et deux pour les télécopies couleur.

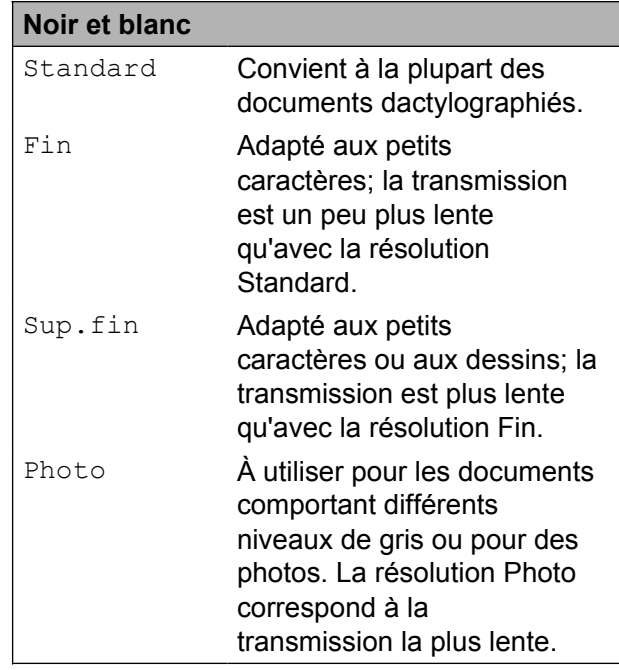

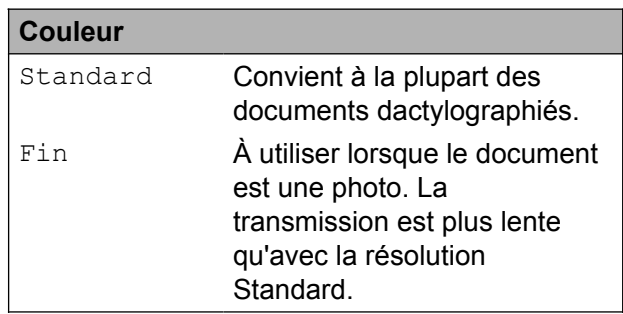

Si vous sélectionnez Sup.fin ou Photo puis que vous envoyez une télécopie couleur (en sélectionnant Couleur dans Réglage couleur), l'appareil envoie la télécopie en utilisant le réglage Fin.

## <span id="page-23-0"></span>**Définition de nouveaux réglages par défaut**

Vous pouvez mémoriser les options de télécopie Résolution télécopie, Contraste, Format vitre scan, Aperçu, Envoi en temps réel et Réglage couleur que vous utilisez le plus souvent en les définissant comme réglages par défaut. Ces réglages sont conservés jusqu'à ce que vous les modifiiez de nouveau.

- Effectuez l'une des opérations suivantes :
	- Si la fonction d'aperçu de télécopie est désactivée, appuyez sur Fax.
	- Si la fonction d'aperçu de télécopie est activée, appuyez sur Fax et Envoi de télécopies.
- **Appuyez sur** Options.
- Faites glisser votre doigt vers le haut ou vers le bas, ou appuyez sur  $\triangle$  ou  $\nabla$  pour sélectionner le réglage à modifier, puis appuyez sur la nouvelle option.

Répétez cette étape pour chaque réglage à modifier.

- 4 Après avoir modifié le dernier réglage en fonction de votre option préférentielle, faites glisser le doigt vers le haut ou le bas, ou appuyez sur  $\triangle$  ou  $\nabla$  pour afficher Fix nv param déf.
- **5** Appuyez sur Fix nv param déf.
- L'écran tactile vous demande de confirmer que vous voulez utiliser les valeurs modifiées comme nouveaux réglages par défaut. Appuyez sur Oui pour confirmer.

Appuyez sur  $\Box$ 

### <span id="page-23-1"></span>**Rétablissement des réglages d'usine pour les options de télécopie**

Vous pouvez réinitialiser toutes les options de télécopie que vous avez modifiées pour rétablir les réglages d'usine. Ces réglages sont conservés jusqu'à ce que vous les modifiiez de nouveau.

- Effectuez l'une des opérations suivantes :
	- Si la fonction d'aperçu de télécopie est désactivée, appuyez sur Fax.
	- Si la fonction d'aperçu de télécopie est activée, appuyez sur Fax et Envoi de télécopies.
- Appuyez sur Options.
- **3** Faites glisser votre doigt vers le haut ou vers le bas, ou appuyez sur ▲ ou ▼ pour afficher Réinitial. usine.

4 Appuyez sur Réinitial. usine.

- L'écran tactile vous demande de confirmer le rétablissement des réglages d'usine. Appuyez sur Oui pour confirmer.
- 6 Appuyez sur

### <span id="page-23-2"></span>**Enregistrement des options de télécopie en tant que raccourci**

Vous pouvez mémoriser toutes les nouvelles options de télécopie que vous utilisez le plus souvent en les enregistrant en tant que raccourci.

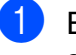

**1** Effectuez l'une des opérations suivantes :

- Si la fonction d'aperçu de télécopie est désactivée, appuyez sur Fax.
- Si la fonction d'apercu de télécopie est activée, appuyez sur Fax et Envoi de télécopies.
- <span id="page-24-1"></span>2 Composez le numéro de télécopieur.

#### **REMARQUE**

Si le raccourci doit être utilisé à des fins de télédiffusion, appuyez sur Options et sélectionnez Télédiffusion à l'étape  $\bullet$  avant [d](#page-24-0)'entrer le numéro de télécopieur à l'étape  $\bullet$  $\bullet$  $\bullet$ .

(Voir *[Télédiffusion](#page-26-2) (noir et blanc seulement)* >> page 19.)

#### **3** Appuyez sur Options.

<span id="page-24-0"></span>Faites glisser votre doigt vers le haut ou vers le bas, ou appuyez sur ▲ ou ▼ pour afficher Résolution télécopie, Télécopie recto verso [1](#page-24-2), Contraste, Aperçu, Réglage couleur, Envoi en temps réel, Mode International ou Format vitre scan, puis appuyez sur le réglage à modifier. Appuyez ensuite sur la nouvelle option à définir.

<span id="page-24-2"></span><sup>1</sup> (Pour MFC-J4710DW) Répétez cette étape pour chaque réglage à modifier.

- **6** Lorsque vous avez terminé, appuyez sur OK.
- 6 Appuyez sur Enregistrer en tant que racc.
- **7** Confirmez la liste des options que vous avez choisies pour le raccourci, puis appuyez sur OK.
- 8 Donnez un nom au raccourci à l'aide du clavier affiché à l'écran tactile. (Pour vous aider à saisir les lettres, >> Guide de l'utilisateur : *Saisie de texte.*) Appuyez sur OK.

**9** Appuyez sur  $OK$  pour enregistrer votre raccourci.

## <span id="page-25-0"></span>**Opérations d'envoi supplémentaires**

## <span id="page-25-1"></span>**Envoi d'une télécopie recto verso à partir du chargeur automatique de documents (MFC-J4710DW)**

Vous pouvez envoyer des documents recto verso jusqu'au format Légal à partir du chargeur automatique de documents.

- 
- Chargez votre document dans le chargeur automatique de documents.
- Effectuez l'une des opérations suivantes :
	- Si la fonction d'aperçu de télécopie est désactivée, appuyez sur Fax.
	- Si la fonction d'apercu de télécopie est activée, appuyez sur Fax et Envoi de télécopies.
- Appuyez sur Options.
- Faites glisser votre doigt vers le haut ou vers le bas, ou appuyez sur ▲ ou ▼ pour afficher Télécopie recto verso.
	- Appuyez sur Télécopie recto verso.
- Effectuez l'une des opérations suivantes :
	- Si votre document est retourné du côté du bord long, appuyez sur Num. recto-verso
		- : Bord long.

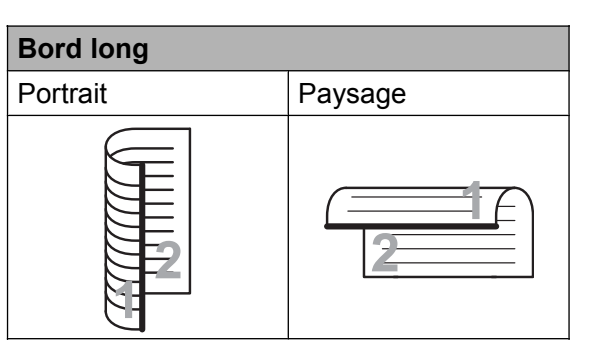

- Si votre document est retourné du côté du bord court, appuyez sur Num. recto-verso
	- : Bord court.

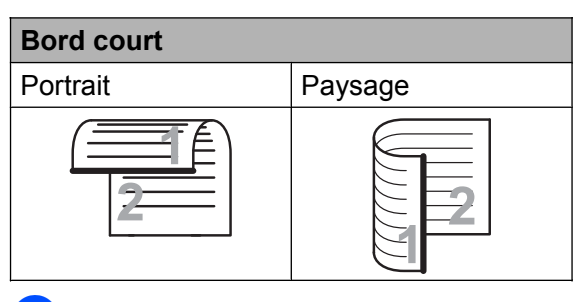

- Appuyez sur OK.
- Composez le numéro de télécopieur.
- Appuyez sur Dém. télécopie.

L'appareil numérise et envoie alors votre document.

## <span id="page-25-2"></span>**Envoi manuel d'une télécopie**

L'envoi manuel permet d'entendre les tonalités de numérotation, de sonnerie et de réception d'une télécopie que vous envoyez.

#### **REMARQUE**

Pour envoyer une télécopie de plusieurs pages, utilisez le chargeur automatique de documents.

Chargez votre document.

Effectuez l'une des opérations suivantes :

- Si la fonction d'aperçu de télécopie est désactivée, appuyez sur Fax.
- Si la fonction d'apercu de télécopie est activée, appuyez sur Fax et Envoi de télécopies.
- **3** Pour entendre une tonalité de numérotation, appuyez sur Raccrocher.

4 Composez le numéro de télécopieur.

**6** Lorsque vous entendez les tonalités de télécopie, appuyez sur Dém. télécopie. Si vous utilisez la vitre du scanner, appuyez sur Envoi à l'écran tactile pour envoyer la télécopie.

## <span id="page-26-0"></span>**Envoi d'une télécopie à la fin d'une conversation téléphonique**

À la fin d'une conversation téléphonique, vous avez la possibilité d'envoyer une télécopie à votre correspondant avant de raccrocher.

- Demandez à votre correspondant d'attendre la tonalité de télécopie (signaux sonores), puis d'appuyer sur Marche ou Envoi avant de raccrocher.
- 2 Chargez votre document.
- 8 Appuyez sur Dém. télécopie.
	- $\blacksquare$  Si vous utilisez la vitre du scanner, appuyez sur Envoi pour envoyer la télécopie.
- Raccrochez le combiné du téléphone externe.

### <span id="page-26-1"></span>**Multitâche (noir et blanc seulement)**

Vous pouvez composer un numéro et commencer à numériser la télécopie dans la mémoire, même si l'appareil est en train d'envoyer à partir de la mémoire, de recevoir des télécopies ou d'imprimer des données en provenance du PC. L'écran tactile affiche le nouveau numéro de tâche.

Le nombre de pages pouvant être numérisées et mises en mémoire varie en fonction des données qu'elles contiennent.

#### **REMARQUE**

Si le message Mémoire épuisée apparaît, appuyez sur  $\blacktriangleright$  pour annuler l'opération ou sur

Envoyer maintenant pour envoyer les pages déjà numérisées.

### <span id="page-26-2"></span>**Télédiffusion (noir et blanc seulement)**

La télédiffusion est un procédé qui consiste en l'envoi automatique d'une même télécopie à plusieurs destinataires. Vous pouvez inclure dans la même télédiffusion des groupes, des numéros de carnet d'adresses et jusqu'à 50 numéros composés manuellement.

Une fois la télédiffusion achevée, l'appareil imprime un rapport de télédiffusion.

#### **Avant de commencer la télédiffusion**

Les numéros de carnet d'adresses doivent également être mémorisés dans l'appareil pour pouvoir être utilisés dans une télédiffusion. (>> Guide de l'utilisateur : *Mémorisation des numéros de carnet d'adresses.*)

Les numéros de groupe doivent également être mémorisés dans l'appareil pour pouvoir être utilisés dans une télédiffusion. Les numéros de groupe contiennent de nombreux numéros de carnet d'adresses mémorisés, de façon à faciliter la numérotation. (Voir *[Configuration de groupes de télédiffusion](#page-54-0)*  $\triangleright$  [page 47](#page-54-0).)

#### **Comment diffuser une télécopie**

- **1** Chargez votre document.
	- b Effectuez l'une des opérations suivantes :
		- Si la fonction d'apercu de télécopie est désactivée, appuyez sur Fax.
		- Si la fonction d'apercu de télécopie est activée, appuyez sur Fax et Envoi de télécopies.
- **3** Appuyez sur Options.
- 4 Faites glisser votre doigt vers le haut ou vers le bas, ou appuyez sur ▲ ou ▼ pour afficher Télédiffusion.
- 5 Appuyez sur Télédiffusion.
- <span id="page-27-0"></span>
- 6 Appuyez sur Ajouter numéro.
- <span id="page-27-1"></span>**Vous pouvez ajouter des numéros à la** télédiffusion de différentes façons :
	- **Appuyez sur Ajouter numéro et** saisissez un numéro à l'aide du clavier affiché à l'écran tactile.

Appuyez sur OK.

#### **REMARQUE**

*Si vous avez téléchargé Internet FAX :*

Si vous souhaitez effectuer une télédiffusion en utilisant une adresse

électronique, appuyez sur  $\frac{1}{2}$ , saisissez

l'adresse électronique et appuyez sur OK. (**▶▶** Guide de l'utilisateur : Saisie de *texte.*)

- **Appuyez sur Ajouter depuis** le carnet d'adresses. Faites glisser votre doigt vers le haut ou vers le bas, ou appuyez sur ▲ ou ▼ pour afficher le numéro que vous souhaitez ajouter à la télédiffusion. Appuyez sur les cases à cocher des numéros à ajouter à la télédiffusion. Une fois que vous avez coché tous les numéros souhaités, appuyez sur OK.
- **Appuyez sur Rechercher dans** le carnet d'adresses. Entrez la première lettre du nom et appuyez sur OK. Appuyez sur le nom, puis appuyez sur le numéro à ajouter à la télédiffusion.
- 8 Lorsque vous avez saisi tous les numéros de télécopieur en répétant les étapes  $\bigcirc$  $\bigcirc$  $\bigcirc$  et  $\bigcirc$ , appuyez sur OK.
- Appuyez sur Dém. télécopie.

#### **REMARQUE**

La fonction **Télédiffusion** n'est pas disponible lorsque vous sélectionnez Couleur dans Réglage couleur.

#### **Télécopie à partir du chargeur automatique de documents**

■ L'appareil commence la numérisation du document, puis il l'envoie.

#### **Télécopie à partir de la vitre du scanner**

Lorsque l'écran tactile affiche Page suivante?, effectuez l'une des opérations suivantes :

Pour envoyer une seule page, appuyez sur Non.

L'appareil commence l'envoi du document.

Pour envoyer plusieurs pages, appuyez sur Oui et placez la page suivante sur la vitre du scanner.

Appuyez sur OK.

L'appareil commence à numériser la page. (Répétez cette étape pour chaque page supplémentaire.)

#### **REMARQUE**

- **•** Si vous n'avez pas utilisé de numéros de groupe, vous pouvez diffuser des télécopies vers un maximum de 250 numéros différents.
- **•** La mémoire disponible de l'appareil varie selon le type de tâches enregistrées et les numéros utilisés pour la télédiffusion. Si vous effectuez une télédiffusion au nombre maximum de numéros disponibles, vous ne pourrez plus utiliser la fonction Multitâche, ni utiliser la fonction de télécopie différée.
- **•** Si le message Mémoire épuisée apparaît, appuyez sur  $\times$  pour annuler l'opération ou sur Envoyer maintenant pour envoyer les pages déjà numérisées.

#### **Annulation d'une télédiffusion en cours**

- Appuyez sur  $\mathbf{\times}$ .
- Effectuez l'une des opérations suivantes :
	- Pour annuler la totalité de la télédiffusion, appuyez sur Toute diffusion. Passez à l'étape  $\bigcirc$  $\bigcirc$  $\bigcirc$ .
- Pour annuler la tâche en cours. appuyez sur le numéro en cours de numérotation sur l'écran tactile. Passez à l'étape **4**.
- **Pour quitter sans annuler, appuyez**  $sur \times$
- <span id="page-28-1"></span>**3** Lorsque l'écran tactile vous demande si vous souhaitez annuler la totalité de la télédiffusion, effectuez l'une des opérations suivantes :
	- **Appuyez sur Oui pour confirmer.**
	- **Pour quitter sans annuler, appuyez** sur Non.
- <span id="page-28-2"></span>Effectuez l'une des opérations suivantes :
	- Pour annuler la tâche en cours, appuyez sur Oui.
	- **Pour quitter sans annuler, appuyez** sur Non.

## <span id="page-28-0"></span>**Envoi en temps réel**

En règle générale, à chaque envoi d'une télécopie, l'appareil numérise le document et le met en mémoire avant de l'envoyer. Ensuite, dès que la ligne téléphonique est libre, l'appareil compose le numéro et effectue l'envoi.

Il se peut parfois que vous souhaitiez envoyer un document important immédiatement sans avoir à attendre la numérisation et la transmission à partir de la mémoire. Pour cela, activez Envoi en temps réel.

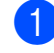

Chargez votre document.

- Effectuez l'une des opérations suivantes :
	- Si la fonction d'apercu de télécopie est désactivée, appuyez sur Fax.
	- Si la fonction d'aperçu de télécopie est activée, appuyez sur Fax et Envoi de télécopies.

#### Chapitre 3

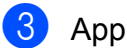

**3** Appuyez sur Options.

- $\blacksquare$  Faites glisser votre doigt vers le haut ou vers le bas, ou appuyez sur ▲ ou ▼ pour afficher Envoi en temps réel.
- 5 Appuyez sur Envoi en temps réel.
- **6** Appuyez sur Activé (ou sur Désactivé).
- Appuyez sur  $OK$ .
- 8 Composez le numéro de télécopieur.
- 8 Appuyez sur Dém. télécopie.

#### **REMARQUE**

**•** Si vous envoyez une télécopie couleur ou si la mémoire est saturée et que vous envoyez une télécopie noir et blanc à partir du chargeur automatique de documents, l'appareil envoie le document en temps réel (même si la fonction Envoi en temps réel est réglée sur

Désactivé).

**•** Dans le mode Envoi en temps réel, la fonction de recomposition automatique ne fonctionne pas si vous utilisez la vitre du scanner.

## <span id="page-29-0"></span>**Mode Outre-mer**

Si des interférences sur la ligne téléphonique rendent difficile l'envoi de télécopies à l'étranger, nous vous conseillons d'activer le mode Outre-mer. Après chaque envoi, le mode Outre-mer se désactive automatiquement.

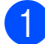

**1** Chargez votre document.

Effectuez l'une des opérations suivantes :

- Si la fonction d'aperçu de télécopie est désactivée, appuyez sur Fax.
- Si la fonction d'apercu de télécopie est activée, appuyez sur Fax et Envoi de télécopies.
- **3** Appuyez sur Options.
- Faites glisser votre doigt vers le haut ou vers le bas, ou appuyez sur ▲ ou ▼ pour afficher Mode International.
- **5** Appuyez sur Mode International.
- **6** Appuyez sur Activé (ou sur Désactivé).
- $\overline{Z}$  Appuyez sur OK.
- 8 Composez le numéro de télécopieur.
- 8 Appuyez sur Dém. télécopie.

## <span id="page-29-1"></span>**Télécopie différée (noir et blanc seulement)**

Vous pouvez mémoriser jusqu'à 50 télécopies à envoyer dans les 24 heures. Ces télécopies seront envoyées à l'heure que vous sa[i](#page-30-2)sissez à l'étape **O**.

- Chargez votre document.
- Effectuez l'une des opérations suivantes :
	- Si la fonction d'aperçu de télécopie est désactivée, appuyez sur Fax.
	- Si la fonction d'aperçu de télécopie est activée, appuyez sur Fax et Envoi de télécopies.
- Appuyez sur Options.
- Faites glisser votre doigt vers le haut ou vers le bas, ou appuyez sur ▲ ou ▼ pour afficher Envoi différé.
- Appuyez sur Envoi différé.
- Appuyez sur Envoi différé.

**7** Appuyez sur Activé (ou sur Désactivé).

- 8 Appuyez sur Entr.heure.
- <span id="page-30-2"></span><sup>9</sup> Saisissez l'heure à laquelle la télécopie doit être envoyée (au format 24 heures) à l'aide du clavier affiché à l'écran tactile. (Par exemple, entrez 19:45 au lieu de 7:45 PM.) Appuyez sur OK.

#### **REMARQUE**

- Lorsque vous activez 12h Horloge dans le réglage Date et heure, entrez l'heure au format 12 heures.
- **•** Le nombre de pages pouvant être numérisées et mises en mémoire varie en fonction des données qu'elles contiennent.
- **iD** Appuyez sur OK.
- **k** Composez le numéro de télécopieur.
- <sup>12</sup> Appuyez sur Dém. télécopie.

#### **REMARQUE**

La fonction Envoi différé n'est pas disponible lorsque vous sélectionnez Couleur dans Réglage couleur.

## <span id="page-30-0"></span>**Envoi par lot en différé (noir et blanc seulement)**

Avant d'envoyer les télécopies différées, l'appareil vous aide à faire des économies en triant toutes les télécopies en mémoire par destination et par heure programmée. Toutes les télécopies différées dont l'envoi est programmé à la même heure et au même numéro de télécopieur seront envoyées en une seule transmission, comme s'il s'agissait d'une seule télécopie, pour réduire le temps d'envoi.

- Effectuez l'une des opérations suivantes :
	- Si la fonction d'apercu de télécopie est désactivée, appuyez sur Fax.
	- Si la fonction d'apercu de télécopie est activée, appuyez sur Fax et Envoi de télécopies.
- 2 Appuyez sur Options.
- Faites glisser votre doigt vers le haut ou vers le bas, ou appuyez sur ▲ ou ▼ pour afficher Transm lot.
- 4 Appuyez sur Transm lot.
- **b** Appuyez sur Activé (ou sur Désactivé).
- 6 Appuyez sur

### <span id="page-30-1"></span>**Vérification et annulation de tâches en attente**

Vous pouvez vérifier s'il y a des tâches en attente dans la mémoire et en annuler (s'il n'y a aucune tâche en attente, l'écran tactile indique Auc trav attente).

- Appuyez sur
- Appuyez sur Ts réglages.
- Faites glisser votre doigt vers le haut ou vers le bas, ou appuyez sur  $\blacktriangle$  ou  $\nabla$  pour afficher Fax.
- $\bullet$  Appuyez sur Fax.
- Faites glisser votre doigt vers le haut ou vers le bas, ou appuyez sur ▲ ou ▼ pour afficher Trav. en att.
- 6 Appuyez sur Trav. en att. Toutes les tâches en attente s'affichent à l'écran tactile.
- <span id="page-31-2"></span>Faites glisser votre doigt vers le haut ou vers le bas, ou appuyez sur ▲ ou ▼ pour faire défiler les tâches et appuyez sur celle que vous voulez annuler. Appuyez sur Annuler.
- **8** Effectuez l'une des opérations suivantes :
	- Pour annuler, appuyez sur Oui.

Si vous souhaitez annuler une autre tâche, allez à l'étape  $\bullet$ .

- **Pour quitter sans annuler, appuyez** sur Non.
- **9** Lorsque vous avez terminé, appuyez sur .

## <span id="page-31-0"></span>**Description de la relève**

La fonction de relève permet de configurer l'appareil de telle sorte que d'autres personnes puissent en recevoir des télécopies, mais en payant elles-mêmes l'appel. Elle permet également d'appeler le télécopieur d'un correspondant et d'en recevoir une télécopie en payant l'appel. Pour fonctionner, la fonction de relève doit être configurée sur les deux appareils. Tous les télécopieurs ne prennent pas en charge la relève.

### <span id="page-31-1"></span>**Transmission par relève (noir et blanc seulement)**

La transmission par relève permet de configurer l'appareil de façon à ce qu'il prépare un document et attende qu'un autre télécopieur l'appelle pour récupérer ce document.

Le document sera mis en mémoire et pourra être récupéré par un autre télécopieur jusqu'à ce que vous l'effaciez. (Voir *[Vérification et](#page-30-1) annulation de tâches en attente*  $\rightarrow \rightarrow$  page 23.)

#### **Configuration de la transmission par relève**

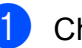

Chargez votre document.

- Effectuez l'une des opérations suivantes :
	- Si la fonction d'aperçu de télécopie est désactivée, appuyez sur Fax.
	- Si la fonction d'aperçu de télécopie est activée, appuyez sur Fax et Envoi de télécopies.

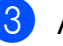

Appuyez sur Options.

Faites glisser votre doigt vers le haut ou vers le bas, ou appuyez sur ▲ ou ▼ pour afficher Relevé TX.

Appuyez sur Relevé TX.

6 Appuyez sur Activé (ou sur Désactivé).

**7** Appuyez sur Dém. télécopie.

<span id="page-32-1"></span>8 Si vous employez la vitre du scanner, l'écran tactile vous invite à choisir l'une des options suivantes :

> Appuyez sur Oui pour numériser une autre page. Passez à l'étape **.**

> **Appuyez sur Non pour mettre le** document en mémoire. D'autres télécopieurs peuvent maintenant appeler votre appareil et récupérer le document.

<span id="page-32-0"></span><sup>9</sup> Placez la page suivante sur la vitre du scanner et appuyez sur OK. Répétez les étapes  $\bigcirc$  $\bigcirc$  $\bigcirc$  et  $\bigcirc$  pour c[h](#page-32-1)aque page supplémentaire. Le document sera mémorisé et prêt à être relevé.

**3**

## <span id="page-33-0"></span>**Réception d'une télécopie**

## <span id="page-33-1"></span>**Réception en mémoire (noir et blanc seulement)**

Vous ne pouvez effectuer qu'une seule opération Réception en mémoire à la fois :

- Réadressage de télécopie
- Téléappel
- Mise en mémoire de télécopie
- Réception par PC-Fax
- **Désactivé**

Vous pouvez changer de sélection à tout moment. Si des télécopies reçues se trouvent encore dans la mémoire de l'appareil lorsque vous modifiez le fonctionnement du mode Réception en mémoire, un message s'affiche à l'écran tactile. (Voir *[Modification des options](#page-37-0) [de la fonction Réception en mémoire](#page-37-0)*  $\rightarrow$  [page 30](#page-37-0).)

## <span id="page-33-2"></span>**Réadressage de télécopie**

Lorsque vous choisissez la fonction de réadressage de télécopie, l'appareil met la télécopie reçue en mémoire. Il compose alors le numéro de télécopieur que vous avez programmé et transfère la télécopie.

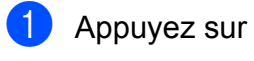

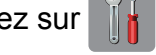

- Appuyez sur Ts réglages.
- Faites glisser votre doigt vers le haut ou vers le bas, ou appuyez sur  $\triangle$  ou  $\nabla$  pour afficher Fax.

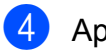

- Appuyez sur  $Fax$ .
- **5** Faites glisser votre doigt vers le haut ou vers le bas, ou appuyez sur ▲ ou ▼ pour afficher Réglage récep.
- 6 Appuyez sur Réglage récep.
- **7** Faites glisser votre doigt vers le haut ou vers le bas, ou appuyez sur ▲ ou ▼ pour afficher Récept.mémoire.

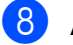

- 8 Appuyez sur Récept.mémoire.
- **9** Faites glisser votre doigt vers le haut ou vers le bas, ou appuyez sur ▲ ou ▼ pour afficher RE-TX Fax.
- $\bigcirc$  Appuyez sur RE-TX Fax.
- **k Entrez le numéro de réadressage** (jusqu'à 20 chiffres) à l'aide du clavier affiché à l'écran tactile. Appuyez sur OK.
- <sup>12</sup> Si la fonction d'aperçu de télécopie est désactivée, appuyez sur Imp sauve: Activ ou Imp sauve: Désact.

### **IMPORTANT**

- **•** Si vous sélectionnez
	- Imp sauve: Activ, l'appareil imprime également la télécopie pour que vous en gardiez une copie. C'est une fonction de sécurité permettant de faire face à une éventuelle coupure de courant avant le réadressage de la télécopie ou à un problème du côté du destinataire.
- **•** Lorsque vous recevez une télécopie couleur, l'appareil l'imprime mais ne la transmet pas au numéro de réadressage de télécopie que vous avez programmé.

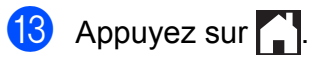

## <span id="page-34-0"></span>**Téléappel**

Lorsque vous choisissez Téléappel, l'appareil appelle le numéro de téléphone mobile ou de téléavertisseur que vous avez programmé pour vous prévenir qu'une télécopie a été reçue et mise en mémoire.

Lorsque la fonction Téléappel est activée, une copie de sauvegarde de la télécopie reçue est imprimée automatiquement.

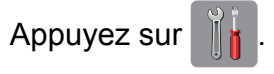

**Appuyez sur** Ts réglages.

- **3** Faites glisser votre doigt vers le haut ou vers le bas, ou appuyez sur ▲ ou ▼ pour afficher Fax.
- Appuyez sur  $\text{Fax}$ .
- **6** Faites glisser votre doigt vers le haut ou vers le bas, ou appuyez sur  $\blacktriangle$  ou  $\nabla$  pour afficher Réglage récep.
- 6 Appuyez sur Réglage récep.
- $\blacksquare$  Faites glisser votre doigt vers le haut ou vers le bas, ou appuyez sur  $\blacktriangle$  ou  $\nabla$  pour afficher Récept.mémoire.
- 8 Appuyez sur Récept.mémoire.
- <sup>9</sup> Faites glisser votre doigt vers le haut ou vers le bas, ou appuyez sur  $\triangle$  ou  $\nabla$  pour afficher Téléappel.
- 10 Appuyez sur Téléappel.
- Entrez le numéro de votre téléphone mobile ou téléavertisseur suivi de **# #** (maximum 20 chiffres). Appuyez sur OK.

N'incluez pas l'indicatif régional s'il est identique à celui de l'appareil. Par exemple, appuyez sur les touches suivantes :

**1 8 0 0 5 5 5 1 2 3 4 # #**.

- Effectuez l'une des opérations suivantes :
	- Si vous programmez votre numéro de téléphone mobile et qu'il n'est pas nécessaire d'entrer un code NIP, appuyez sur OK.
	- Si votre téléavertisseur a besoin d'un code NIP, composez ce code, appuyez sur **#** et sur Pause, puis entrez votre numéro de télécopieur suivi de **# #**.

Appuyez sur OK.

Par exemple, appuyez sur les touches suivantes :

**1 2 3 4 5 #** Pause **1 8 0 0 5 5 5 6 7 8 9 # #**

Si vous n'avez pas besoin de code NIP, appuyez sur :

Pause, puis entrez votre numéro de télécopieur suivi de **# #**. Appuyez sur OK.

Par exemple, appuyez sur les touches suivantes :

Pause **1 8 0 0 5 5 5 6 7 8 9 # #**

**13** Appuyez sur

### **REMARQUE**

Il n'est pas possible de modifier un numéro de téléavertisseur ou un code NIP à distance.

## <span id="page-34-1"></span>**Mise en mémoire de télécopie**

Lorsque vous choisissez la fonction de mise en mémoire de télécopie, l'appareil met les télécopies reçues en mémoire. Vous pourrez récupérer les télécopies d'un autre endroit à l'aide des commandes de récupération à distance.

**4**

Lorsque la fonction de mise en mémoire de télécopie est activée, une copie de sauvegarde est imprimée automatiquement sur l'appareil.

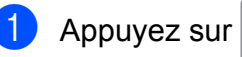

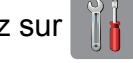

#### Appuyez sur Ts réglages.

- Faites glisser votre doigt vers le haut ou vers le bas, ou appuyez sur ▲ ou ▼ pour afficher Fax.
- Appuyez sur  $Fax$ .
- **5** Faites glisser votre doigt vers le haut ou vers le bas, ou appuyez sur ▲ ou ▼ pour afficher Réglage récep.
- 6 Appuyez sur Réglage récep.
- Faites glisser votre doigt vers le haut ou vers le bas, ou appuyez sur  $\triangle$  ou  $\nabla$  pour afficher Récept.mémoire.
- 8 Appuyez sur Récept.mémoire.
- **9** Faites glisser votre doigt vers le haut ou vers le bas, ou appuyez sur ▲ ou ▼ pour afficher Mémoriser fax.
- **i)** Appuyez sur Mémoriser fax.
- **k** Appuyez sur

#### **REMARQUE**

Les télécopies couleur ne peuvent pas être mémorisées. Lorsque vous recevez une télécopie couleur, votre appareil l'imprime.

## <span id="page-35-0"></span>**Impression d'une télécopie à partir de la mémoire**

En mode Téléappel ou Mise en mémoire de télécopie, vous pouvez imprimer des télécopies en mémoire à partir de l'appareil. (Voir *[Réception en mémoire \(noir et blanc](#page-33-1)* [seulement\)](#page-33-1) >> page 26.)

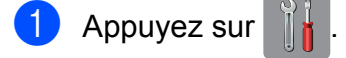

Appuyez sur Ts réglages.

Faites glisser votre doigt vers le haut ou vers le bas, ou appuyez sur ▲ ou ▼ pour afficher Fax.

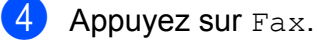

- $\boxed{5}$  Faites glisser votre doigt vers le haut ou vers le bas, ou appuyez sur ▲ ou ▼ pour afficher Impr. Document.
- 6 Appuyez sur Impr. Document.
- Appuyez sur OK.

Appuyez sur  $\Box$ 

#### **REMARQUE**

Lorsque vous imprimez une télécopie à partir de la mémoire, les données de la télécopie sont effacées.

## <span id="page-35-1"></span>**Réception PC-Fax (Windows® seulement)**

Si vous activez la fonction Réception PC-Fax, l'appareil met en mémoire les télécopies reçues et les envoie automatiquement à votre ordinateur. Vous pouvez alors utiliser l'ordinateur pour les consulter et les stocker.

L'appareil reçoit et met les télécopies reçues en mémoire même si l'ordinateur est éteint (par exemple la nuit ou la fin de semaine).

Lorsque vous allumez l'ordinateur, l'appareil transfère automatiquement les télécopies sur votre ordinateur si le logiciel Réception PC-Fax est activé.

Pour recevoir les télécopies reçues sur l'ordinateur, il faut que le logiciel Réception PC-Fax soit en cours d'exécution sur celui-ci. (**▶▶** Guide utilisateur - Logiciel : *Réception PC-FAX.*)
Si vous sélectionnez Imp sauve: Activ, l'appareil imprime également la télécopie.

<span id="page-36-0"></span> $\bigcup$  Appuyez sur

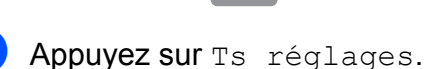

- **6** Faites glisser votre doigt vers le haut ou vers le bas, ou appuyez sur ▲ ou ▼ pour afficher Fax.
- $\left(4\right)$  Appuyez sur Fax.
- **b** Faites glisser votre doigt vers le haut ou vers le bas, ou appuyez sur ▲ ou ▼ pour afficher Réglage récep.
- 6 Appuyez sur Réglage récep.
- **7** Faites glisser votre doigt vers le haut ou vers le bas, ou appuyez sur  $\blacktriangle$  ou  $\nabla$  pour afficher Récept.mémoire.
- 8 Appuyez sur Récept.mémoire.
- **9** Faites glisser votre doigt vers le haut ou vers le bas, ou appuyez sur ▲ ou ▼ pour afficher Récept PC FAX.
- 10 Appuyez sur Récept PC FAX.
- **k** L'écran tactile affiche le message Exécuter PC-Fax sur l'ordinateur. Appuyez sur OK.
- $\binom{2}{2}$  Appuyez sur <USB> ou sur le nom de l'ordinateur sur lequel vous voulez recevoir les télécopies, si vous êtes en réseau. Appuyez sur OK.
- Si la fonction d'aperçu de télécopie est désactivée, appuyez sur Imp sauve: Activ ou Imp sauve: Désact.
- <span id="page-36-1"></span> $\left( \frac{1}{2} \right)$  Appuyez sur  $\left( \frac{1}{2} \right)$ .

### **REMARQUE**

- **•** La fonction Réception PC-Fax n'est pas compatible avec le système Mac OS.
- **•** Avant de pouvoir configurer la fonction Réception PC-Fax, vous devez installer le logiciel MFL-Pro Suite sur l'ordinateur. Assurez-vous que votre ordinateur est connecté et allumé. (>> Guide utilisateur - Logiciel : *Réception PC-FAX.*)
- **•** Si un message d'erreur s'affiche et que l'appareil ne peut pas imprimer les télécopies en mémoire, vous pouvez utiliser ce réglage pour transférer les télécopies sur votre ordinateur. ( $\triangleright\!\!\succ$  Guide de l'utilisateur : *Transfert des télécopies ou rapport du journal des télécopies.*)
- **•** Lorsque vous recevez une télécopie couleur, l'appareil l'imprime localement mais ne l'envoie pas à l'ordinateur.

### **Modification de l'ordinateur destinataire**

Pour modifier l'ordinateur destinataire, reportez-vous à la section *[Réception PC-Fax](#page-35-0) (Windows<sup>®</sup> seulement) >>* page 28 et répétez les ét[a](#page-36-0)pes  $\bigcirc$  à  $\bigcirc$ .

# **Désactivation de la fonction Réception en mémoire**

- Appuyez sur
- Appuyez sur Ts réglages.
- **3** Faites glisser votre doigt vers le haut ou vers le bas, ou appuyez sur ▲ ou ▼ pour afficher Fax.

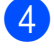

### Appuyez sur  $Fax$ .

Faites glisser votre doigt vers le haut ou vers le bas, ou appuyez sur ▲ ou ▼ pour afficher Réglage récep.

#### Chapitre 4

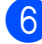

6 Appuyez sur Réglage récep.

 $\overline{7}$  Faites glisser votre doigt vers le haut ou vers le bas, ou appuyez sur ▲ ou ▼ pour afficher Récept.mémoire.

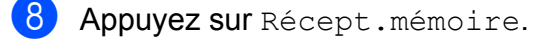

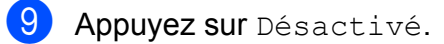

## 10 Appuyez sur

## **REMARQUE**

D'autres options s'afficheront sur l'écran tactile si des télécopies reçues se trouvent encore dans la mémoire de l'appareil. (Voir *[Modification des options de la](#page-37-0) [fonction Réception en mémoire](#page-37-0)*  $\rightarrow$  [page 30.](#page-37-0))

## <span id="page-37-0"></span>**Modification des options de la fonction Réception en mémoire**

Si des télécopies reçues se trouvent dans la mémoire de l'appareil lorsque vous modifiez le fonctionnement du mode Réception en mémoire, une des questions suivantes s'affiche sur l'écran tactile :

### **Si toutes les télécopies reçues ont déjà été imprimées**

- Supprimer toutes les télécopies?
	- Si vous appuyez sur Oui, les télécopies en mémoire sont effacées avant la modification du mode.
	- Si vous appuyez sur Non, les télécopies en mémoire ne sont pas effacées, et le mode reste inchangé.

### **Si des télécopies non imprimées se trouvent dans la mémoire**

Imprimer toutes les télécopies?

- **•** Si vous appuyez sur Oui, les télécopies en mémoire sont imprimées avant la modification du mode. Si une copie de sauvegarde a déjà été imprimée, elle n'est pas réimprimée.
- Si vous appuyez sur Non, les télécopies en mémoire ne sont pas imprimées, et le mode reste inchangé.

Si des télécopies reçues se trouvent encore dans la mémoire de l'appareil lorsque vous activez la fonction Récept PC FAX à partir d'une autre option [RE-TX Fax,

Téléappel ou Mémoriser fax], appuyez sur <USB> ou sur le nom de l'ordinateur, si vous êtes en réseau.

Appuyez sur OK.

La question suivante s'affiche à l'écran tactile :

- Envoy Fax au PC?
	- **•** Si vous appuyez sur Oui, les télécopies en mémoire sont envoyées à l'ordinateur avant la modification du réglage. Vous serez invité à confirmer si vous voulez activer l'impression de sauvegarde (pour plus d'informations, voir *[Réception PC-Fax \(Windows®](#page-35-0)* [seulement\)](#page-35-0) >> page 28).
	- **•** Si vous appuyez sur Non, les télécopies en mémoire ne sont pas effacées ou transférées sur l'ordinateur, et le réglage reste inchangé.

**4**

# **Récupération à distance**

Vous pouvez appeler votre appareil depuis n'importe quel téléphone à clavier ou télécopieur, puis utiliser le code et les commandes d'accès à distance pour récupérer des télécopies.

# **Définition d'un code d'accès à distance**

Le code d'accès à distance vous permet d'accéder aux fonctions de récupération à distance lorsque vous n'êtes pas à proximité de l'appareil. Avant de pouvoir utiliser l'accès à distance et les fonctions de récupération, vous devez définir votre propre code. Le code d'usine, c'est-à-dire le code par défaut initial, correspond au code inactif  $(-,-*)$ .

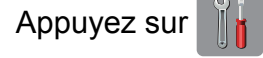

- Appuyez sur Ts réglages.
- **3** Faites glisser votre doigt vers le haut ou vers le bas, ou appuyez sur  $\blacktriangle$  ou  $\nabla$  pour afficher Fax.
- $\overline{4}$  Appuyez sur Fax.
- **6** Faites glisser votre doigt vers le haut ou vers le bas, ou appuyez sur ▲ ou ▼ pour afficher Accès à dist.
- 6 Appuyez sur Accès à dist.
- <span id="page-38-0"></span>**7** Entrez un code à trois chiffres en utilisant les chiffres  $0$  à  $9, *$  ou  $#$  à l'aide du clavier affiché à l'écran tactile. Appuyez sur OK.

(La présélection «  $*$  » ne peut pas être modifiée.)

## **REMARQUE**

N'utilisez pas le même code que votre code de réception de télécopie (**l 5 1**) ou que votre code de réponse de téléphone  $(# 5 1)$ . ( $\triangleright$  Guide de l'utilisateur : *Utilisation de téléphones externes et supplémentaires.*)

8 Appuyez sur

## **REMARQUE**

Vous pouvez changer de code à tout moment en en entrant un nouveau. Si vous souhaitez rendre votre code inactif, exercez une pression prolongée sur  $\alpha$  à l'étape [g](#page-38-0) pour rétablir le réglage inactif (---\*), puis appuyez sur OK.

## **Utilisation de votre code d'accès à distance**

- **1** Composez votre numéro de télécopieur à partir d'un téléphone à clavier ou d'un autre télécopieur.
- 2 Lorsque votre appareil répond, entrez immédiatement votre code d'accès à distance (3 chiffres suivis de  $*$ ).
- $\boxed{3}$  L'appareil signale s'il a reçu des messages :
	- **1 bip long : des télécopies ont été reçues**
	- **Pas de bip : aucune télécopie n'a été reçue**
- 4 Lorsque l'appareil émet deux bips courts, entrez une commande. L'appareil raccroche si vous attendez plus de 30 secondes pour entrer une commande.

L'appareil émet trois bips si vous entrez une commande incorrecte.

**b** Quand vous avez terminé, appuyez sur **9 0** pour mettre fin à l'accès à distance.

### Chapitre 4

## 6 Raccrochez.

## **REMARQUE**

Si votre appareil est en mode Manuel lorsque vous voulez utiliser les fonctions de récupération à distance, attendez environ 100 secondes après qu'il a commencé à sonner, puis entrez votre code d'accès à distance dans les 30 secondes.

# **Commandes de télécopie à distance**

Pour accéder aux différentes fonctions de votre appareil lorsque vous n'êtes pas à proximité, reportez-vous aux commandes ci-dessous. Lorsque vous appelez l'appareil et que vous entrez votre code d'accès à distance (3 chiffres suivis de \*), le système émet deux bips courts. Vous devez alors entrer une commande à distance.

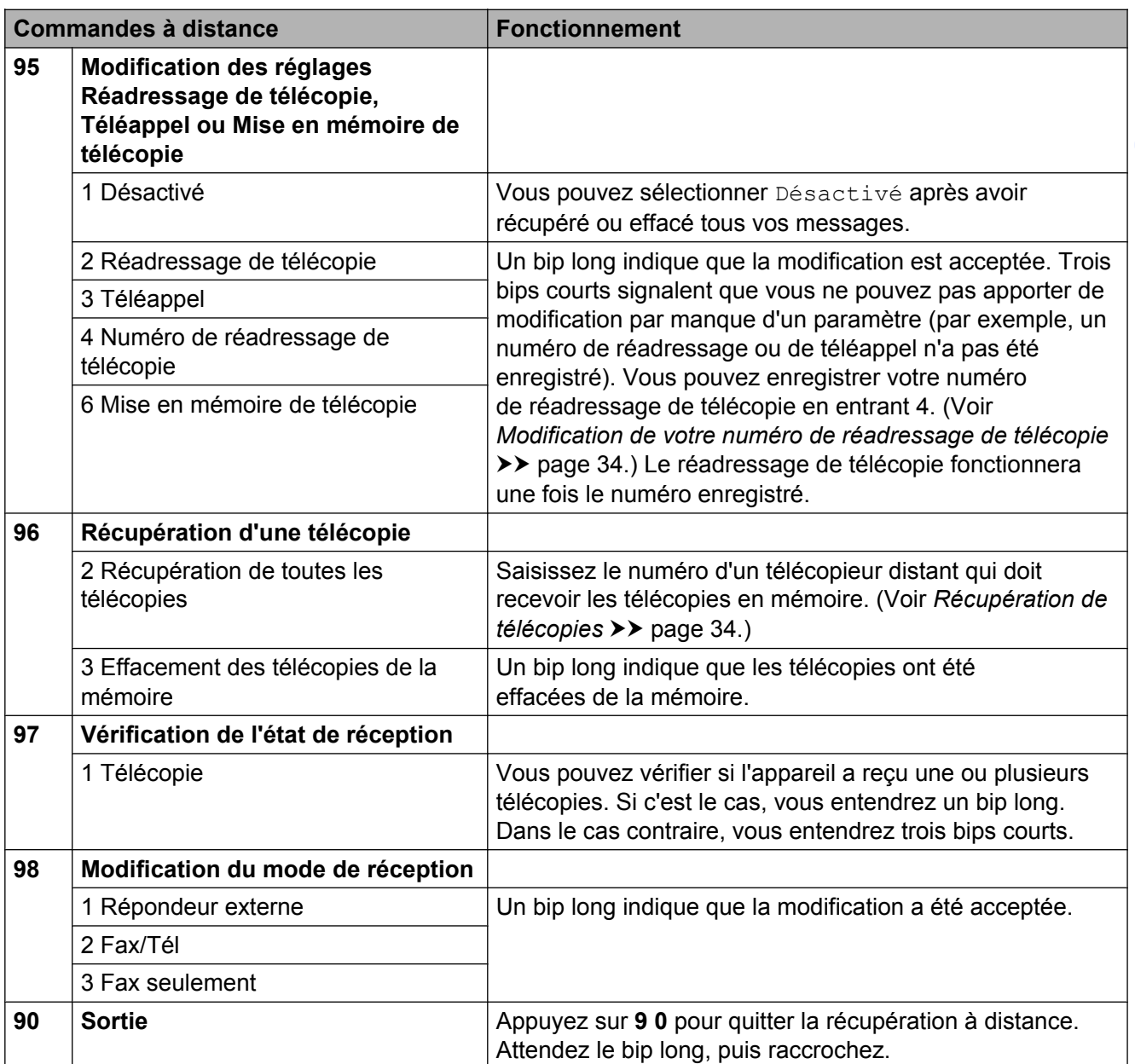

# <span id="page-41-1"></span>**Récupération de télécopies**

Vous pouvez appeler votre appareil depuis n'importe quel téléphone à clavier et faire envoyer vos télécopies à un autre télécopieur. Avant d'utiliser cette fonction, vous devez activer le mode Mise en mémoire de télécopie ou Aperçu de télécopie. (Voir *[Mise en](#page-34-0) mémoire de télécopie* >> page 27 ou **▶▶ Guide de l'utilisateur : Aperçu de télécopie** *(noir et blanc seulement).*)

Composez votre numéro de télécopieur.

- 2 Lorsque votre appareil répond, entrez immédiatement votre code d'accès à distance (3 chiffres suivis de  $*$ ). Un bip long indique que vous avez reçu des messages.
- **3** Lorsque vous entendez deux bips courts, appuyez sur **9 6 2**.
- Attendez un bip long, puis utilisez le pavé de numérotation pour composer le numéro du télécopieur distant où envoyer vos télécopies, suivi de **# #** (maximum 20 chiffres).

### **REMARQUE**

Vous ne pouvez pas utiliser  $*$  et # comme numéro à composer. Vous pouvez toutefois appuyer sur **#** si vous souhaitez créer une pause.

**b** Raccrochez après avoir entendu le bip de confirmation de votre appareil. Votre appareil appellera l'autre télécopieur qui imprimera alors vos télécopies.

# <span id="page-41-0"></span>**Modification de votre numéro de réadressage de télécopie**

Vous pouvez modifier le réglage par défaut de votre numéro de réadressage de télécopie à partir d'un autre téléphone à clavier ou d'un télécopieur.

**1** Composez votre numéro de télécopieur.

Lorsque votre appareil répond, entrez immédiatement votre code d'accès à distance (3 chiffres suivis de  $*$ ). Un bip long indique que vous avez reçu des messages.

- **3** Lorsque vous entendez deux bips courts, appuyez sur **9 5 4**.
- Attendez le bip long, entrez le nouveau numéro (maximum 20 chiffres) du télécopieur distant vers lequel vous voulez réadresser vos télécopies à l'aide du pavé de numérotation, puis entrez **# #**.

### **REMARQUE**

Vous ne pouvez pas utiliser  $*$  et # comme numéro à composer. Vous pouvez toutefois appuyer sur **#** si vous souhaitez créer une pause.

- **6** Quand vous avez terminé, appuyez sur **9 0** pour mettre fin à l'accès à distance.
- 6 Raccrochez après avoir entendu le bip de confirmation de votre appareil.

# **Opérations supplémentaires de réception**

# **Réception de télécopies dans la mémoire lorsque le bac à papier est vide**

Dès que le bac à papier s'est vidé au cours de la réception d'une télécopie, l'écran tactile affiche Vérifiez papier. Placez du papier dans le bac. (>> Guide de l'utilisateur : *Chargement de papier et d'autres supports d'impression.*)

Si vous ne mettez pas de papier dans le bac à papier, l'appareil continuera à recevoir la télécopie en enregistrant les pages restantes dans la mémoire, si celle-ci est suffisante.

Une fois la mémoire saturée, l'appareil arrêtera de répondre automatiquement aux appels. Pour imprimer les télécopies, placez du papier dans le bac.

# **Impression réduite d'une télécopie entrante**

Si vous sélectionnez l'option Activé, l'appareil réduit automatiquement chaque page d'une télécopie entrante pour que celleci puisse tenir sur une feuille de format Lettre, Légal <sup>1</sup>, Registre <sup>1</sup>, A4 ou A3 <sup>1</sup>. L'appareil calcule le taux de réduction en se servant du format de page de la télécopie et de votre paramètre Format papier.

 $(MFC-J4510DW: \rightarrow \bullet$  Guide de l'utilisateur: *Format de papier.*)

 $(MFC-J4710DW: \rightarrow)$  Guide de l'utilisateur: *Format et type de papier (MFC-J4710DW).*)

<span id="page-42-0"></span><sup>1</sup> (Pour MFC-J4710DW)

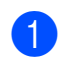

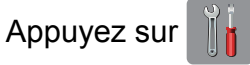

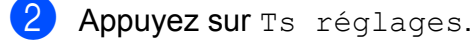

Faites glisser votre doigt vers le haut ou vers le bas, ou appuyez sur ▲ ou ▼ pour afficher Fax.

- 4 Appuyez sur Fax.
- **6** Faites glisser votre doigt vers le haut ou vers le bas, ou appuyez sur  $\blacktriangle$  ou  $\nabla$  pour afficher Réglage récep.
- 6 Appuyez sur Réglage récep.
- Faites glisser votre doigt vers le haut ou vers le bas, ou appuyez sur ▲ ou ▼ pour afficher Auto-réduction.
- 8 Appuyez sur Auto-réduction.

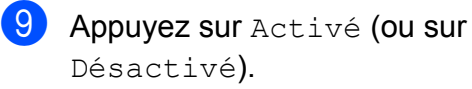

10 Appuyez sur

## **Réception d'une télécopie à la fin d'une conversation téléphonique**

À la fin d'une conversation, vous pouvez demander à votre correspondant de vous télécopier des informations avant que vous ne raccrochiez tous les deux.

- **1** Demandez à votre correspondant de placer le document dans son appareil et d'appuyer sur la touche Marche ou Envoi.
- <sup>2</sup> Lorsque vous entendez la tonalité CNG de l'autre appareil (bips répétés lents), appuyez sur Dém. télécopie.

## **REMARQUE**

Si l'écran tactile est assombri parce qu'il est en mode Veille, touchez-le pour afficher Dém. télécopie.

#### Chapitre 4

Appuyez sur Réception pour recevoir la télécopie.

Raccrochez le combiné du téléphone externe.

## **Sauvegarde temporaire des télécopies**

Si l'option Réception en mémoire est désactivée, vous pouvez activer une fonction de sécurité appelée Sauvegarde temporaire des télécopies. L'appareil réserve alors 2 Mo de mémoire pour enregistrer temporairement les cinq dernières télécopies (maximum) que vous avez reçues. Ces télécopies restent dans la mémoire pendant une durée maximale de 10 jours ou jusqu'à ce que de nouvelles télécopies exigent de libérer de la mémoire, selon le cas qui survient en premier. Lorsque la mémoire est saturée, les télécopies les plus anciennes sont supprimées.

Le réglage par défaut est Désactivé.

### **REMARQUE**

Les télécopies couleur ne peuvent pas être mémorisées.

### **Activation et désactivation de la fonction Sauvegarde temporaire des télécopies**

- Appuyez sur
	-
	- Appuyez sur Ts réglages.
- **3** Faites glisser votre doigt vers le haut ou vers le bas, ou appuyez sur ▲ ou ▼ pour afficher Réglage init.
- 

Appuyez sur Réglage init.

5 Faites glisser votre doigt vers le haut ou vers le bas, ou appuyez sur ▲ ou ▼ pour afficher Divers.

- $\boxed{6}$  Appuyez sur Divers.
- **7** Appuyez sur Sauvegarde temporaire de télécopie.
- 8 Appuyez sur Sauvegarder.
- 

**9** Appuyez sur Activé (ou sur Désactivé).

10 Appuyez sur

### **Impression des télécopies sauvegardées temporairement**

Tant qu'une télécopie se trouve en mémoire, vous pouvez l'imprimer autant de fois que nécessaire sans la supprimer.

- Appuyez sur
	- - Appuyez sur Ts réglages.
	- Faites glisser votre doigt vers le haut ou vers le bas, ou appuyez sur ▲ ou ▼ pour afficher Réglage init.
	- Appuyez sur Réglage init.
	- Faites glisser votre doigt vers le haut ou vers le bas, ou appuyez sur ▲ ou ▼ pour afficher Divers.
- **6** Appuyez sur Divers.
	- Appuyez sur Sauvegarde temporaire de télécopie.
- 8 Appuyez sur Réimprimer.
- $\boxed{9}$  Appuyez sur  $OK$  pour confirmer.
- $\begin{bmatrix} 10 \\ 1 \end{bmatrix}$  Appuyez sur  $\begin{bmatrix} 1 \\ 1 \end{bmatrix}$

### **Suppression de télécopies sauvegardées temporairement**

Vous pouvez supprimer à tout moment toutes les télécopies en mémoire.

 $\bigcirc$  Appuyez sur

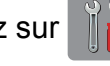

Appuyez sur Ts réglages.

**3** Faites glisser votre doigt vers le haut ou vers le bas, ou appuyez sur ▲ ou ▼ pour afficher Réglage init.

4 Appuyez sur Réglage init.

**6** Faites glisser votre doigt vers le haut ou vers le bas, ou appuyez sur  $\triangle$  ou  $\nabla$  pour afficher Divers.

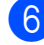

**6** Appuyez sur Divers.

**Z** Appuyez sur Sauvegarde temporaire de télécopie.

**8** Appuyez sur Effacer.

**9** Appuyez sur Oui pour confirmer.

10 Appuyez sur

# **Description de la relève**

La fonction de relève permet de configurer l'appareil de telle sorte que d'autres personnes puissent en recevoir des télécopies, mais en payant elles-mêmes l'appel. Elle permet également d'appeler le télécopieur d'un correspondant et d'en recevoir une télécopie en payant l'appel. Pour fonctionner, la fonction de relève doit être configurée sur les deux appareils. Tous les télécopieurs ne prennent pas en charge la relève.

# **Relève protégée**

La relève protégée permet d'appeler un autre télécopieur pour recevoir une télécopie.

### **Configuration de la relève protégée**

- Effectuez l'une des opérations suivantes :
	- Si la fonction d'aperçu de télécopie est désactivée, appuyez sur Fax.
	- Si la fonction d'aperçu de télécopie est activée, appuyez sur Fax et Envoi de télécopies.
- Appuyez sur Options.
- Faites glisser votre doigt vers le haut ou vers le bas, ou appuyez sur  $\blacktriangle$  ou  $\nabla$  pour afficher Relevé RC.
- 4 Appuyez sur Relevé RC.
- **b** Appuyez sur Activé (ou sur Désactivé).
- 6 Composez le numéro du télécopieur auquel vous envoyez l'invitation à émettre à l'aide du carnet d'adresses ou du pavé numérique du panneau tactile.
	- Appuyez sur Dém. télécopie. L'écran tactile affiche Compos.

### **Relève séquentielle (noir et blanc seulement)**

La relève séquentielle permet de demander des documents à plusieurs télécopieurs en une seule opération, après quoi un rapport de relève séquentielle s'imprime.

- Effectuez l'une des opérations suivantes :
	- Si la fonction d'apercu de télécopie est désactivée, appuyez sur Fax.
	- Si la fonction d'apercu de télécopie est activée, appuyez sur Fax et Envoi de télécopies.
- Appuyez sur Options.
- $\blacksquare$  Faites glisser votre doigt vers le haut ou vers le bas, ou appuyez sur  $\triangle$  ou  $\nabla$  pour afficher Relevé RC.
- 4 Appuyez sur Relevé RC.
- **Appuyez sur Activé (ou sur** Désactivé).
- **6** Appuyez sur Options. Faites glisser votre doigt vers le haut ou vers le bas, ou appuyez sur  $\triangle$  ou  $\nabla$  pour afficher Télédiffusion.
- <span id="page-45-0"></span>Appuyez sur Télédiffusion.
	- Appuyez sur Ajouter numéro.
- <span id="page-45-1"></span><sup>9</sup> Vous pouvez ajouter des numéros à la télédiffusion de différentes façons :
	- **Appuyez sur Ajouter numéro et** saisissez un numéro à l'aide du clavier affiché à l'écran tactile. Appuyez sur OK.

### **REMARQUE**

*Si vous avez téléchargé Internet FAX :*

Si vous souhaitez effectuer une télédiffusion en utilisant une adresse

électronique, appuyez sur  $\sum$ , saisissez

l'adresse électronique et appuyez sur OK. (**▶▶** Guide de l'utilisateur : Saisie de *texte.*)

**Appuyez sur Ajouter depuis** le carnet d'adresses. Faites glisser votre doigt vers le haut ou vers le bas, ou appuyez sur  $\triangle$  ou ▼ pour afficher le numéro que vous souhaitez ajouter à la télédiffusion. Appuyez sur les cases à cocher des numéros à ajouter à la télédiffusion. Lorsque vous avez coché tous les numéros souhaités, appuyez sur OK.

**Appuyez sur Rechercher dans** le carnet d'adresses. Entrez la première lettre du nom et appuyez sur OK. Appuyez sur le nom, puis appuyez sur le numéro à ajouter à la télédiffusion.

- **10** Lorsque vous avez saisi tous les numéros de télécopieur en répétant les étapes  $\odot$  et  $\odot$ , appuyez sur OK.
- Appuyez sur Dém. télécopie. L'appareil appelle chaque numéro ou numéro de groupe l'un après l'autre pour y effectuer la relève d'un document.

Pour annuler le processus de relève, appuyez sur **lorsque l'appareil compose un** numéro.

Pour annuler toutes les tâches de relève séquentielle, voir *[Annulation d'une tâche de](#page-46-0) relève séquentielle* >> page 39.

### <span id="page-46-0"></span>**Annulation d'une tâche de relève séquentielle**

- **1** Appuyez sur
- 2 Effectuez l'une des opérations suivantes :
	- Pour annuler la totalité de la tâche de relève séquentielle, appuyez sur Toute relève séq. Passez à l'étape  $\bigcirc$  $\bigcirc$  $\bigcirc$ .
	- Pour annuler la tâche en cours, appuyez sur le numéro en cours de numérotation sur l'écran tactile. Passez à l'étape **4**.
	- **Pour quitter sans annuler, appuyez**  $sur$  $X$
- <span id="page-46-1"></span>**6** Lorsque l'écran tactile vous demande si vous souhaitez annuler la totalité de la tâche de relève séquentielle, effectuez l'une des opérations suivantes :
	- **Appuyez sur Oui pour confirmer.**
	- **Pour quitter sans annuler, appuyez** sur Non.
- <span id="page-46-2"></span> $\overline{4}$  Effectuez l'une des opérations suivantes :
	- Pour annuler la tâche en cours, appuyez sur Oui.
	- **Pour quitter sans annuler, appuyez** sur Non.

**5**

# **Composition et enregistrement des numéros**

# **Opérations vocales**

Vous pouvez utiliser votre téléphone externe pour passer des appels vocaux.

# **Tonalité ou impulsion (Canada seulement)**

Si vous disposez d'un service de numérotation à impulsions, mais que vous devez envoyer des tonalités (par exemple pour réaliser des opérations bancaires par téléphone), suivez les instructions cidessous :

- Effectuez l'une des opérations suivantes :
	- Si la fonction d'apercu de télécopie est désactivée, appuyez sur Fax.
	- Si la fonction d'apercu de télécopie est activée, appuyez sur Fax et Envoi de télécopies.
	- Appuyez sur Raccrocher.
- c Appuyez sur **#** sur le panneau tactile de l'appareil. Tous les chiffres composés ultérieurement émettront des signaux de type tonalité.

Lorsque votre appel est terminé, l'appareil revient au mode de numérotation à impulsions.

# **Mode Fax/Tél**

Lorsque l'appareil est en mode Fax/Tél, il émet la sonnerie du télécopieur/téléphone (pseudo sonnerie/sonnerie double) pour vous inviter à répondre à un appel vocal.

Si vous répondez à partir du téléphone supplémentaire, vous devrez décrocher le combiné durant la sonnerie du télécopieur/ téléphone et appuyer sur **# 5 1** entre les pseudo sonneries/sonneries doubles. Si personne ne répond, ou si quelqu'un veut vous envoyer une télécopie, renvoyez l'appel au télécopieur en appuyant sur **l 5 1**.

Si vous vous trouvez devant l'appareil, décrochez le combiné du téléphone externe, puis appuyez sur Décrocher pour répondre.

# <span id="page-47-0"></span>**Identification de l'appelant**

La fonction d'identification de l'appelant vous permet d'utiliser le service d'abonné d'identification de la ligne appelante offert par un grand nombre d'opérateurs téléphoniques. Ce service affiche le numéro de téléphone, ou le cas échéant, le nom de votre appelant quand la ligne sonne. Communiquez avec votre opérateur téléphonique pour obtenir de plus amples détails.

Dès que vous répondez à un appel, les informations d'identification de l'appelant disparaissent de l'écran tactile, mais restent stockées dans la mémoire d'identification de l'appelant.

Vous pouvez consulter la liste ou choisir un de ces numéros pour y envoyer une télécopie, l'ajouter au carnet d'adresses ou le supprimer de l'historique. (Voir *[Historique des](#page-51-0) [identifications de la ligne appelante](#page-51-0)*  $\rightarrow$  [page 44](#page-51-0).)

- Vous pouvez voir le numéro (ou le nom).
- Le message # Non dispo s'affiche si l'appel a été émis en dehors de votre zone de service d'identification de l'appelant.
- Le message Appel privé signifie que l'appelant a bloqué de façon intentionnelle toute transmission d'information d'identification de l'appelant.

Vous pouvez imprimer une liste contenant les informations d'identification de l'appelant reçues par votre appareil. (Voir *[Comment](#page-57-0) imprimer un rapport*  $\triangleright$   $\triangleright$  page 50.)

## **REMARQUE**

- **•** Cette fonction peut ne pas être disponible dans certaines régions des États-Unis et du Canada.
- **•** Le service d'identification de l'appelant varie selon les différents fournisseurs de télécommunications. Communiquez avec votre opérateur téléphonique local pour connaître le type de service disponible.

## <span id="page-48-0"></span>**Configuration de votre indicatif régional (États-Unis seulement)**

Lors du renvoi d'appels à partir de l'historique des identifications de la ligne appelante, l'appareil compose automatiquement le « 1 » plus l'indicatif régional pour tous les appels. Si le système de numérotation local interdit l'utilisation du « 1 » pour les appels dans la même zone, entrez votre indicatif régional dans ce réglage. Avec la configuration de l'indicatif régional, les appels renvoyés de l'historique des identifications de la ligne appelante vers des numéros *dans* la même zone sont numérotés en utilisant 10 chiffres (indicatif régional + numéro à 7 chiffres). Si votre système de numérotation ne suit pas le système standard « 1 + indicatif régional + numéro à 7 chiffres » pour les appels *à destination d'autres zones*, le renvoi automatique d'appels à partir de l'historique des identifications de la ligne appelante peut être problématique. Si cette procédure ne correspond donc pas à votre système de numérotation, vous ne pourrez pas utiliser la fonction de renvoi automatique des appels.

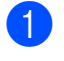

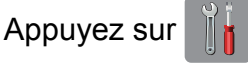

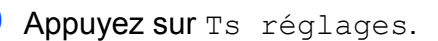

- **3** Faites glisser votre doigt vers le haut ou vers le bas, ou appuyez sur  $\triangle$  ou  $\nabla$  pour afficher Fax.
- $4$  Appuyez sur Fax.
- **b** Faites glisser votre doigt vers le haut ou vers le bas, ou appuyez sur  $\triangle$  ou  $\nabla$  pour afficher Divers.
- **6** Appuyez sur Divers.
- Appuyez sur Code régional.
- $\left| 8 \right\rangle$  Entrez votre indicatif régional (numéro à 3 chiffres), puis appuyez sur OK.
- **9** Appuyez sur

## **Considérations à propos des lignes téléphoniques spéciales**

### **Lignes téléphoniques de substitution**

Un système téléphonique de substitution consiste en un groupe de deux lignes téléphoniques distinctes ou plus, capables de transférer l'appel entrant à l'autre ligne si la première est occupée. En règle générale, les appels sont transférés à la ligne la plus proche qui n'est pas occupée, dans un ordre préétabli.

Votre appareil a été conçu pour fonctionner dans un système de substitution en cascade. Il faut pour cela que son numéro soit le dernier de la séquence de sorte qu'il soit impossible de transférer l'appel à une ligne inférieure. Voilà pourquoi il est important de ne pas configurer l'appareil sur le numéro d'une ligne autre que la dernière, car si la ligne à laquelle le télécopieur est relié était occupée et qu'un deuxième appel de télécopieur arrivait, cet appel serait transféré vers une ligne téléphonique ne pouvant recevoir de télécopie. **Pour optimiser le fonctionnement de votre appareil, branchez-le sur une ligne dédiée.**

## **Système téléphonique à deux lignes**

Un système téléphonique à deux lignes consiste en deux numéros de téléphone distincts qui partagent la même prise murale. Chacun des deux numéros peut posséder sa propre prise téléphonique (RJ11) ou être relié à une seule prise (RJ14). Votre appareil, quant à lui, doit être branché sur une prise téléphonique RJ11. Il se peut que les prises RJ11 et RJ14 aient une taille et un aspect identiques et qu'elles soient toutes les deux pourvues de quatre fils (noir, rouge, vert et jaune). Pour savoir de quelle prise il s'agit, branchez un téléphone à deux lignes sur l'une d'elles et vérifiez s'il est possible d'accéder à l'une et à l'autre des deux lignes. Si c'est le cas, vous devez séparer la ligne pour votre appareil.

### **Conversion d'une prise téléphonique murale**

Il existe trois méthodes de conversion en prise RJ11. Les deux premières méthodes peuvent nécessiter l'intervention de votre opérateur téléphonique. Vous pouvez transformer une prise murale unique RJ14 en prise murale double RJ11. Ou bien vous pouvez faire poser une prise murale de type RJ11 et y associer un des numéros de téléphone.

La troisième méthode est la plus simple : achetez un adaptateur triplex. Vous pouvez brancher un adaptateur triplex sur une prise RJ14. L'adaptateur triplex sépare les fils en trois prises distinctes : deux prises de type RJ11 (ligne 1, ligne 2) et une prise de type RJ14 (lignes 1 et 2). Si votre appareil est relié à la ligne 1, branchez-le sur l'emplacement L1 de l'adaptateur triplex. Si votre appareil est sur la ligne 2, branchez-le sur l'emplacement L2 de l'adaptateur triplex.

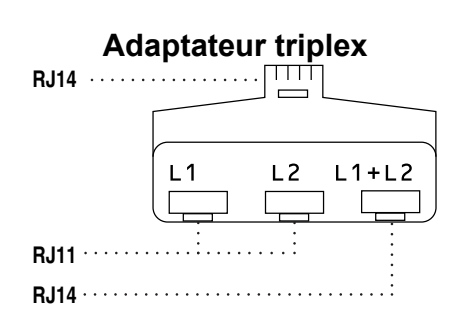

### **Installation de l'appareil, d'un répondeur externe à deux lignes et d'un téléphone à deux lignes**

Lorsque vous installez un répondeur téléphonique externe à deux lignes et un téléphone à deux lignes, veillez à ce que votre appareil soit relié à une ligne isolée sur la prise murale et sur le répondeur. La connexion la plus courante, dont vous trouverez la description ci-dessous, est de raccorder l'appareil à la ligne 2. Le panneau arrière du répondeur à deux lignes doit être doté de deux prises téléphoniques : l'une repérée L1 ou L1/L2, et l'autre L2. Vous devez avoir au moins trois cordons téléphoniques : le cordon livré avec votre appareil et deux autres cordons pour votre répondeur externe à deux lignes. Si vous ajoutez un téléphone à deux lignes, il vous faudra un quatrième cordon.

- a Placez le répondeur à deux lignes et le téléphone à deux lignes à côté de votre appareil.
- Branchez une extrémité du cordon téléphonique de votre appareil dans la prise L2 de l'adaptateur triplex. Branchez l'autre extrémité dans la prise LINE de l'appareil.

**3** Branchez une extrémité du premier cordon téléphonique du répondeur dans la prise L1 de l'adaptateur triplex. Branchez l'autre extrémité sur la prise L1 ou L1/L2 du répondeur à deux lignes.

4 Branchez une extrémité du second cordon téléphonique du répondeur sur la prise L2 du répondeur à deux lignes. Branchez l'autre extrémité dans la prise EXT. de l'appareil.

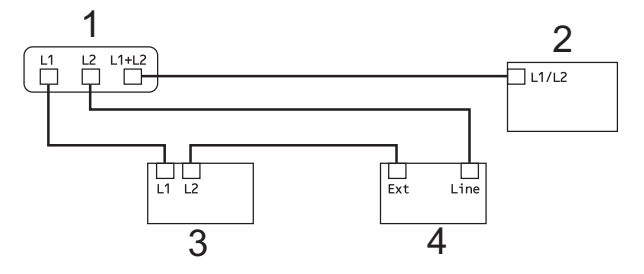

- **1 Adaptateur triplex**
- **2 Téléphone à deux lignes**
- **3 Répondeur externe à deux lignes**
- **4 Appareil**

Vous n'avez pas besoin d'adaptateur pour vos téléphones supplémentaires à deux lignes branchés sur les autres prises murales. Il existe deux méthodes pour ajouter un téléphone à deux lignes à la prise murale de l'appareil. Vous pouvez brancher le cordon téléphonique du téléphone à deux lignes sur la prise L1+L2 de l'adaptateur triplex. Vous pouvez aussi brancher le téléphone à deux lignes sur la prise TEL du répondeur à deux lignes.

# **Opérations de numérotation supplémentaires**

## **Appel sortant**

Les 30 derniers numéros auxquels vous avez envoyé une télécopie sont mémorisés dans l'historique des appels sortants. Vous pouvez choisir un de ces numéros pour y envoyer une télécopie, l'ajouter au carnet d'adresses ou le supprimer de l'historique.

 $\blacksquare$  Appuyez sur Fax. Appuyez sur

Historique des appels.

- **3** Appuyez sur Appel sortant.
- Appuyez sur le numéro souhaité.
- **b** Effectuez l'une des opérations suivantes :
	- $\blacksquare$  Pour envoyer une télécopie, appuyez sur Appliquer.

Appuyez sur Dém. télécopie.

Si vous souhaitez mémoriser le numéro, appuyez sur Modifier puis sur Ajouter au carnet d'adresses.

(Voir *[Mémorisation de numéros de](#page-53-0) [carnet d'adresses à partir d'appels](#page-53-0)* sortants  $\rightarrow$  [page 46.](#page-53-0))

Si vous souhaitez supprimer le numéro de la liste de l'historique des appels sortants, appuyez sur Modifier, puis sur Effacer.

Appuyez sur Oui pour confirmer.

Appuyez sur

## <span id="page-51-0"></span>**Historique des identifications de la ligne appelante**

Cette fonction requiert le service d'abonné d'identification de l'appelant proposé par un grand nombre d'opérateurs téléphoniques locaux. (Voir *[Identification de l'appelant](#page-47-0)*  $\rightarrow$  [page 40](#page-47-0).)

Les numéros ou les noms, le cas échéant, des 30 derniers appels de télécopieur ou de téléphone que vous avez reçus sont enregistrés dans l'historique des identifications de la ligne appelante. Vous pouvez consulter la liste ou choisir un de ces numéros pour y envoyer une télécopie, l'ajouter au carnet d'adresses ou le supprimer de l'historique. Lors du trente-et-unième appel, les informations de celui-ci remplacent celles du premier appel.

## **REMARQUE**

Si vous n'êtes pas abonné au service d'identification de l'appelant, l'historique des identifications de la ligne appelante vous permet seulement d'afficher et de supprimer les dates des appels.

- Appuyez sur  $Fax$ .
- 2 Appuyez sur Historique des appels.
- **3** Appuyez sur Hist Ident app.
- 4 Appuyez sur le numéro ou sur le nom souhaité.
- **6** Effectuez l'une des opérations suivantes :
	- Pour envoyer une télécopie, appuyez sur Appliquer.

Appuyez sur Dém. télécopie.

Si vous souhaitez mémoriser le numéro, appuyez sur Modifier puis sur Ajouter au carnet d'adresses.

(Voir *[Mémorisation de numéros de](#page-53-1) [carnet d'adresses à partir de](#page-53-1) [l'historique des identifications de la](#page-53-1) ligne appelante* >> page 46.)

■ Si vous souhaitez supprimer le numéro de la liste de l'historique des identifications de la ligne appelante, appuyez sur Modifier puis sur Effacer.

Appuyez sur Oui pour confirmer.

Appuyez sur  $\Box$ 

### **REMARQUE**

- **•** (États-Unis seulement) Si vous voulez recomposer un numéro à partir de l'historique des identifications de la ligne appelante et que ce numéro correspond à une autre zone d'appel, vous devez configurer préalablement votre INDICATIF RÉGIONAL. (Voir *[Configuration de votre indicatif](#page-48-0) [régional \(États-Unis seulement\)](#page-48-0)*  $\rightarrow$  [page 41.](#page-48-0))
- **•** Vous pouvez imprimer la liste d'historique des identifications de la ligne appelante. (Voir *[Comment imprimer un rapport](#page-57-0)*  $\rightarrow$  [page 50.](#page-57-0))

# **Numérotation de codes d'accès et de numéros de cartes de crédit**

Il peut arriver que vous souhaitiez choisir parmi plusieurs fournisseurs de services interurbains lorsque vous envoyez une télécopie. Les tarifs peuvent varier selon l'heure et la destination. Pour bénéficier de tarifs réduits, vous pouvez enregistrer les codes d'accès des fournisseurs de services interurbains ainsi que des numéros de cartes de crédit en tant que numéros de carnet d'adresses. Vous pouvez enregistrer ces longues séquences de numérotation en les subdivisant et en les enregistrant comme des numéros de carnet d'adresses à utiliser de façon combinée. Vous pouvez même inclure une numérotation manuelle à l'aide du pavé de numérotation.  $(\triangleright\triangleright$  Guide de l'utilisateur : *Mémorisation des numéros de carnet d'adresses.*)

Par exemple, vous pouvez avoir enregistré « 555 » dans votre carnet d'adresses : Brother 1 et « 7000 » dans votre carnet d'adresses : Brother 2. Vous pouvez combiner les deux pour composer « 555-7000 », comme dans l'exemple suivant :

Appuyez sur Fax.

- 2 Appuyez sur Carnet adresses.
- **6** Faites glisser votre doigt vers le haut ou vers le bas, ou appuyez sur ▲ ou ▼ pour afficher le numéro de Brother 1.
- 4 Appuyez sur le numéro.
- **b** Appuyez sur Appliquer.
- 6 Appuyez sur Carnet adresses.
- $\blacksquare$  Faites glisser votre doigt vers le haut ou vers le bas, ou appuyez sur ▲ ou ▼ pour afficher le numéro de Brother 2.

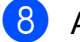

8 Appuyez sur le numéro.

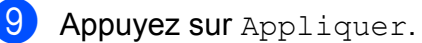

<sup>10</sup> Appuyez sur Dém. télécopie. Vous allez composer « 555-7000 ».

Pour modifier un numéro de manière temporaire, vous pouvez remplacer une partie du numéro par numérotation manuelle à l'aide du pavé de numérotation. Par exemple, pour modifier le numéro en 555-7001, vous pourriez entrer le numéro (Brother 1 : 555) en utilisant Carnet adresses, appuyer sur Appliquer puis composer **7001** à l'aide du pavé de numérotation.

## **REMARQUE**

Si vous devez attendre une tonalité ou un signal à un stade quelconque de la séquence de numérotation, créez une pause dans le numéro en appuyant sur Pause. Chaque pression sur la touche ajoute une pause de 3,5 secondes. Vous pouvez appuyer sur Pause autant de fois que nécessaire pour augmenter la durée de la pause.

# **Autres méthodes de mémorisation de numéros**

## <span id="page-53-0"></span>**Mémorisation de numéros de carnet d'adresses à partir d'appels sortants**

Vous pouvez également mémoriser des numéros de carnet d'adresses à partir de l'historique des appels sortants.

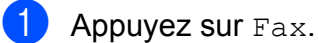

Appuyez sur Historique des appels.

**3** Appuyez sur Appel sortant.

- $\overline{4}$  Faites glisser votre doigt vers le haut ou vers le bas, ou appuyez sur ▲ ou ▼ pour afficher le nom ou le numéro à mémoriser.
- 5 Appuyez sur le nom ou le numéro à mémoriser.
- $\boxed{6}$  Appuvez sur Modifier.
- 7 Appuyez sur Ajouter au carnet d'adresses.
- $\left| \text{B} \right|$  Appuyez sur Nom.
- <sup>9</sup> Entrez le nom (jusqu'à 16 caractères) à l'aide du clavier affiché à l'écran tactile. Appuvez sur OK.

(Pour vous aider à saisir les lettres, **▶▶ Guide de l'utilisateur : Saisie de** *texte.*)

<sup>10</sup> Si vous souhaitez mémoriser le second numéro de télécopie ou de téléphone, appuyez sur Adresse 2. Entrez le second numéro de télécopieur ou de téléphone à l'aide du clavier affiché à l'écran tactile (jusqu'à 20 chiffres).

Appuyez sur OK.

 $k$  Appuyez sur  $OK$  pour confirmer le numéro de télécopieur ou de téléphone à mémoriser.

12 Appuyez sur

## <span id="page-53-1"></span>**Mémorisation de numéros de carnet d'adresses à partir de l'historique des identifications de la ligne appelante**

Si vous disposez du service d'abonné Identification de l'appelant proposé par votre opérateur téléphonique, vous pouvez également mémoriser des numéros de carnet d'adresses à partir des appels entrants enregistrés dans l'historique des identifications de la ligne appelante. (Voir *Identification de l'appelant* >> page 40.)

- $\blacksquare$  Appuyez sur Fax.
	- Appuyez sur Historique des appels.
- **3** Appuyez sur Hist Ident app.
- $\overline{4}$  Faites glisser votre doigt vers le haut ou vers le bas, ou appuyez sur ▲ ou ▼ pour afficher le numéro à mémoriser.
- **6** Appuyez sur le numéro à mémoriser.
- 6 Appuyez sur Modifier.
- 7 Appuyez sur Ajouter au carnet d'adresses.
- **8** Appuyez sur Nom.
- **9** Entrez le nom (jusqu'à 16 caractères) à l'aide du clavier affiché à l'écran tactile. Appuyez sur OK.

(Pour vous aider à saisir les lettres, **▶▶ Guide de l'utilisateur : Saisie de** *texte.*)

<sup>10</sup> Si vous souhaitez mémoriser le second numéro de télécopie ou de téléphone, appuyez sur Adresse 2. Entrez le second numéro de télécopieur ou de téléphone à l'aide du clavier affiché à l'écran tactile (jusqu'à 20 chiffres). Appuyez sur OK.

 $\bigoplus$  Appuyez sur  $OK$  pour confirmer le numéro de télécopieur ou de téléphone à mémoriser.

 $\boxed{2}$  Appuyez sur  $\boxed{1}$ .

## **Configuration de groupes de télédiffusion**

Un groupe, enregistré dans le carnet d'adresses, permet d'envoyer une même télécopie à un grand nombre de numéros de télécopieur en appuyant sur Fax,

Carnet adresses, Appliquer et Dém. télécopie.

Vous devez tout d'abord mémoriser chaque numéro de télécopieur dans le carnet d'adresses. (>> Guide de l'utilisateur : *Mémorisation des numéros de carnet d'adresses.*) Vous pouvez ensuite les inclure en tant que numéros de groupe. Chaque groupe utilise un numéro de carnet d'adresses. Vous pouvez créer jusqu'à six groupes ou attribuer jusqu'à 198 numéros à un grand groupe.

(Voir *[Télédiffusion \(noir et blanc seulement\)](#page-26-0)*  $\rightarrow$  [page 19](#page-26-0).)

- $\blacksquare$  Appuyez sur Fax.
- Appuyez sur Carnet adresses.
- <span id="page-54-0"></span>Appuyez sur Modifier.
- Appuyez sur Groupe.
- Appuyez sur Nom.
- 6 Entrez le nom du groupe (jusqu'à 16 caractères) à l'aide du clavier affiché à l'écran tactile. Appuyez sur OK.
	- Appuyez sur Ajouter/Supprimer.
- 8 Ajoutez des numéros de carnet d'adresses au groupe en appuyant dessus pour afficher un crochet rouge. Appuyez sur OK.
- <span id="page-54-1"></span>**9** Vérifiez et confirmez la liste des noms et des numéros sélectionnés qui s'affiche, puis appuyez sur OK pour enregistrer votre groupe.
- $\bigcirc$  Effectuez l'une des opérations suivantes :
	- Pour mémoriser un autre groupe de télédiffusion, répétez les étapes  $\bigcirc$  $\bigcirc$  $\bigcirc$  $\dot{a}$  $\Omega$ .
	- Pour terminer la mémorisation de groupes de télédiffusion, appuyez  $sur$ .

## **REMARQUE**

Vous pouvez imprimer la liste de tous les numéros de carnet d'adresses. (Voir *Rapports*  $\rightarrow$  page 50.)

## **Modification d'un nom de groupe**

- $\blacksquare$  Appuyez sur Fax.
- 2 Appuyez sur Carnet adresses.
- Appuyez sur Modifier.
- Appuyez sur Changer.
- **6** Faites glisser votre doigt vers le haut ou vers le bas, ou appuyez sur ▲ ou ▼ pour afficher le groupe à modifier.

Appuyez sur le groupe.

Appuyez sur Nom.

8 Entrez le nouveau nom (jusqu'à 16 caractères) à l'aide du clavier affiché à l'écran tactile. Appuyez sur OK.

(Par exemple, tapez NOUVEAUX CLIENTS.)

## **REMARQUE**

*Comment modifier le nom mémorisé :* Pour modifier un caractère, appuyez sur ◀ ou ▶ pour placer le curseur de façon à mettre en valeur le caractère à modifier, puis appuyez sur  $\boxed{\infty}$ . Saisissez le nouveau caractère.

(**▶**▶ Guide de l'utilisateur : Saisie de *texte.*)

 $\Theta$  Appuyez sur OK.

 $\begin{bmatrix} 10 \\ 1 \end{bmatrix}$  Appuyez sur  $\begin{bmatrix} 1 \\ 1 \end{bmatrix}$ .

## **Suppression d'un groupe**

- $\blacksquare$  Appuyez sur Fax.
- Appuyez sur Carnet adresses.

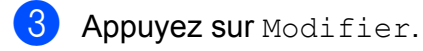

- 4 Appuyez sur Effacer.
- $\overline{6}$  Faites glisser votre doigt vers le haut ou vers le bas, ou appuyez sur  $\triangle$  ou  $\nabla$  pour afficher le groupe à supprimer.

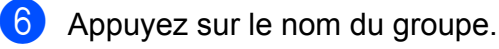

- $\overline{7}$  Appuyez sur OK. Appuyez sur Oui pour confirmer.
- 8 Appuyez sur

### **Ajout ou suppression d'un numéro dans un groupe**

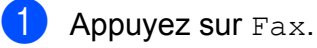

Appuyez sur Carnet adresses.

- 3 Appuyez sur Modifier.
- 4 Appuyez sur Changer.
- **b** Faites glisser votre doigt vers le haut ou vers le bas, ou appuyez sur ▲ ou ▼ pour afficher le groupe à modifier.
- 6 Appuyez sur le groupe.
	- Faites glisser votre doigt vers le haut ou vers le bas, ou appuyez sur ▲ ou ▼ pour afficher Ajouter/Supprimer.
- 8 Appuyez sur Ajouter/Supprimer.
- **9** Faites glisser votre doigt vers le haut ou vers le bas, ou appuyez sur ▲ ou ▼ pour afficher le numéro à ajouter ou à supprimer.
- Effectuez l'opération suivante pour chaque numéro à modifier :
	- Pour ajouter un numéro au groupe, appuyez sur la case à cocher du numéro pour y *ajouter* un crochet.
	- Pour supprimer un numéro du groupe, appuyez sur la case à cocher du numéro pour en *retirer* le crochet.

Appuyez sur OK pour confirmer toutes les modifications effectuées.

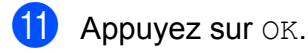

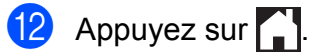

**6**

# **Impression de rapports**

# **Rapports des télécopies**

Appuyez sur **sur l'au** sur l'écran tactile pour

configurer le rapport de vérification de l'envoi et la périodicité du journal.

## **Rapport de vérification de l'envoi**

Le rapport de vérification de l'envoi peut servir de preuve d'émission des télécopies. (**▶▶** Guide de l'utilisateur : *Rapport de vérification de l'envoi.*)

# **Journal des télécopies (rapport d'activité)**

Vous avez la possibilité de configurer l'appareil de sorte qu'il imprime un journal selon des intervalles précis (après chaque lot de 50 télécopies; toutes les 6, 12 ou 24 heures; tous les 2 ou 7 jours). Si vous réglez l'intervalle sur Désactivé, vous pouvez toujours imprimer le rapport en suivant les étapes décrites dans la section *Comment imprimer un rapport*  $\rightarrow \cdot$  page 50. Le réglage par défaut est Ch 50 télécop.

**Appuyez sur** 

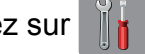

- Appuyez sur Ts réglages.
- **3** Faites glisser votre doigt vers le haut ou vers le bas, ou appuyez sur ▲ ou ▼ pour afficher Fax.
- Appuyez sur  $\text{Fax}$ .
- **6** Faites glisser votre doigt vers le haut ou vers le bas, ou appuyez sur  $\triangle$  ou  $\nabla$  pour afficher Réglage rapp.
- **6** Appuyez sur Réglage rapp.
	- Appuyez sur Intervalle act.
	- Appuyez sur Intervalle act.
	- Faites glisser votre doigt vers le haut ou vers le bas, ou appuyez sur  $\blacktriangle$  ou  $\nabla$  pour choisir un intervalle.

Si vous sélectionnez Ch 50 télécop, allez à l'étape  $\circledR$ .

■ 6, 12, 24 heures, 2 ou 7 jours

L'appareil imprimera le rapport à l'heure sélectionnée puis supprimera toutes les tâches de sa mémoire. Si la mémoire de l'appareil s'épuise (contient plus de 200 tâches) avant la date spécifiée, celui-ci imprimera le rapport du journal des télécopies plus tôt, puis supprimera toutes les tâches de la mémoire. Si vous voulez un rapport supplémentaire avant l'échéance programmée, vous pouvez l'imprimer sans effacer les tâches de la mémoire.

■ Ch 50 télécop

L'appareil imprimera le rapport du journal des télécopies dès qu'il aura enregistré 50 tâches dans sa mémoire.

(10 Appuyez sur Heure, puis entrez l'heure de début de l'impression (au format 24 heures) à l'aide du clavier affiché à l'écran tactile. Appuyez sur OK.

(Par exemple, entrez 19:45 au lieu de 7:45 PM.)

## **REMARQUE**

Lorsque vous activez 12h Horloge dans le réglage Date et heure, entrez l'heure au format 12 heures.

#### Chapitre 6

# **k** Si vous avez sélectionné

Tous les 7 jours, appuyez sur Jour.

**L2** Faites glisser votre doigt vers le haut ou vers le bas, ou appuyez sur  $\triangle$  ou  $\nabla$  pour afficher Chaque lundi,

Chaque mardi, Chaque mercredi, Chaque jeudi, Chaque vendredi, Chaque samedi ou

Chaque dimanche, puis appuyez sur le premier jour du décompte de 7 jours.

<span id="page-57-2"></span>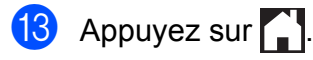

# <span id="page-57-1"></span>**Rapports**

Les rapports suivants sont disponibles :

**Transmission** 

Imprime un rapport de vérification de l'envoi à l'issue de chaque télécopie envoyée.

Carnet d'adr.

Imprime la liste des noms et des numéros mémorisés dans le carnet d'adresses, par ordre alphabétique.

Journal fax

Imprime une liste d'informations sur les dernières télécopies reçues et envoyées. (TX : envoi) (RX : réception)

Réglages util

Imprime la liste de vos réglages.

Configuration réseau

Imprime la liste de vos réglages réseau.

Rapport WLAN

Imprime le résultat de la connexion WLAN.

Hist Ident app.

Imprime la liste des informations d'identification de l'appelant disponibles pour les 30 derniers appels de télécopieur et de téléphone reçus.

## <span id="page-57-0"></span>**Comment imprimer un rapport**

**1** Appuyez sur

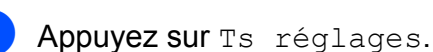

**3** Faites glisser votre doigt vers le haut ou vers le bas, ou appuyez sur ▲ ou ▼ pour afficher Imp. Rapports.

4 Appuyez sur Imp. Rapports.

5 Appuyez sur le rapport que vous souhaitez imprimer.

Impression de rapports

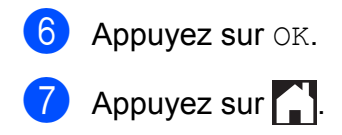

**Fonction de copie**

# **Options de copie**

**7**

Vous pouvez modifier les réglages de copie pour l'exemplaire suivant.

Ces réglages sont provisoires. L'appareil revient aux réglages par défaut 1 minute après la copie.

Appuyez sur Copier puis sur Options. Faites glisser votre doigt vers le haut ou vers le bas, ou appuyez sur ▲ ou ▼ pour faire défiler les réglages de copie. Lorsque le réglage souhaité est affiché, appuyez dessus pour sélectionner votre option préférentielle. Une fois que vous avez fini de modifier les options, appuyez sur OK, puis appuyez sur Marche Mono ou sur Marche couleur.

## **REMARQUE**

- **•** Vous pouvez enregistrer certaines des options que vous utilisez le plus souvent en les définissant en tant que raccourci. (Voir *[Enregistrement des options de copie](#page-72-0) en tant que raccourci*  $\triangleright$  page 65.)
- **•** Les fonctions Mode économie d'encre, Copie papier fin, Copie livre et Cop. filigrane sont prises en charges par des technologies mises au point par Reallusion, Inc.

**S REALLUSION** 

# **Arrêt d'une copie**

Pour arrêter une copie, appuyez sur

# **Modification de la qualité de copie**

Vous pouvez choisir la qualité de la copie. Le réglage par défaut est Normal.

Normal

Le mode Normal est recommandé pour les impressions courantes. Il produit des copies de bonne qualité à une bonne vitesse.

### **REMARQUE**

Si vous choisissez Normal, vous pouvez uniquement choisir Pap Ordinaire dans Type papier.

Meilleur

Le mode Meilleur est recommandé pour les reproductions d'images précises, telles que des photographies. Il utilise la résolution la plus élevée et la vitesse la plus faible.

- $\blacksquare$  Chargez votre document.
- Appuyez sur Copier.
- Entrez le nombre de copies souhaité.
- Appuyez sur Options.
- Faites glisser votre doigt vers le haut ou vers le bas, ou appuyez sur  $\triangle$  ou  $\nabla$  pour afficher Qualité.
- Appuyez sur Qualité.
- **7** Appuyez sur Normal ou sur Meilleur.
- Appuyez sur  $OK$ .
- Si vous ne voulez pas modifier d'autres réglages, appuyez sur Marche Mono ou sur Marche couleur.

# **Agrandissement ou réduction de l'image copiée**

#### Vous pouvez choisir un taux

d'agrandissement ou de réduction. Si vous choisissez Ajuster à la page, l'appareil adapte automatiquement la taille au format de papier défini.

- **1** Chargez votre document.
	- Appuyez sur Copier.
- **3** Entrez le nombre de copies souhaité.
- 4 Appuyez sur Options.
- **6** Faites glisser votre doigt vers le haut ou vers le bas, ou appuyez sur ▲ ou ▼ pour afficher Agrandir/Réduire.
- 

6 Appuyez sur Agrandir/Réduire.

- Faites glisser votre doigt vers le haut ou vers le bas, ou appuyez sur ▲ ou ▼ pour afficher les options disponibles, puis appuyez sur l'option à modifier.
- **6** Effectuez l'une des opérations suivantes :
	- Si vous avez sélectionné Agrandir ou Réduire, appuyez sur le bouton du taux d'agrandissement ou de réduction à utiliser.
	- Si vous avez sélectionné Person(25-400%), appuyez sur **B** pour effacer le pourcentage affiché, ou appuyez sur < pour déplacer le curseur, puis entrez un taux d'agrandissement ou de réduction compris entre 25% et 400%.
		- Appuyez sur OK.
	- Si vous avez sélectionné 100% ou Ajuster à la page, allez à l'étape  $\mathbf{\circ}$  $\mathbf{\circ}$  $\mathbf{\circ}$ .

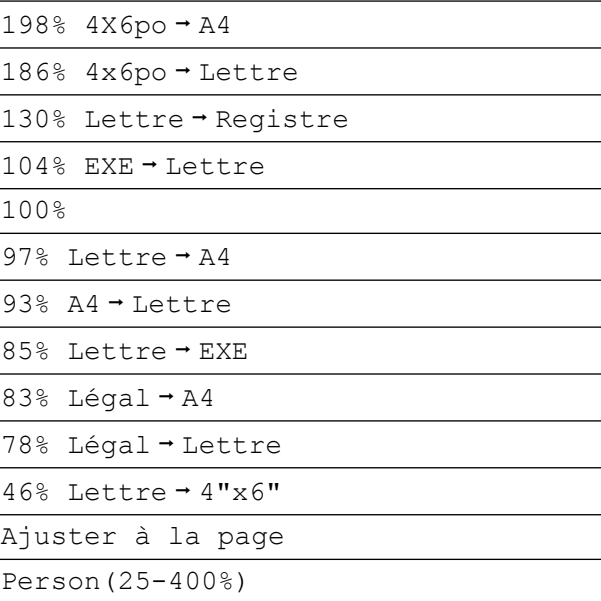

- <span id="page-60-0"></span>**9** Vérifiez et confirmez la liste des options que vous avez choisies, puis appuyez sur OK.
- (b) Si vous ne voulez pas modifier d'autres réglages, appuyez sur Marche Mono ou sur Marche couleur.

### **REMARQUE**

- **•** Visualis page n'est pas disponible avec Agrandir/Réduire.
- **•** Les options Visualis page, Copie recto verso, Copie livre, Trier, Copie papier fin, Cop. filigrane et Suppr. couleur arrière-plan ne sont pas disponibles avec Ajuster à la page.
- **•** L'option Ajuster à la page ne fonctionne pas correctement quand le document sur la vitre du scanner est incliné de plus de 3 °. À l'aide des lignes repères situées en haut à gauche, placez le document dans le coin supérieur gauche, face imprimée vers le bas, sur la vitre du scanner.
- **•** L'option Ajuster à la page n'est pas disponible lorsque vous utilisez le chargeur automatique de documents.
- **•** Ajuster à la page n'est pas disponible pour les documents de format Légal.

## **Copies N en 1 ou affiche (mise en page)**

L'option de copie N en 1 vous permet de copier deux ou quatre pages sur une seule feuille imprimée afin d'économiser du papier.

Vous pouvez aussi créer une affiche. Quand vous utilisez l'option Affiche, votre appareil divise votre document en sections puis les agrandit pour que vous puissiez les assembler en une affiche. Si vous voulez imprimer une affiche, utilisez la vitre du scanner.

## **REMARQUE**

- **•** Les options Copie livre, Trier, Copie papier fin, Mode économie d'encre, Agrandir/Réduire, Cop. filigrane et Suppr. couleur arrière-plan ne sont pas disponibles avec Visualis page.
- **•** L'option Copie recto verso n'est pas disponible avec la copie de type Affiche.
- **Chargez votre document.**
- Appuyez sur Copier.
- <span id="page-61-0"></span>Entrez le nombre de copies souhaité.<sup>1</sup>
	- Vous ne pouvez effectuer qu'une copie à la fois lorsque vous utilisez la mise en page Affiche.
- Appuyez sur Options.
- Faites glisser votre doigt vers le haut ou vers le bas, ou appuyez sur ▲ ou ▼ pour afficher Visualis page.

**6** Appuyez sur Visualis page.

Faites glisser votre doigt vers le haut ou le bas, ou appuyez sur  $\blacktriangle$  ou  $\nabla$  pour afficher Désactivé(1en1), 2en1(Portrait), 2en1(Paysage),  $2en1$ (ID)<sup>1</sup>, 4en1(Portrait), 4en1(Paysage), Affiche(2x1), Affiche( $2x2$ ) **OU** Affiche( $3x3$ ). Appuyez sur l'option à définir.

- <span id="page-61-1"></span>Pour plus de détails sur l'option 2 en 1 (ID), voir *[Copie de carte d'identité 2 en 1 \(mise en page\)](#page-62-0)*  $\triangleright$  [page 55](#page-62-0).
- 8 Vérifiez et confirmez la liste des réglages que vous avez choisis, puis appuyez sur OK.
- Si vous ne voulez pas modifier d'autres réglages, appuyez sur Marche Mono ou sur Marche couleur pour numériser la page. Si vous avez placé le document dans le chargeur automatique de documents ou si vous réalisez une affiche, l'appareil numérise les pages et commence à imprimer.

### **Si vous utilisez la vitre du scanner,** passez à l'étape **<sup>1</sup>**.

- <span id="page-61-2"></span>**10** Une fois que l'appareil a numérisé la page, appuyez sur Oui pour numériser la page suivante.
- <span id="page-61-3"></span>**k** Placez la page suivante sur la vitre du scanner. Appuyez sur OK pour numériser la page. Répétez les étapes  $\circledcirc$  et  $\circledcirc$  pour chaque page de la mise en page.
- 12 Une fois que toutes les pages ont été numérisées, appuyez sur Non pour terminer.

### **REMARQUE**

**•** Veillez à régler le format du papier sur Lettre, Registre, A4, A3 ou Exécutif.

- **•** La copie de type Affiche n'est pas disponible pour le papier de format Exécutif.
- **•** Vous ne pouvez effectuer qu'une seule copie couleur à la fois.
- **•** Vous ne pouvez effectuer qu'une seule copie d'affiche à la fois.
- **•** La copie de type Affiche n'est pas disponible lorsque vous utilisez des acétates.
- Les options 2en1 (ID), 4en1(Portrait), 4en1(Paysage), Affiche(2x1) et Affiche(3x3) ne sont pas disponibles lorsque vous utilisez du papier Registre ou A3.

### **Placez le document face imprimée vers le bas dans le sens indiqué ci-dessous :**

**2en1(Portrait)**

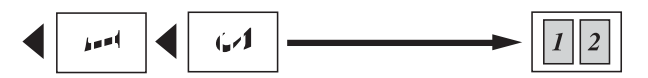

**2en1(Paysage)**

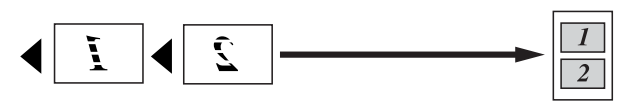

**4en1(Portrait)**

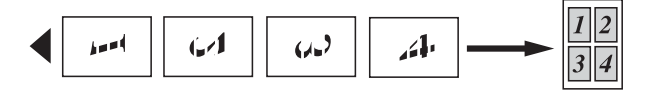

**4en1(Paysage)**

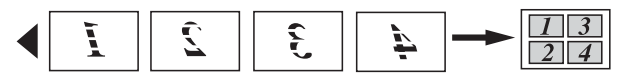

**Affiche(2x1)**

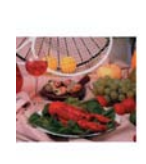

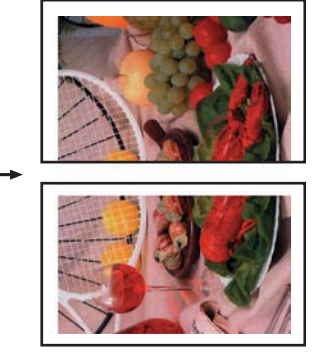

**Affiche(2x2)**

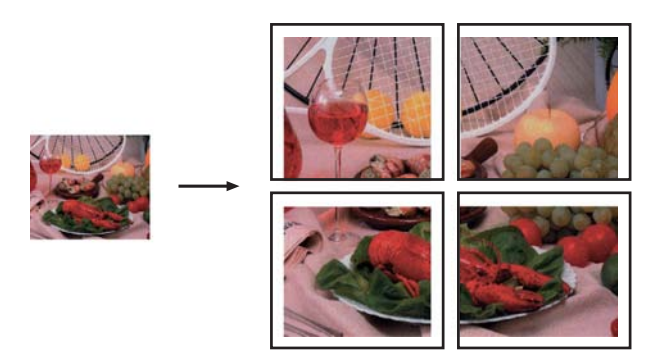

**Affiche(3x3)**

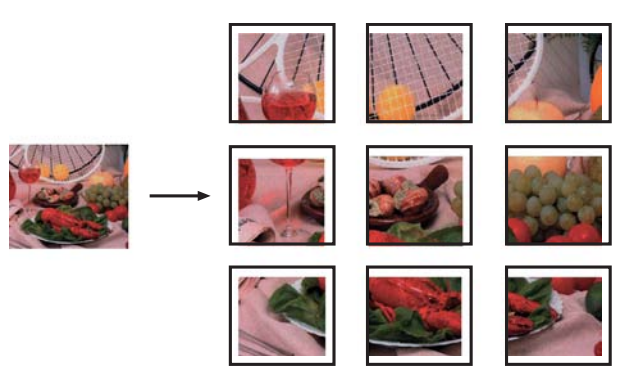

# <span id="page-62-0"></span>**Copie de carte d'identité 2 en 1 (mise en page)**

Vous pouvez copier les deux côtés de votre carte d'identité sur une page en conservant la taille de la carte d'origine. Veillez à régler le format du papier sur Lettre ou A4.

## **REMARQUE**

Vous ne pouvez copier une carte d'identité que si cela est autorisé par les lois en vigueur. (>> Guide de sécurité du produit : *Restrictions juridiques pour la copie.*)

a Placez votre carte d'identité, *face imprimée vers le bas*, à proximité de l'angle gauche de la vitre du scanner, comme illustré ci-dessous.

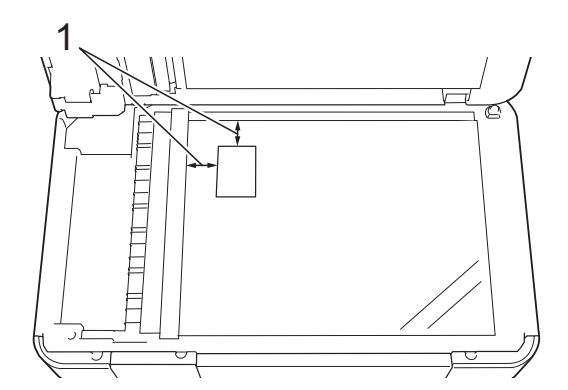

- **1 0,12 po (3 mm) ou davantage (haut, gauche)**
- Appuyez sur Copier.
- Entrez le nombre de copies souhaité.
- Appuyez sur Options.
- Faites glisser votre doigt vers le haut ou vers le bas, ou appuyez sur ▲ ou ▼ pour afficher Visualis page.
- **6** Appuyez sur Visualis page.
- Faites glisser votre doigt vers le haut ou vers le bas, ou appuyez sur  $\blacktriangle$  ou  $\nabla$  pour afficher 2en1(ID).
- $\,8\,$  Appuyez sur 2en1(ID).
- **9** Vérifiez et confirmez la liste des réglages que vous avez choisis, puis appuyez sur OK.
- **10** Appuyez sur Marche Mono ou sur Marche couleur. L'appareil commence à numériser un côté de la carte d'identité.
- **k Dès qu'un côté est numérisé, appuyez** sur Oui. Retournez la carte d'identité et appuyez sur OK pour numériser l'autre côté.

### **REMARQUE**

- **•** Les options Copie livre, Trier, Copie recto verso, Copie papier fin, Mode économie d'encre, Agrandir/Réduire, Cop. filigrane et Suppr. couleur arrière-plan ne sont pas disponibles avec 2en1(ID).
- **•** Vous ne pouvez effectuer qu'une seule copie couleur à la fois.

## **Tri des copies avec le chargeur automatique de documents**

Vous pouvez trier les copies multiples. Les pages seront empilées dans l'ordre 123, 123, 123, et ainsi de suite.

- Chargez votre document.
- Appuyez sur Copier.
- **3** Entrez le nombre de copies souhaité.
- Appuyez sur Options.
- Faites glisser votre doigt vers le haut ou vers le bas, ou appuyez sur ▲ ou ▼ pour afficher Pile/Trier.
- $\boxed{6}$  Appuyez sur Pile/Trier.
- Appuyez sur Trier.
- 8 Vérifiez et confirmez la liste des réglages que vous avez choisis, puis appuyez sur OK.
- **9** Si vous ne voulez pas modifier d'autres réglages, appuyez sur Marche Mono ou sur Marche couleur.

### **REMARQUE**

Les options Ajuster à la page, Visualis page et Copie livre ne sont pas disponibles avec Trier.

# **Réglage de la densité**

Vous pouvez adapter la densité des copies pour les rendre plus sombres ou plus claires.

- Chargez votre document.
- Appuyez sur Copier.
- Entrez le nombre de copies souhaité.
- Appuyez sur Options.
- **5** Faites glisser votre doigt vers le haut ou vers le bas, ou appuyez sur  $\triangle$  ou  $\nabla$  pour afficher Densité.
- **6** Appuyez sur Densité.
	- Appuyez sur le niveau de densité souhaité, de clair à sombre.
- **8** Vérifiez et confirmez la liste des réglages que vous avez choisis, puis appuyez sur OK.
- **9** Si vous ne voulez pas modifier d'autres réglages, appuyez sur Marche Mono ou sur Marche couleur.

# **Mode Économie d'encre**

Le mode Économie d'encre permet d'économiser de l'encre dans une certaine mesure. L'appareil détecte les bords de l'image et imprime son contour.

La quantité d'encre économisée varie en fonction du document.

**Mode économie d'encre : Désactivé**

# **Suscipt Lobortis LSA** Adipiscing Donec citae diam pellenteque sem vitus et ala en · Praesent nulla lacus ultrices quis um toper bine · Maecenas felis leo posuere quis sagittis pradem Pellentesque in dui et sollicitudin dictum etoper

### **Mode économie d'encre : Activé**

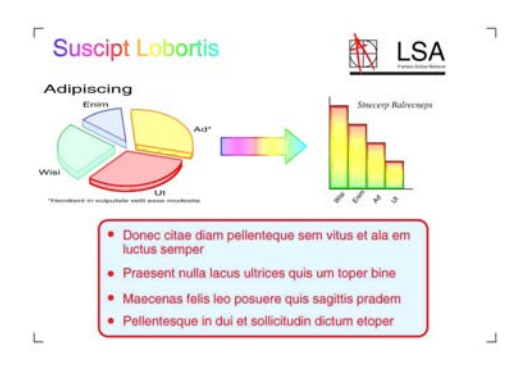

(Les écrans ci-dessus sont utilisés dans ISO/ IEC 24712.)

- **Chargez votre document.**
- Appuyez sur Copier.
- 8 Entrez le nombre de copies souhaité.
- Appuyez sur Options.
- Faites glisser votre doigt vers le haut ou vers le bas, ou appuyez sur  $\blacktriangle$  ou  $\nabla$  pour afficher Paramètres avancés.
- **Appuyez sur** Paramètres avancés.
- Faites glisser votre doigt vers le haut ou vers le bas, ou appuyez sur  $\triangle$  ou  $\nabla$  pour afficher Mode économie d'encre.
- 8 Appuyez sur Mode économie d'encre.
- **9** Vérifiez et confirmez la liste des réglages que vous avez choisis, puis appuyez sur OK.
- **journal** Si vous ne souhaitez pas modifier d'autres réglages, appuyez sur Marche Mono OU Marche couleur.

### **REMARQUE**

- **•** Les options Copie livre, Copie papier fin, Visualis page, Cop. filigrane et Suppr. couleur arrière-plan ne sont pas disponibles avec Mode économie d'encre.
- **•** Lorsque le Mode économie d'encre est activé, les impressions peuvent différer de votre document original.

# **Copie de papier fin**

Si votre document est un exemplaire recto verso sur papier fin, sélectionnez Copie papier fin afin que l'impression sur l'autre face ne bave pas.

- $\blacksquare$  Chargez votre document.
- Appuyez sur Copier.
- Entrez le nombre de copies souhaité.
- Appuyez sur Options.
- **b** Faites glisser votre doigt vers le haut ou vers le bas, ou appuyez sur  $\triangle$  ou  $\nabla$  pour afficher Paramètres avancés.
- 6 Appuyez sur Paramètres avancés.
- Faites glisser votre doigt vers le haut ou vers le bas, ou appuyez sur  $\triangle$  ou  $\nabla$  pour afficher Copie papier fin.
- 8 Appuyez sur Copie papier fin.
- i Vérifiez et confirmez la liste des réglages que vous avez choisis, puis appuyez sur OK.
- **ig** Appuyez sur Marche Mono ou sur Marche couleur.

### **REMARQUE**

```
Les options Ajuster à la page,
Visualis page, Mode économie
d'encre, Copie livre,
Cop. filigrane et Suppr. couleur
arrière-plan ne sont pas disponibles
avec Copie papier fin.
```
## **Copie de livre**

La copie de livre corrige les bords sombres et les inclinaisons lorsque la copie est réalisée à partir de la vitre du scanner. Votre appareil peut corriger les données automatiquement.

- Chargez votre document.
- 
- Appuyez sur Copier.
	- Entrez le nombre de copies souhaité.
- Appuyez sur Options.
- **b** Faites glisser votre doigt vers le haut ou vers le bas, ou appuyez sur  $\blacktriangle$  ou  $\nabla$  pour afficher Paramètres avancés.
- **6** Appuyez sur Paramètres avancés.
- **7** Faites glisser votre doigt vers le haut ou vers le bas, ou appuyez sur  $\triangle$  ou  $\nabla$  pour afficher Copie livre.
- 8 Appuyez sur Copie livre.
- **9** Vérifiez et confirmez la liste des réglages que vous avez choisis, puis appuyez sur OK.
- (10) Si vous ne voulez pas modifier d'autres réglages, appuyez sur Marche Mono ou sur Marche couleur.

### **REMARQUE**

Les options Visualis page, Trier, Copie recto verso, Mode économie d'encre, Ajuster à la page, Copie papier fin, Cop. filigrane et Suppr. couleur arrière-plan ne sont pas disponibles avec Copie livre.

## **Copie avec filigrane**

Vous pouvez placer dans votre document un texte comme filigrane. Vous pouvez sélectionner l'un des filigranes proposés comme modèles.

### **REMARQUE**

Les options Ajuster à la page, Visualis page, Copie papier fin, Mode économie d'encre, Copie livre et Suppr. couleur arrière-plan ne sont pas disponibles avec Cop. filigrane.

### **Utilisation d'un modèle**

- **1** Chargez votre document.
- **2** Appuyez sur Copier.
- 8 Entrez le nombre de copies souhaité.
- 4 Appuyez sur Options.
- **6** Faites glisser votre doigt vers le haut ou vers le bas, ou appuyez sur  $\blacktriangle$  ou  $\nabla$  pour afficher Paramètres avancés.
- 
- 6 Appuyez sur Paramètres avancés.
- **T** Faites glisser votre doigt vers le haut ou vers le bas, ou appuyez sur  $\blacktriangle$  ou  $\nabla$  pour afficher Cop. filigrane.

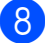

Appuyez sur Cop. filigrane.

- <sup>9</sup> Si nécessaire, modifiez les réglages de filigrane en appuyant sur les options affichées à l'écran tactile. (Pour plus d'informations, voir *[Réglages des copies](#page-67-0) avec filigrane* >> page 60.) Appuyez sur OK.
- $\bigcirc$  Appuyez sur  $OK$  pour confirmer l'utilisation du filigrane.
- **k Appuyez sur Marche Mono ou sur** Marche couleur.

## <span id="page-67-0"></span>**Réglages des copies avec filigrane**

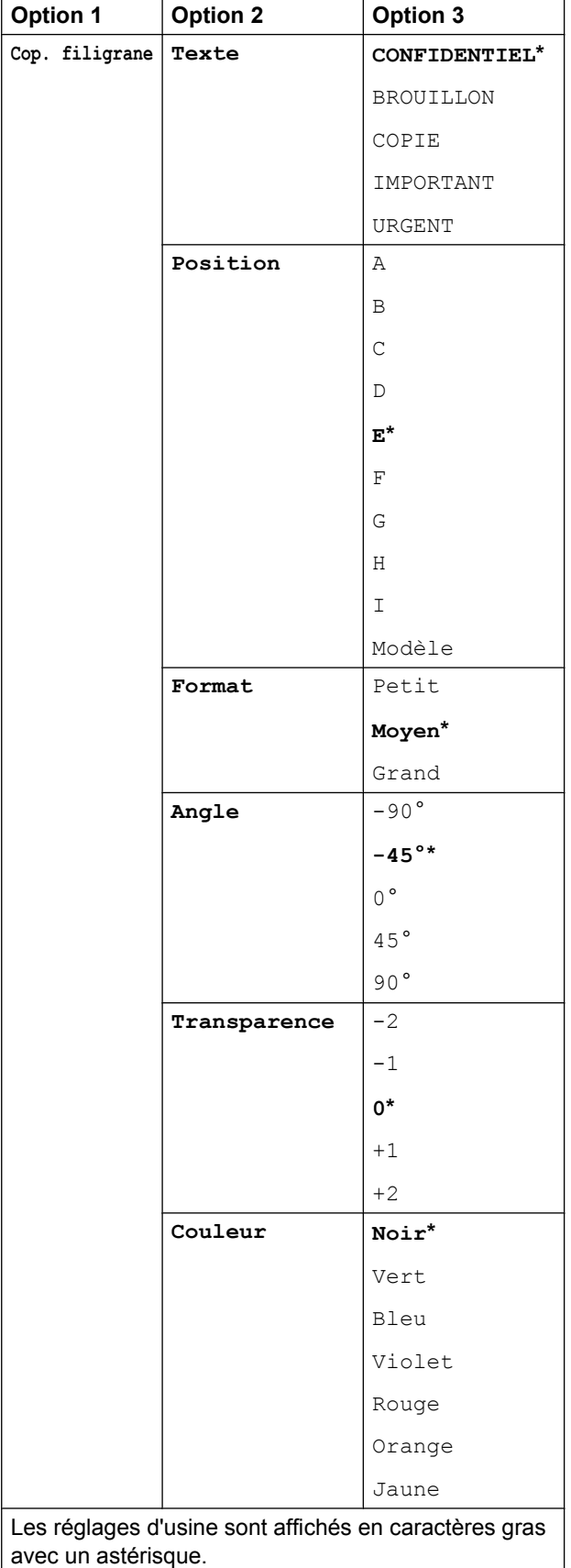

# **Suppression de la couleur d'arrière-plan**

La fonction de suppression de la couleur d'arrière-plan permet de supprimer la couleur d'arrière-plan du document lors de la copie, afin de rendre le document copié plus lisible. Cette fonction vous permet également d'économiser de l'encre dans une certaine mesure.

## **REMARQUE**

Elle n'est à utiliser que pour les copies couleur. La couleur d'arrière-plan est automatiquement supprimée pour toutes les copies noir et blanc.

- 1 Chargez votre document.
- 2 Appuyez sur Copier.
- **3** Entrez le nombre de copies souhaité.
- 4 Appuyez sur Options.
- **b** Faites glisser votre doigt vers le haut ou vers le bas, ou appuyez sur ▲ ou ▼ pour afficher Paramètres avancés.
- 6 Appuyez sur Paramètres avancés.

**7** Faites glisser votre doigt vers le haut ou vers le bas, ou appuyez sur  $\triangle$  ou  $\nabla$  pour afficher Suppr. couleur arrière-plan.

- 8 Appuyez sur Suppr. couleur arrière-plan.
- Appuyez sur Bas, Moyen ou Haut.
- $10$  Appuyez sur OK.
- <sup>11</sup> Appuyez sur Marche couleur.

## **REMARQUE**

Les options Ajuster à la page, Visualis page, Mode économie d'encre, Copie papier fin, Copie livre et Cop. filigrane ne sont pas disponibles avec Suppr. couleur arrière-plan.

# **Copie recto verso (MFC-J4510DW)**

Vous pouvez réduire la quantité de papier utilisée pour les copies en imprimant sur les deux faces du papier.

Nous vous recommandons de charger des documents simple face dans le chargeur automatique de documents pour effectuer une copie recto verso. Pour les documents imprimés sur les 2 faces ou les livres, utilisez la vitre du scanner.

### **(Reliure bord long)**

#### **Portrait**

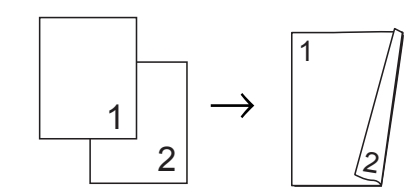

### Paysage

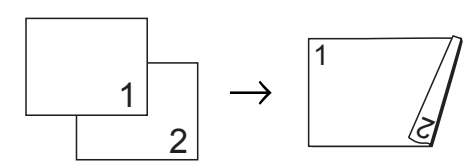

### **(Reliure bord court)**

### **Portrait**

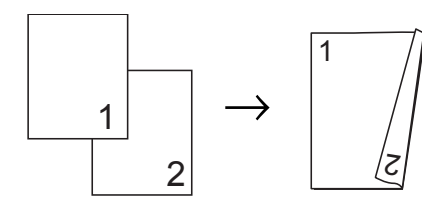

#### Paysage

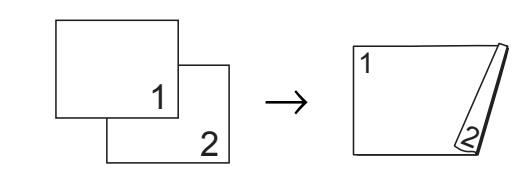

## **REMARQUE**

- **•** Les options 2en1(ID), Affiche, Copie livre et Ajuster à la page ne sont pas disponibles avec Copie recto verso.
- **•** Vous pouvez uniquement utiliser du papier ordinaire au format Lettre, A4, A5 ou Exécutif.
- **1** Chargez votre document.
- 2 Appuyez sur Copier.
- **8** Entrez le nombre de copies souhaité.
- 4 Appuyez sur Options.
- 5 Si vous souhaitez trier des copies multiples, faites glisser votre doigt vers le haut ou le bas, ou appuyez sur  $\triangle$  ou V pour afficher Pile/Trier.
- Appuyez sur Pile/Trier.
- **Appuyez sur Trier.**
- 8) Faites glisser votre doigt vers le haut ou vers le bas, ou appuyez sur  $\triangle$  ou  $\nabla$  pour afficher Copie recto verso.
- <span id="page-68-0"></span>**9** Appuyez sur Copie recto verso.
- **10** Faites glisser votre doigt vers le haut ou le bas, ou appuyez sur  $\triangle$  ou  $\nabla$  pour afficher le type de copie recto verso souhaité, puis appuyez sur Portrait Ret. bord long, Paysage Ret. bord long, Portrait Ret. bord court, Paysage Ret. bord court (ou Désactivé).

#### Chapitre 7

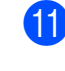

**k Vérifiez le message à l'écran tactile, puis** appuyez sur OK.

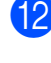

**2** Vérifiez vos réglages à l'écran tactile, puis appuyez sur OK.

**13** Appuyez sur Marche Mono ou sur Marche couleur.

> Si vous avez placé le document dans le chargeur automatique de documents, l'appareil numérise les pages et commence à imprimer.

#### **Si vous utilisez la vitre du scanner,** passez à l'étape **@**.

<span id="page-69-0"></span>

[4] L'écran tactile affiche :

Retournez le document (ou pivotez le livre) puis appuyez sur [Numériser]. Une fois que vous avez fini, appuyez sur [Terminer].

Placez la page suivante sur la vitre du scanner et appuyez sur Numériser. Appuyez sur OK. L'appareil se met à imprimer.

 $\overline{\mathbf{b}}$  Si vous avez appuyé sur  $\text{Trier}$  pour effectuer des copies multiples, répétez l'étape  $\bullet$  pour chaque page supplémentaire. Lorsque toutes les pages ont été numérisées, appuyez sur Terminer.

L'appareil se met à imprimer.

Ne touchez PAS à la feuille imprimée tant qu'elle n'a pas été éjectée pour la deuxième fois. L'appareil imprime le premier côté et éjecte la feuille, puis l'entraîne à nouveau pour imprimer le deuxième côté.

### **REMARQUE**

Si un bourrage papier se produit, appuyez sur Avancé après l'étape  $\bullet$ , pu[i](#page-68-0)s appuyez sur l'un des réglages de prévention des bourrages papier : Recto verso 1 ou Recto verso 2. Recto verso 1 ralentit l'impression pour

permettre à l'encre de sécher. Recto verso 2 ralentit l'impression et produit en outre des couleurs plus pâles.

## **Copie recto verso (MFC-J4710DW)**

Vous pouvez réduire la quantité de papier utilisée pour les copies en imprimant sur les deux faces du papier.

Nous vous recommandons de charger votre document dans le chargeur automatique de documents pour effectuer une copie recto verso.

### **REMARQUE**

- **•** Vous pouvez copier des documents recto verso jusqu'au format Légal en utilisant le chargeur automatique de documents.
- **•** Vous pouvez uniquement utiliser du papier ordinaire au format Lettre, A4, A5 ou Exécutif.
- $\blacksquare$  Chargez votre document. Si vous souhaitez copier un document recto verso, chargez votre document dans le chargeur automatique de documents.
- 2 Appuyez sur Copier.
- **63** Entrez le nombre de copies souhaité.
- 4 Appuyez sur Options.
- **b** Si vous souhaitez trier des copies multiples, faites glisser votre doigt vers le haut ou le bas, ou appuyez sur  $\triangle$  ou V pour afficher Pile/Trier.
- 6 Appuyez sur Pile/Trier.
- 7 Appuyez sur Trier.
- **8** Faites glisser votre doigt vers le haut ou vers le bas, ou appuyez sur ▲ ou ▼ pour afficher Copie recto verso.
- <span id="page-70-1"></span>9 Appuyez sur Copie recto verso.
- <sup>10</sup> Faites glisser votre doigt vers le haut ou le bas, ou appuyez sur  $\triangle$  ou  $\nabla$  pour afficher le type de copie recto verso souhaité, puis appuyez dessus. (Voir *[Type de copie recto verso](#page-71-0)*  $\rightarrow$  [page 64.](#page-71-0))
- **k Vérifiez vos réglages à l'écran tactile,** puis appuyez sur OK.
- 12 Appuyez sur Marche Mono ou sur Marche couleur. Si vous avez placé le document dans le chargeur automatique de documents, l'appareil numérise les pages et commence à imprimer.
	- **Si vous utilisez la vitre du scanner, passez à l'étape** [m](#page-70-0)**.**
	- L'écran tactile affiche :

<span id="page-70-0"></span>Retournez le document (ou pivotez le livre) puis appuyez sur [Numériser]. Une fois que vous avez fini, appuyez sur [Terminer].

Placez la page suivante sur la vitre du scanner et appuyez sur Numériser. Appuyez sur OK. L'appareil se met à imprimer.

 $14$  Si vous avez appuyé sur Trier pour effectuer des copies multiples, répétez l'étape **®** pour chaque page supplémentaire. Lorsque toutes les pages ont été numérisées, appuyez sur Terminer. L'appareil se met à imprimer.

Ne touchez PAS à la feuille imprimée tant qu'elle n'a pas été éjectée pour la deuxième fois. L'appareil imprime le premier côté et éjecte la feuille puis l'entraîne à nouveau pour imprimer le deuxième côté.

### **REMARQUE**

**•** Si un bourrage papier se produit, appuyez sur Avancé après l'étape  $\bullet$ , pu[i](#page-70-1)s appuyez sur l'un des réglages de prévention des bourrages papier : Recto verso 1 ou Recto verso 2. Recto verso 1 ralentit l'impression pour

permettre à l'encre de sécher. Recto verso 2 ralentit l'impression et produit en outre des couleurs plus pâles.

**•** Les options 2en1(ID), Affiche, Copie livre et Ajuster à la page ne sont pas disponibles avec Copie recto verso.

#### <span id="page-71-0"></span>**Type de copie recto verso**

- Recto → Recto verso
	- **(Reliure bord long)**

**Portrait** 

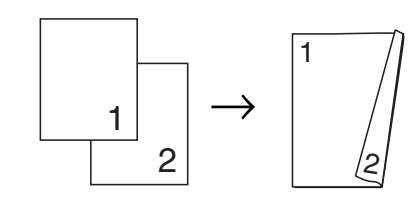

Paysage

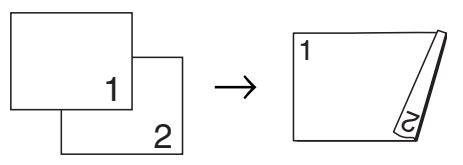

**(Reliure bord court)**

Portrait

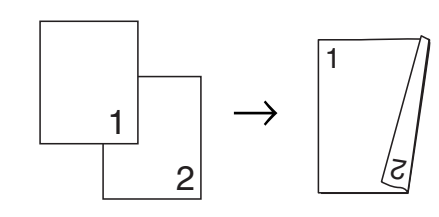

Paysage

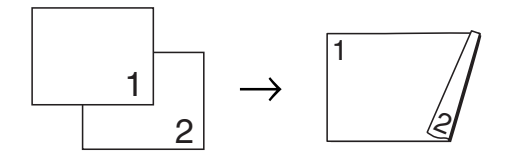
■ Recto verso <sup>→</sup> Recto verso

**Portrait** 

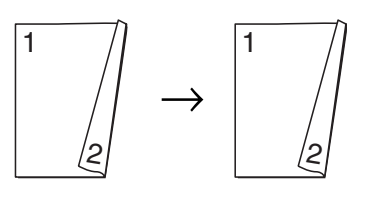

Paysage

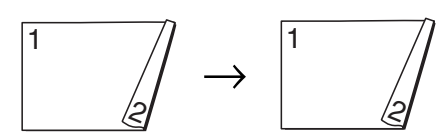

■ Recto verso **→ Recto** 

#### **(Reliure bord long)**

**Portrait** 

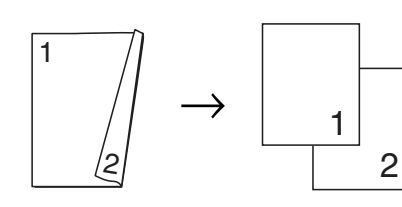

Paysage

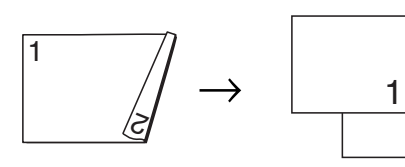

 $\overline{2}$ 

**(Reliure bord court)**

**Portrait** 

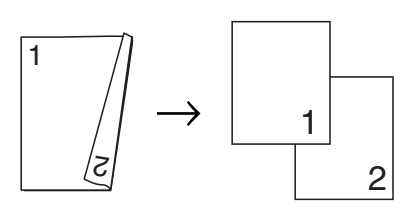

Paysage

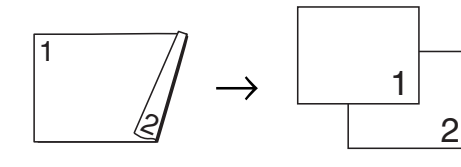

# **Enregistrement des options de copie en tant que raccourci**

Vous pouvez mémoriser les options de copie que vous utilisez le plus souvent en les enregistrant en tant que raccourci.

Appuyez sur Copier.

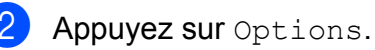

Faites glisser votre doigt vers le haut ou vers le bas, ou appuyez sur ▲ ou ▼ pour afficher Qualité, Type papier, Format du papier, Sélection de plateau<sup>1</sup>. Agrandir/Réduire, Densité, Pile/Trier, Visualis page, Copie recto verso ou Paramètres avancés, puis appuyez sur le réglage à modifier. Appuyez ensuite sur la nouvelle option souhaitée.

<span id="page-72-0"></span>(Pour MFC-J4710DW) Répétez cette étape pour chaque réglage à modifier.

- 4 Lorsque vous avez terminé, appuyez sur Enregistrer en tant que racc.
- $\overline{6}$  Vérifiez et confirmez la liste des options que vous avez choisies pour le raccourci, puis appuyez sur OK.
- **6** Donnez un nom au raccourci à l'aide du clavier affiché à l'écran tactile. (Pour vous aider à saisir les lettres,  $\rightarrow \rightarrow$  Guide de l'utilisateur : *Saisie de texte.*) Appuyez sur OK.
- Appuyez sur OK pour enregistrer votre raccourci.

# **Raccourcis pour copie format Registre**

# **Raccourci pour copie format Registre**

Vous pouvez copier votre document sur papier Registre ou A3 avec un format tel que le style Note. Vous pouvez également effectuer des copies 2 en 1 et des copies agrandies.

**Registre 2en1**

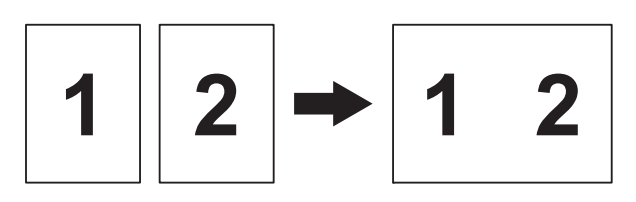

**Lettre + Note(H)**

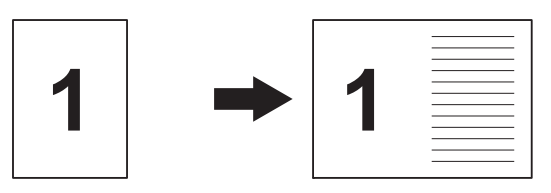

**Lettre + Note(P)**

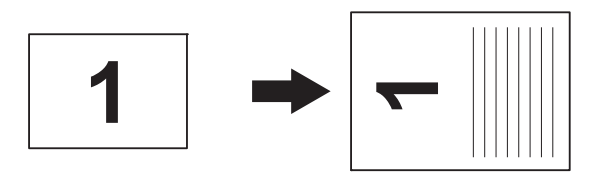

**Lettre + Quadr.**

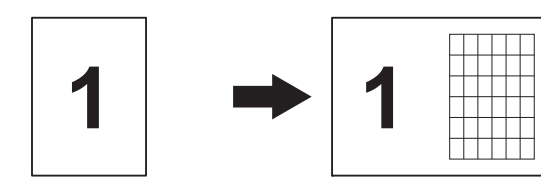

**Lettre + Vierge**

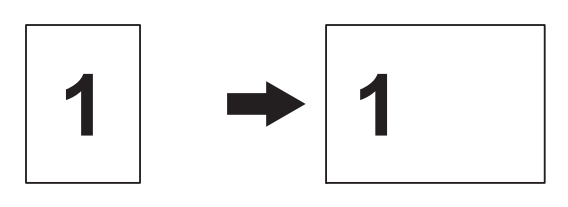

**Lettre Centre**

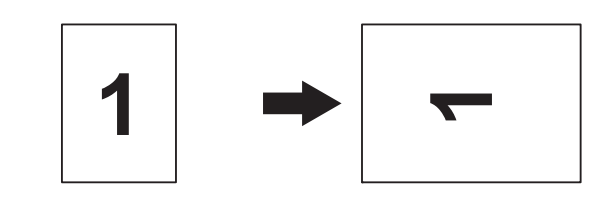

**Lettre i Regist**

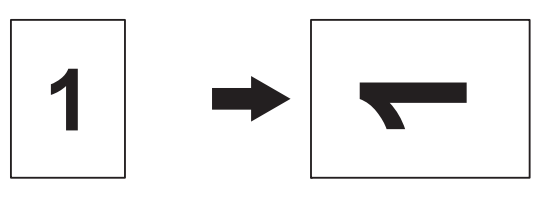

#### **REMARQUE**

- **•** Vous pouvez uniquement utiliser du papier ordinaire au format Registre ou A3.
- **•** Si vous effectuez plusieurs copies couleur, Registre 2en1, Lettre + Note(H), Lettre + Note(P), Lettre + Quadr. et Lettre + Vierge ne sont pas disponibles.
- **•** (P) signifie Portrait et (H) Paysage.
- **•** Vous pouvez agrandir une copie seulement lorsque vous utilisez Lettre  $\rightarrow$  Regist.
- Chargez votre document.
- **2** Si l'écran affiché est soit Accueil, soit Raccourci, faites glisser votre doigt vers la gauche ou vers la droite, ou appuyez sur  $\triangleleft$  ou  $\triangleright$  pour afficher l'écran Plus.
- Appuyez sur Raccourcis copie LGR.
- $\overline{4}$  Si des informations apparaissent sur l'écran tactile, lisez-les, puis appuyez sur OK pour les confirmer. Chargez le papier au format Registre ou A3 en suivant les instructions à l'écran.

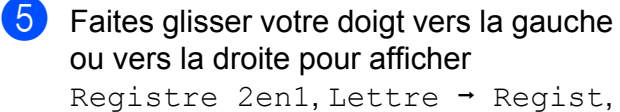

```
Lettre + Note (H),
Lettre + Note(P),
Lettre + Quadr.,
Lettre + Vierge ou
Lettre Centre, puis appuyez sur
l'option souhaitée.
Appuyez sur OK.
```
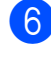

6 Entrez le nombre de copies souhaité.

- **Effectuez l'une des opérations** suivantes :
	- Si vous souhaitez modifier d'autres réglages, allez à l'étape  $\odot$ .
	- Si vous ne souhaitez pas modifier d'autres réglages, passez à [l](#page-74-1)'étape **@**.
- <span id="page-74-0"></span>
- 8 Appuyez sur Options.
- <span id="page-74-2"></span><sup>9</sup> Appuyez sur le réglage à modifier.
- <span id="page-74-3"></span>**10** Appuyez sur la nouvelle option.

Répétez les étapes  $\bullet$  et  $\bullet$  pour modifier d'autres réglages selon vos besoins.

- $\bullet$  Appuyez sur  $OK$  une fois la modification des options terminée.
- <span id="page-74-1"></span>**12** Appuyez sur Marche Mono ou sur Marche couleur.

**Si vous utilisez la vitre du scanner au moment où vous sélectionnez Registre 2en1, passez à l'étape**  $\circledR$ **.** 

- <span id="page-74-4"></span>**13** Une fois que l'appareil a numérisé la page, appuyez sur Oui pour numériser la page suivante.
- <span id="page-74-5"></span>14 Placez la page suivante sur la vitre du scanner. Appuyez sur OK pour numériser la page. Répétez les étapes **®** et **@** pour chaque page de la mise en page.

**b** Une fois que toutes les pages ont été numérisées, appuyez sur Non pour terminer.

**8**

# **PhotoCapture Center™ : Impression de photos à partir d'une carte mémoire ou d'une clé USB**

# **Utilisation de PhotoCapture Center™**

# **Cartes mémoire, clés USB et structures de dossier**

Votre appareil a été conçu afin d'être compatible avec les fichiers d'image des appareils photo numériques modernes, les cartes mémoire et les clés USB. Pour éviter toute erreur, lisez toutefois attentivement les remarques ci-dessous :

- Les fichiers d'images doivent porter l'extension .JPG (les autres extensions, comme .JPEG, .TIF ou .GIF, ne sont pas prises en charge).
- Les opérations d'impression directe de PhotoCapture Center™ doivent se dérouler indépendamment des opérations de PhotoCapture Center™ réalisées à l'aide de l'ordinateur (l'impression simultanée n'est pas disponible).
- L'appareil peut lire jusqu'à 999 fichiers  $1$ sur une carte mémoire ou une clé USB.
	- Le dossier inclus sur les cartes mémoire ou la clé USB est également comptabilisé.
- <span id="page-75-0"></span>■ Le format du fichier DPOF sur les cartes mémoire doit être valide. (Voir *[Impression](#page-80-0) en mode DPOF* >> page 73.)

Rappelez-vous que :

- Lors de l'impression d'un index ou d'une image, PhotoCapture Center™ imprime toutes les images valides, même si une ou plusieurs d'entre elles ont été endommagées. Les images endommagées ne sont pas imprimées.
- (Utilisateurs de cartes mémoire)

Votre appareil a été conçu pour lire des cartes mémoire qui ont été formatées par un appareil photo numérique.

Quand un appareil photo numérique formate une carte mémoire, il crée un dossier spécial dans lequel il copie les données d'image. Si vous devez modifier sur votre ordinateur les données d'image enregistrées sur une carte mémoire, nous vous conseillons de ne pas modifier la structure de dossiers créée par l'appareil photo numérique. Lorsque vous enregistrez des fichiers d'images nouveaux ou modifiés sur la carte mémoire, nous vous recommandons aussi d'utiliser le même dossier que celui utilisé par votre appareil photo numérique. Si les données ne sont pas enregistrées dans le même dossier, l'appareil risque de ne pas pouvoir lire le fichier ou imprimer l'image.

(Utilisateurs de clés USB)

Cet appareil prend en charge les clés USB formatées par Windows®.

# **Impression de clips vidéo**

Vous pouvez imprimer les images provenant de fichiers de clip vidéo enregistrés sur une carte mémoire ou une clé USB.

Un fichier de clip vidéo est automatiquement divisé en 9 parties en fonction des heures d'enregistrement du clip vidéo et est placé sur 3 lignes. Vous pouvez ainsi voir et imprimer les scènes qui ont été automatiquement divisées.

#### **REMARQUE**

- **•** Vous ne pouvez pas choisir une scène de clip vidéo spécifique.
- **•** Vous pouvez utiliser les formats de fichier de clip vidéo AVI ou MOV (seulement Motion JPEG). Toutefois, si la taille d'un fichier AVI atteint ou dépasse 1 Go (durée de prise de vue d'environ 30 minutes) ou si la taille d'un fichier MOV atteint ou dépasse 2 Go (durée de prise de vue d'environ 60 minutes), vous ne pouvez pas imprimer ces fichiers.
- **•** Si les données d'une scène divisée sont endommagées, la partie correspondant à cette scène sera vide.

# <span id="page-76-1"></span>**Impression d'images**

# <span id="page-76-0"></span>**Impression d'une page d'index (miniatures)**

PhotoCapture Center™ affecte des numéros aux images (n˚ 1, n˚ 2, n˚ 3, etc.).

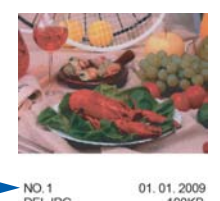

PhotoCapture Center™ ne reconnaît pas d'autres numéros ou noms de fichiers utilisés par votre appareil photo numérique ou votre ordinateur pour identifier les photos. Vous pouvez imprimer une page de miniatures. Cette page affichera toutes les photos présentes sur la carte mémoire ou la clé USB.

#### **REMARQUE**

Seuls les noms de fichiers comportant au maximum 20 caractères seront imprimés correctement sur l'index.

- **Ouvrez le couvercle du logement pour** média.
- 2 Insérez la carte mémoire ou la clé USB dans le logement correct.
- **3** Appuyez sur Photo.
- $\left(4\right)$  Faites glisser votre doigt vers la gauche ou vers la droite pour afficher Impr de l'index.
- **5** Appuyez sur Impr de l'index. Appuyez sur OK.
- $\left( 6 \right)$  Appuyez sur Impr feuille d'index.
- **Effectuez l'une des opérations** suivantes :

**8**

**Appuyez sur Param. impress pour** modifier le type ou le format de papier. Passez à l'étape **®**.

Si vous ne voulez pas modifier les réglages du papier, appuyez sur Marche.

- <span id="page-77-0"></span>8 Appuyez sur Type papier.
- **9** Appuyez sur Pap Ordinaire, Pap jet enc, Brother BP71 ou Autre - Glacé.
- (1) Appuyez sur Format pap.
- **iD** Appuyez sur Lettre ou sur A4.
- $\overline{12}$  Appuyez sur OK.
- **13** Appuyez sur Marche pour imprimer.

## **Impression de photos**

Avant de passer à l'impression d'une image individuelle, il vous faudra connaître son numéro d'image.

- Ouvrez le couvercle du logement pour média.
- b Insérez la carte mémoire ou la clé USB dans le logement correct.
- **3** Appuyez sur Photo.
- d Imprimez l'index. (Voir *[Impression d'une](#page-76-0) page d'index (miniatures)* >> page 69.)
- **5** Faites glisser votre doigt vers la gauche ou vers la droite pour afficher Impr de l'index.
- 6 Appuyez sur Impr de l'index. Appuyez sur OK.

#### Appuyez sur

Imprimer des photos en utilisant le numéro d'index.

Saisissez le numéro de l'image à imprimer à partir de la page d'index (miniatures). Une fois les numéros d'image sélectionnés, appuyez sur OK.

#### **REMARQUE**

- **•** Vous pouvez entrer plusieurs numéros à la fois en utilisant une virgule ou un tiret. Par exemple, saisissez 1,3,6 pour imprimer les images 1, 3 et 6. Entrez 1-5 pour imprimer les images 1 à 5.
- **•** Vous pouvez entrer jusqu'à 12 caractères (virgules et traits d'union compris) pour les numéros d'images souhaités.
- Effectuez l'une des opérations suivantes :
	- **Appuyez sur Param. impress pour** modifier les réglages d'impression. (Voir [page 74](#page-81-0).)
	- Si vous ne souhaitez pas modifier les réglages, appuyez sur Marche pour lancer l'impression.

# **Amélioration des photos**

Vous pouvez éditer et ajouter des effets à vos photos et les visualiser à l'écran tactile avant de les imprimer.

#### **REMARQUE**

La fonction Améliorer phot est prise en charge par les technologies mises au point par Reallusion, Inc.

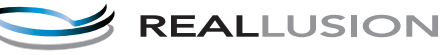

- Ouvrez le couvercle du logement pour média.
- Insérez la carte mémoire ou la clé USB dans le logement correct.
- Appuyez sur Photo.

PhotoCapture Center™ : Impression de photos à partir d'une carte mémoire ou d'une clé USB

- $\left(4\right)$  Faites glisser votre doigt vers la gauche ou vers la droite pour afficher Améliorer phot.
- **6** Appuyez sur Améliorer phot. Appuyez sur OK.

#### **REMARQUE**

- **•** Huit miniatures s'affichent à la fois, le numéro de la page en cours et le nombre total de pages apparaissant au-dessus.
- **•** Faites glisser votre doigt vers la gauche ou vers la droite, ou appuyez sur  $\triangleleft$  ou  $\triangleright$ plusieurs fois pour faire défiler toutes les photos. Maintenez enfoncée la touche  $\triangleleft$  ou  $\triangleright$  pour effectuer une avance rapide ou un retour rapide dans les pages de miniatures.
- 6 Appuyez sur une photo à partir des miniatures.
	- **Appuyez sur Améliorer, Recadrer** ou Améliorer et recadrer.
- <span id="page-78-1"></span>**8** Effectuez l'une des opérations suivantes :
	- Si vous avez sélectionné Améliorer ou Améliorer et recadrer, allez à l'étape  $\mathbf{\Theta}$ .
	- Si vous avez sélectionné Recadrer, allez à l'étape  $\mathbf{\circ}$ .
- <span id="page-78-0"></span>**9** Appuyez sur l'effet à ajouter. Appuyez sur OK. Effectuez l'une des opérations suivantes :
	- Si vous avez sélectionné Améliorer à l'étape <sup>3</sup>, allez à l'étape  $\mathbf{\Phi}$ .
	- Si vous avez sélectionné Améliorer et recadrer à l'étape  $\bigcirc$ , allez à l'étape  $\bigcirc$ .

#### **REMARQUE**

**•** Vous pouvez choisir parmi 10 effets à appliquer à une photo.

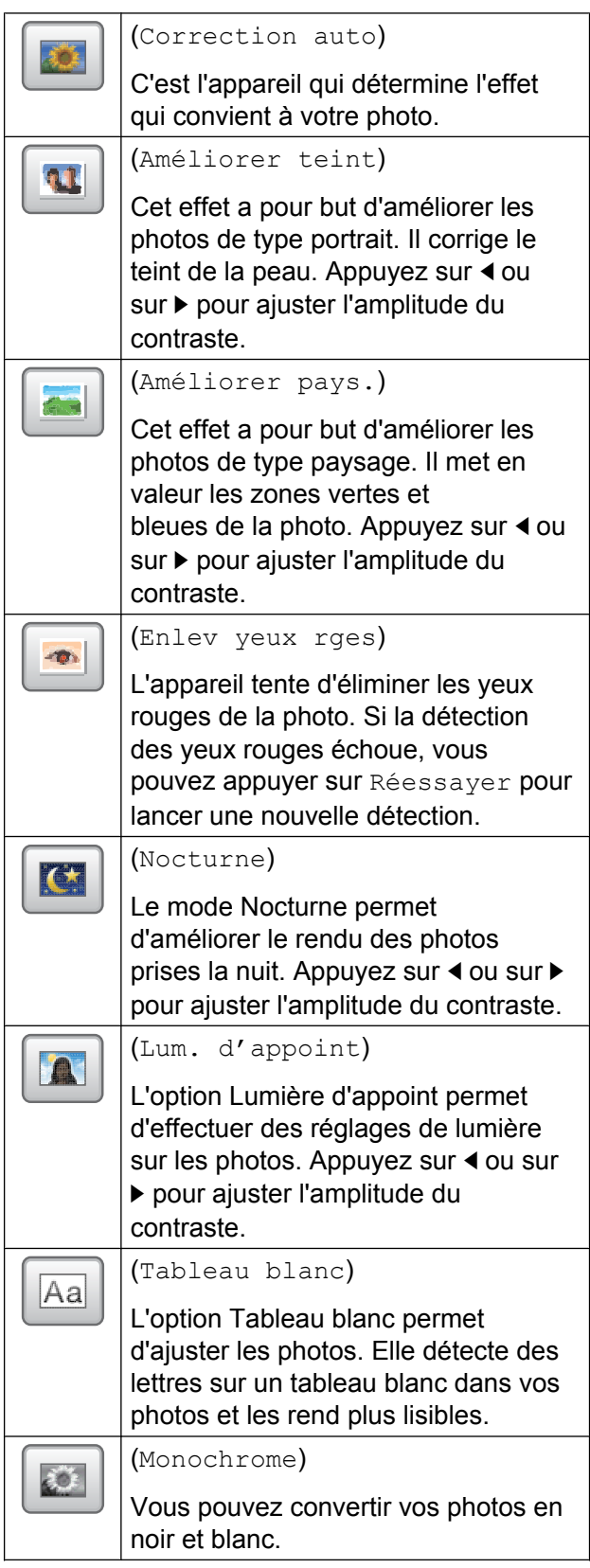

**8**

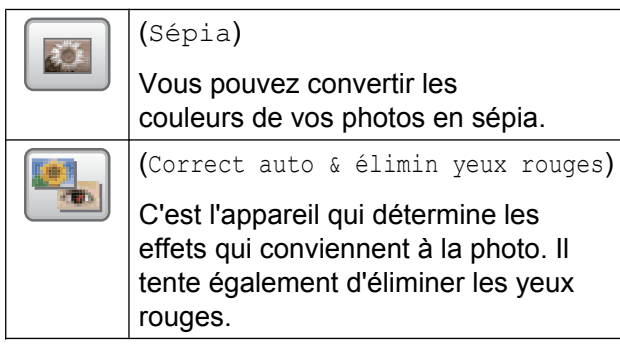

- **•** Dans certains cas, il n'est pas possible d'éliminer les yeux rouges :
	- **•** lorsque le visage est trop petit sur l'image;
	- **•** lorsque le visage est trop tourné vers le haut, le bas, la gauche ou la droite.
- **•** Appuyez sur Annuler pour revenir à la liste des effets.
- **•** Si votre photo est trop petite ou présente des proportions irrégulières, il peut ne pas être possible de la rogner ou de l'optimiser. L'écran tactile affichera

Image trop petite ou Image trop longue.

<span id="page-79-0"></span>10 Ajustez le cadre rouge autour de votre photo.

C'est la partie à l'intérieur du cadre rouge qui sera imprimée.

- Appuyez sur **+** ou sur **-** pour agrandir ou réduire la taille du cadre.
- Appuyez sur  $\blacktriangle$ ,  $\nabla$ ,  $\blacktriangleleft$  ou sur  $\blacktriangleright$  pour déplacer le cadre.
- Appuyez sur  $\boxed{\Box}$  pour faire pivoter le cadre.

Appuyez sur OK lorsque vous avez terminé l'ajustement du cadre. Appuyez sur OK pour confirmer.

#### **REMARQUE**

Si votre photo est trop petite ou présente des proportions irrégulières, il peut ne pas être possible de la rogner ou de l'optimiser. L'écran tactile affichera

Image trop petite ou Image trop longue.

- <span id="page-79-1"></span>Entrez le nombre de copies souhaitées en appuyant sur **+** ou **-**, ou en utilisant le pavé numérique du panneau tactile. Appuyez sur OK.
- **12** Effectuez l'une des opérations suivantes :
	- **Appuyez sur Param. impress pour** modifier les réglages d'impression. (Voir [page 74](#page-81-0).)
	- Si vous ne souhaitez pas modifier les réglages, appuyez sur Marche pour lancer l'impression.

# **Diaporama**

Vous pouvez visualiser toutes les photos à l'écran tactile en utilisant Diaporama. Vous pouvez également choisir une photo pendant cette opération.

- Ouvrez le couvercle du logement pour média.
- Insérez la carte mémoire ou la clé USB dans le logement correct.
- **3** Appuyez sur Photo.
- Faites glisser votre doigt vers la gauche ou vers la droite pour afficher Diaporama.
- **5** Appuyez sur Diaporama. Appuyez sur OK.
- 6 Effectuez l'une des opérations suivantes :

PhotoCapture Center™ : Impression de photos à partir d'une carte mémoire ou d'une clé USB

Si vous souhaitez modifier la durée d'affichage de chaque photo, appuyez sur Afficher chaque photo pour.

Faites glisser votre doigt vers le haut ou le bas, ou appuyez sur  $\blacktriangle$  ou  $\nabla$  pour afficher 3Sec, 10Sec, 30Sec, 1Min ou 5Min, puis appuyez sur l'option à définir.

- Si vous souhaitez modifier l'effet. appuyez sur Effet. Appuyez sur Glisser, Apparaître, Zoom avant ou Désactivé.
- Si vous ne souhaitez pas modifier les réglages, appuyez sur Marche.

7 Appuyez sur pour terminer le Diaporama.

#### **Impression d'une photo pendant un diaporama**

- **1** Pour imprimer une image au cours d'un diaporama, appuyez sur l'image lorsqu'elle apparaît à l'écran tactile.
- **2** Entrez le nombre de copies souhaité à l'aide du pavé numérique du panneau tactile.
- **3** Effectuez l'une des opérations suivantes :
	- **Appuyez sur Param. impress pour** modifier les réglages d'impression. (Voir [page 74.](#page-81-0))
	- Si vous ne souhaitez pas modifier les réglages, appuyez sur Marche pour lancer l'impression.

# <span id="page-80-0"></span>**Impression en mode DPOF**

L'abréviation DPOF signifie Digital Print Order Format (format de commande d'impression numérique).

Les grands fabricants d'appareils photo numériques (Canon Inc., Eastman Kodak Company, FUJIFILM Corporation, Panasonic Corporation et Sony Corporation) ont mis au point la norme DPOF en vue de simplifier l'impression des images numériques.

Si votre appareil photo numérique est compatible avec DPOF, sélectionnez par le biais de son écran les images et le nombre de copies souhaitées.

Une fois qu'une carte mémoire (Memory Stick Duo™, Memory Stick PRO Duo™, carte mémoire SD, carte mémoire SDHC, carte mémoire SDXC, MultiMedia Card ou MultiMedia Card plus) contenant des informations DPOF est introduite dans l'appareil, l'impression des images sélectionnées s'effectue très facilement.

- **1** Ouvrez le couvercle du logement pour média.
- **2** Insérez la carte mémoire ou la clé USB dans le logement correct.
- **3** Appuyez sur DPOF.
- Effectuez l'une des opérations suivantes :
	- **Appuyez sur Param. impress pour** modifier les réglages d'impression. (Voir [page 74.](#page-81-0))
	- Si vous ne souhaitez pas modifier les réglages, appuyez sur Marche pour lancer l'impression.

#### **REMARQUE**

Une erreur de fichier DPOF non valide peut se produire si la commande d'impression créée sur l'appareil photo a été corrompue. Pour résoudre ce problème, supprimez la commande d'impression et recréez-la à l'aide de votre appareil photo. Pour savoir comment supprimer ou recréer la commande d'impression, reportez-vous au site Web d'assistance du fabricant de l'appareil photo ou à sa documentation.

# <span id="page-81-0"></span>**Paramètres d'impression de PhotoCapture Center™**

Vous pouvez modifier les réglages d'impression pour l'impression suivante.

Ces réglages sont provisoires, et l'appareil revient aux réglages par défaut 1 minute après l'impression.

#### **REMARQUE**

Vous pouvez enregistrer les réglages d'impression que vous utilisez le plus souvent en les définissant comme réglages par défaut. (Voir *[Définition de](#page-87-0) [nouveaux réglages par défaut](#page-87-0)*  $\rightarrow$  [page 80.](#page-87-0))

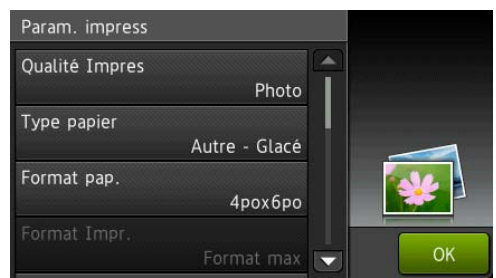

# **Qualité d'impression**

- a Ouvrez le couvercle du logement pour média.
- **2** Insérez la carte mémoire ou la clé USB dans le logement correct.
- Appuyez sur Photo.
- Faites glisser votre doigt vers la gauche ou vers la droite pour afficher Visualiser photos.
- **5** Appuyez sur Visualiser photos. Appuyez sur OK.
- Faites glisser votre doigt vers la gauche ou vers la droite, ou appuyez sur  $\triangleleft$  ou  $\triangleright$ pour afficher chaque photo. Lorsque la photo souhaitée s'affiche, appuyez dessus puis appuyez sur OK.
- $\overline{Z}$  Appuyez sur OK.
- 8 Appuyez sur Param. impress.
- **9** Faites glisser votre doigt vers le haut ou vers le bas, ou appuyez sur ▲ ou ▼ pour afficher Qualité Impres.
- (0) Appuyez sur Qualité Impres.
- **ii** Appuyez sur Normal ou sur Photo.
- Si vous ne voulez pas modifier d'autres réglages, appuyez sur  $\sum$  ou sur OK. Appuyez sur Marche pour imprimer.

#### **REMARQUE**

Si vous choisissez Pap jet enc dans Type papier, vous pouvez seulement choisir Photo.

# **Options de papier**

#### **Type de papier**

- **1** Ouvrez le couvercle du logement pour média.
- b Insérez la carte mémoire ou la clé USB dans le logement correct.
- 3 Appuyez sur Photo.
- Faites glisser votre doigt vers la gauche ou vers la droite pour afficher Visualiser photos.
- **5** Appuyez sur Visualiser photos. Appuyez sur OK.

PhotoCapture Center™ : Impression de photos à partir d'une carte mémoire ou d'une clé USB

- **6** Faites glisser votre doigt vers la gauche ou vers la droite, ou appuyez sur ◀ ou ▶ pour afficher chaque photo. Lorsque la photo souhaitée s'affiche, appuyez dessus puis appuyez sur OK.
- **z** Appuyez sur OK.
- 8 Appuyez sur Param. impress.
- **9** Faites glisser votre doigt vers le haut ou vers le bas, ou appuyez sur ▲ ou ▼ pour afficher Type papier.
- 

10 Appuyez sur Type papier.

- **k** Appuyez sur Pap Ordinaire, Pap jet enc, Brother BP71 ou Autre - Glacé.
- 12 Si vous ne voulez pas modifier d'autres réglages, appuyez sur  $\sum$  ou sur OK. Appuyez sur Marche pour imprimer.

#### **Format de papier et format d'impression**

- **a** Ouvrez le couvercle du logement pour média.
- <sup>2</sup> Insérez la carte mémoire ou la clé USB dans le logement correct.
- **6** Appuyez sur Photo.
- $\overline{4}$  Faites glisser votre doigt vers la gauche ou vers la droite pour afficher Visualiser photos.
- **6** Appuyez sur Visualiser photos. Appuyez sur OK.
- **6** Faites glisser votre doigt vers la gauche ou vers la droite, ou appuyez sur < ou  $\blacktriangleright$ pour afficher chaque photo. Lorsque la photo souhaitée s'affiche, appuyez dessus puis appuyez sur OK.
- 
- Appuyez sur  $OK$ .

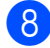

Appuyez sur Param. impress.

- Faites glisser votre doigt vers le haut ou vers le bas, ou appuyez sur ▲ ou ▼ pour afficher Format pap.
- 10 Appuyez sur Format pap.
- **k** Faites glisser votre doigt vers le haut ou vers le bas, ou appuyez sur ▲ ou ▼ pour afficher 4pox6po, 5pox7po, Lettre, Registre, A4 ou A3. Appuyez sur l'option à définir. Effectuez l'une des opérations

suivantes :

- Si vous avez sélectionné Lettre ou  $A4$ , a[l](#page-83-0)lez à l'étape  $\blacksquare$ .
- Si vous avez sélectionné 4pox6po ou 5pox7po, allez à l'étape ®.
- Si vous avez choisi Registre ou A3, l'écran tactile vous invite à insérer le papier dans la fente d'alimentation manuelle. Lisez les informations affichées à l'écran tactile, puis confirmez-les en appuyant sur OK. (>> Guide de l'utilisateur : *Chargement du papier dans la fente d'alimentation manuelle.*)

Passez à l'étape **®**.

# <span id="page-83-0"></span>**2** Appuyez sur Format Impr.

Faites glisser votre doigt vers le haut ou vers le bas, ou appuyez sur ▲ ou ▼ pour afficher les options du tableau suivant, puis appuyez sur l'option à définir.

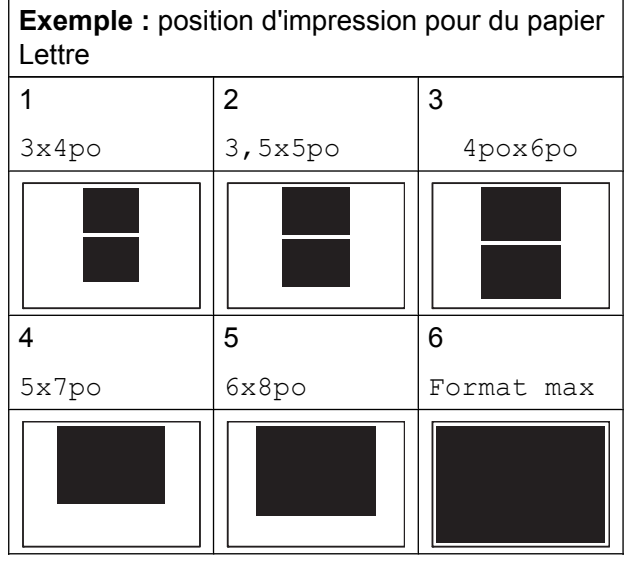

<span id="page-83-1"></span>Si vous ne voulez pas modifier d'autres réglages, appuyez sur  $\bigcirc$  ou sur OK. Appuyez sur Marche pour imprimer.

### **Réglage de la luminosité, du contraste et des couleurs**

#### **Luminosité**

- Ouvrez le couvercle du logement pour média.
- 2 Insérez la carte mémoire ou la clé USB dans le logement correct.
- **3** Appuyez sur Photo.
- $\overline{4}$  Faites glisser votre doigt vers la gauche ou vers la droite pour afficher Visualiser photos.
- **b** Appuyez sur Visualiser photos. Appuyez sur OK.
- 6 Faites glisser votre doigt vers la gauche ou vers la droite, ou appuyez sur ◀ ou ▶ pour afficher chaque photo. Lorsque la photo souhaitée s'affiche, appuyez dessus puis appuyez sur OK.
- Appuyez sur  $OK$ .
- 8 Appuyez sur Param. impress.
- Faites glisser votre doigt vers le haut ou vers le bas, ou appuyez sur ▲ ou ▼ pour afficher Luminosité.
- 10 Appuyez sur Luminosité.
- Réglez le niveau de luminosité en appuyant sur le niveau approprié à l'écran tactile.
- 12 Si vous ne voulez pas modifier d'autres réglages, appuyez sur  $\bigcirc$  ou sur OK. Appuyez sur Marche pour imprimer.

PhotoCapture Center™ : Impression de photos à partir d'une carte mémoire ou d'une clé USB

#### **Contraste**

Vous avez la possibilité de définir le niveau de contraste. Le fait d'augmenter le contraste donne aux images un aspect net et percutant.

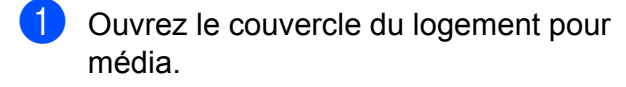

- **Insérez la carte mémoire ou la clé USB** dans le logement correct.
- 3 Appuyez sur Photo.
- $\overline{4}$  Faites glisser votre doigt vers la gauche ou vers la droite pour afficher Visualiser photos.
- **b** Appuyez sur Visualiser photos. Appuyez sur OK.
- **6** Faites glisser votre doigt vers la gauche ou vers la droite, ou appuyez sur ◀ ou ▶ pour afficher chaque photo. Lorsque la photo souhaitée s'affiche, appuyez dessus puis appuyez sur OK.
- $\bullet$  Appuyez sur  $OK$ .
- 8 Appuyez sur Param. impress.
- **9** Faites glisser votre doigt vers le haut ou vers le bas, ou appuyez sur ▲ ou ▼ pour afficher Contraste.
- 
- <sup>10</sup> Appuyez sur Contraste.
- **k** Réglez le niveau de contraste en appuyant sur le niveau approprié à l'écran tactile.
- <sup>12</sup> Si vous ne voulez pas modifier d'autres réglages, appuyez sur  $\bigcirc$  ou sur OK. Appuyez sur Marche pour imprimer.

#### **Accentuation des couleurs (True2Life™)**

Vous pouvez activer la fonction d'accentuation des couleurs (True2Life™) pour rendre les images imprimées plus éclatantes. La durée d'impression sera plus longue.

- **1** Ouvrez le couvercle du logement pour média.
- b Insérez la carte mémoire ou la clé USB dans le logement correct.
- **3** Appuyez sur Photo.
- Faites glisser votre doigt vers la gauche ou vers la droite pour afficher Visualiser photos.
- **5** Appuyez sur Visualiser photos. Appuyez sur OK.
- **6** Faites glisser votre doigt vers la gauche ou vers la droite, ou appuyez sur ◀ ou ▶ pour afficher chaque photo. Lorsque la photo souhaitée s'affiche, appuyez dessus puis appuyez sur OK.
- $\blacksquare$  Appuyez sur OK.
- 8 Appuyez sur Param. impress.
- Faites glisser votre doigt vers le haut ou vers le bas, ou appuyez sur ▲ ou ▼ pour afficher Améliorer la couleur.
- **iii** Appuyez sur Améliorer la couleur.
- Effectuez l'une des opérations suivantes :
- Si vous souhaitez personnaliser les réglages Bal blanche. Précision ou Densité coul., appuyez sur Améliorer la couleur, puis appuyez sur Activé. Passez à [l](#page-85-0)'étape **@**.
- Si vous ne souhaitez pas effectuer de personnalisation, appuyez sur Améliorer la couleur, puis appuyez sur Désactivé.

#### Appuyez sur **...** Passez à l'étape **®**.

- <span id="page-85-0"></span>**l2** Appuyez sur Bal blanche, Précision ou Densité coul.
- <span id="page-85-2"></span>**i3** Appuyez sur  $\triangleleft$  ou sur  $\triangleright$  pour ajuster l'amplitude du réglage. Appuyez sur OK.
- **14** Effectuez l'une des opérations suivantes :
	- Si vous voulez personnaliser une autre amélioration de couleur, répétez [l](#page-85-0)es étapes  $\mathbf{\Phi}$  $\mathbf{\Phi}$  $\mathbf{\Phi}$  et  $\mathbf{\Phi}$ . Appuyez sur **...**
	- Si vous souhaitez modifier d'autres  $r$ églages, appuyez sur  $\blacktriangleright$  pour afficher le menu des réglages d'impression, puis appuyez sur le réglage à modifier. (Voir [page 74.](#page-81-0))
- <span id="page-85-1"></span>(5) Si vous ne voulez pas modifier d'autres réglages, appuyez sur  $\bigcirc$  ou sur OK. Appuyez sur Marche pour imprimer.

#### **REMARQUE**

#### **• Balance des blancs**

Ce réglage ajuste la teinte des zones blanches d'une image. L'éclairage, les réglages de l'appareil photo et d'autres facteurs influencent le rendu du blanc. Les zones blanches d'une photo peuvent être légèrement roses, jaunes ou d'une autre couleur. Ce réglage permet de corriger cet effet et de rendre parfaitement blanches les zones blanches de la photo.

#### **• Netteté**

Ce réglage améliore le détail des photos, à la manière de la mise au point précise d'un appareil photo. Si l'image n'est pas parfaitement mise au point et que vous ne parvenez pas à voir les détails fins de l'image, réglez sa netteté.

#### **• Densité des couleurs**

Ce réglage ajuste l'intensité des couleurs de l'image. Vous pouvez augmenter ou diminuer l'intensité des couleurs d'une image pour améliorer une photo passée ou terne.

# **Rognage**

Si votre photo est trop longue ou trop large pour rentrer dans l'espace disponible de la mise en page que vous avez sélectionnée, une partie de l'image sera automatiquement tronquée.

Le réglage par défaut est Activé. Si vous voulez imprimer toute l'image, modifiez ce réglage sur Désactivé. Si vous réglez Couper sur Désactivé, réglez également Sans bordure sur Désactivé. (Voir *Impression sans marge* >> page 79.)

a Ouvrez le couvercle du logement pour média.

b Insérez la carte mémoire ou la clé USB dans le logement correct.

PhotoCapture Center™ : Impression de photos à partir d'une carte mémoire ou d'une clé USB

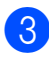

8 Appuyez sur Photo.

 $\overline{4}$  Faites glisser votre doigt vers la gauche ou vers la droite pour afficher Visualiser photos.

**6** Appuyez sur Visualiser photos. Appuyez sur OK.

**6** Faites glisser votre doigt vers la gauche ou vers la droite, ou appuyez sur ◀ ou ▶ pour afficher chaque photo. Lorsque la photo souhaitée s'affiche, appuyez dessus puis appuyez sur OK.

- $\overline{7}$  Appuyez sur OK.
- 8 Appuyez sur Param. impress.
- **9** Faites glisser votre doigt vers le haut ou vers le bas, ou appuyez sur ▲ ou ▼ pour afficher Couper.
- 
- 10 Appuyez sur Couper.
- **k Désactivé (ou sur** Activé).
- 12 Si vous ne voulez pas modifier d'autres réglages, appuyez sur  $\bigcirc$  ou sur OK. Appuyez sur Marche pour imprimer.

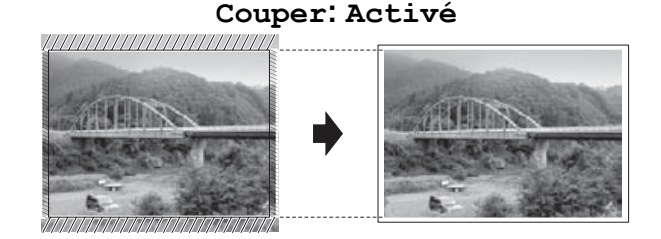

#### **Couper: Désactivé**

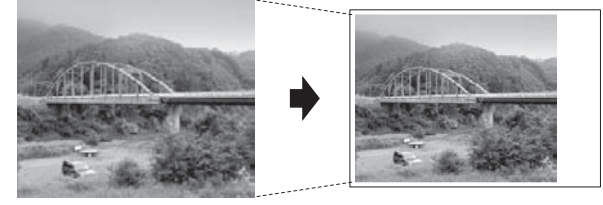

# <span id="page-86-0"></span>**Impression sans marge**

Cette fonction vous permet d'agrandir la zone imprimable jusqu'aux bords du papier. La durée d'impression sera légèrement plus longue.

- **4** Ouvrez le couvercle du logement pour média.
- b Insérez la carte mémoire ou la clé USB dans le logement correct.
- Appuyez sur Photo.
- Faites glisser votre doigt vers la gauche ou vers la droite pour afficher Visualiser photos.
- **5** Appuyez sur Visualiser photos. Appuyez sur OK.
- $\delta$  Faites glisser votre doigt vers la gauche ou vers la droite, ou appuyez sur ◀ ou ▶ pour afficher chaque photo. Lorsque la photo souhaitée s'affiche, appuyez dessus puis appuyez sur OK.
- Appuyez sur  $OK$ .
- 8 Appuyez sur Param. impress.
- Faites glisser votre doigt vers le haut ou vers le bas, ou appuyez sur ▲ ou ▼ pour afficher Sans bordure.

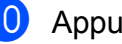

- 10 Appuyez sur Sans bordure.
- **k Désactivé (ou sur** Activé).
- <sup>12</sup> Si vous ne voulez pas modifier d'autres  $r$ églages, appuyez sur  $\blacktriangleright$  ou sur OK. Appuyez sur Marche pour imprimer.

# **Impression de la date**

Vous pouvez imprimer la date, pour autant qu'elle figure déjà dans les données de votre photo. La date est imprimée dans le coin inférieur droit. Si les données ne contiennent pas d'informations sur la date, vous ne pouvez pas utiliser cette fonction.

- Ouvrez le couvercle du logement pour média.
- b Insérez la carte mémoire ou la clé USB dans le logement correct.
- **3** Appuyez sur Photo.
- $\overline{4}$  Faites glisser votre doigt vers la gauche ou vers la droite pour afficher Visualiser photos.
- **5** Appuyez sur Visualiser photos. Appuyez sur OK.
- **6** Faites glisser votre doigt vers la gauche ou vers la droite, ou appuyez sur ◀ ou ▶ pour afficher chaque photo. Lorsque la photo souhaitée s'affiche, appuyez dessus puis appuyez sur OK.
- $\bullet$  Appuyez sur  $OK$ .
- 8 Appuyez sur Param. impress.
- **9** Faites glisser votre doigt vers le haut ou vers le bas, ou appuyez sur ▲ ou ▼ pour afficher Imprimer date.
- **i)** Appuyez sur Imprimer date.
- **k Appuyez sur Activé (ou sur** Désactivé).
- 12 Si vous ne voulez pas modifier d'autres réglages, appuyez sur  $\Box$  ou sur OK. Appuyez sur Marche pour imprimer.

#### **REMARQUE**

Le réglage DPOF doit être désactivé sur votre appareil photo pour que vous puissiez utiliser la fonction Imprimer date.

## <span id="page-87-0"></span>**Définition de nouveaux réglages par défaut**

Vous pouvez enregistrer les réglages d'impression que vous utilisez le plus souvent en les définissant comme réglages par défaut, par exemple Qualité Impres, Type papier, Format pap., Format Impr., Correction auto, Luminosité, Contraste, Améliorer la couleur, Couper, Sans bordure et Imprimer date. Ces réglages sont conservés jusqu'à ce que vous les modifiiez de nouveau.

- **1** Ouvrez le couvercle du logement pour média.
- 2 Insérez la carte mémoire ou la clé USB dans le logement correct.
- **3** Appuyez sur Photo.
- $\overline{4}$  Faites glisser votre doigt vers la gauche ou vers la droite pour afficher Visualiser photos.
- **b** Appuyez sur Visualiser photos. Appuyez sur OK.
- **6** Faites glisser votre doigt vers la gauche ou vers la droite, ou appuyez sur ◀ ou ▶ pour afficher chaque photo. Lorsque la photo souhaitée s'affiche, appuyez dessus puis appuyez sur OK.
- $\overline{7}$  Appuyez sur OK.
- Appuyez sur Param. impress.
- **9** Appuyez sur le nouveau réglage. Répétez cette étape pour chaque réglage à modifier.

PhotoCapture Center™ : Impression de photos à partir d'une carte mémoire ou d'une clé USB

- **10** Après avoir modifié le dernier réglage, faites glisser votre doigt vers le haut ou le bas, ou appuyez sur  $\triangle$  ou  $\nabla$  pour afficher Fix nv param déf.
- 

**ii** Appuyez sur Fix nv param déf.

- 12 L'écran tactile vous demande de confirmer que vous voulez utiliser les valeurs modifiées comme nouveaux réglages par défaut. Appuyez sur Oui pour confirmer.
- 13 Appuyez sur

# **Rétablissement de tous les réglages d'usine**

Vous pouvez rétablir les réglages d'usine des paramètres de saisie photo que vous aviez modifiés, par exemple Qualité Impres, Type papier, Format pap., Format Impr., Correction auto, Luminosité, Contraste, Améliorer la couleur, Couper, Sans bordure et Imprimer date.

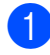

- **a Ouvrez le couvercle du logement pour** média.
- b Insérez la carte mémoire ou la clé USB dans le logement correct.
- **6** Appuyez sur Photo.
- $\overline{4}$  Faites glisser votre doigt vers la gauche ou vers la droite pour afficher Visualiser photos.
- **6** Appuyez sur Visualiser photos. Appuyez sur OK.
- 6 Faites glisser votre doigt vers la gauche ou vers la droite, ou appuyez sur ◀ ou ▶ pour afficher chaque photo. Lorsque la photo souhaitée s'affiche, appuyez dessus puis appuyez sur OK.

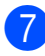

Appuyez sur OK.

- 8 Appuyez sur Param. impress.
- **9** Faites glisser votre doigt vers le haut ou vers le bas, ou appuyez sur ▲ ou ▼ pour afficher Réinitial. usine.
- 10 Appuyez sur Réinitial. usine.
- **kin** L'écran tactile vous demande de confirmer le rétablissement des réglages d'usine. Appuyez sur Oui pour confirmer.
- 12 Appuyez sur

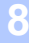

# **Numérisation vers une carte mémoire ou une clé USB**

# **Rognage automatique**

Vous pouvez numériser ensemble plusieurs documents placés sur la vitre du scanner. Vous pouvez prévisualiser un document individuel sur l'écran tactile avant de l'enregistrer. Si vous sélectionnez Rognage auto, l'appareil numérise chaque document et crée des fichiers séparés. Par exemple, si vous placez trois documents sur la vitre du scanner, l'appareil numérise et crée trois fichiers distincts. Si vous voulez créer un fichier contenant trois pages, sélectionnez PDF **OU** TIFF pour Type fichier.

(Si vous choisissez JPEG, les trois documents sont créés sous forme de trois fichiers distincts.)

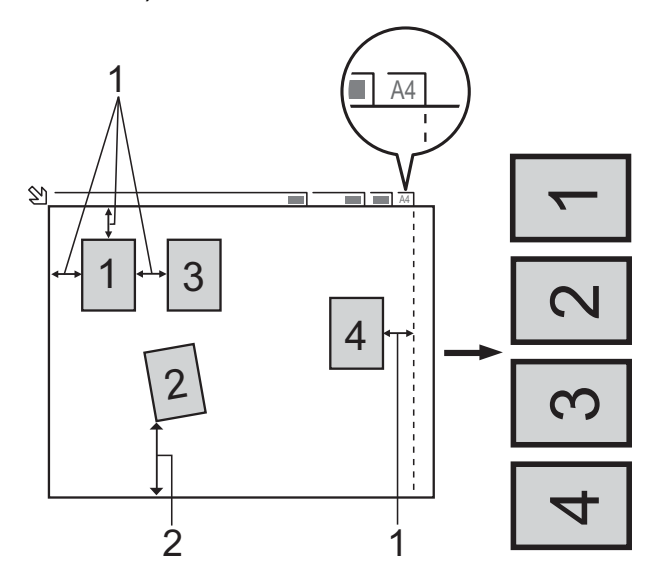

- **1 0,4 po (10 mm) ou davantage (haut, gauche, droite)**
- **2 0,8 po (20 mm) ou davantage (bas)**

#### **REMARQUE**

Rognage auto est pris en charge par des technologies mises au point par Reallusion, Inc.

**S REALLUSION** 

- Ouvrez le couvercle du logement pour média.
- **2** Insérez la carte mémoire ou la clé USB dans le logement correct.
- **3** Appuyez sur Numériser vers support.
- $\left(4\right)$  Chargez votre document.
- **6** Appuyez sur Options.
- $\boxed{6}$  Faites glisser votre doigt vers le haut ou vers le bas, ou appuyez sur ▲ ou ▼ pour afficher Rognage auto.
- Appuyez sur Rognage auto.
- Appuyez sur Activé.
- **9** Appuyez sur OK.
- 10 Si vous ne souhaitez pas modifier d'autres réglages, appuyez sur Marche pour lancer la numérisation.
- **k** Le nombre de documents numérisés s'affiche sur l'écran tactile. Appuyez sur OK pour confirmer.
- **12** Appuyez sur  $\triangleleft$  ou sur  $\triangleright$  pour afficher un aperçu des données de chaque document.
- **M** Appuyez sur Enr tout pour enregistrer les données.

#### **REMARQUE**

**•** Rognage auto est disponible pour du papier dont les quatre coins sont à angle droit (90 °). Si l'un des angles n'est pas droit, Rognage auto ne peut pas détecter le document.

**•** Si votre document est trop long ou trop large, ce réglage ne fonctionne pas correctement. Le document doit mesurer les dimensions suivantes : jusqu'à  $7,7 \times 10,6$  po (195  $\times$  270 mm).

Si le rapport entre hauteur et largeur du document est supérieur à 1:8, ce réglage ne fonctionne pas correctement.

- **•** Vous devez éloigner les documents des bords de la vitre du scanner, comme dans l'illustration.
- **•** Vous devez laisser un espace minimum de 0,4 po (10 mm) entre les documents.
- **•** L'option Rognage auto ajuste l'inclinaison du document sur la vitre du scanner. Il n'a cependant pas d'effet si l'inclinaison du document est supérieure à 10 $^{\circ}$ .
- **•** Le chargeur automatique de documents doit être vide pour que la fonction Rognage auto puisse être utilisée.
- **•** La fonction Rognage auto peut traiter un maximum de 16 documents suivant la taille de ceux-ci.
- **•** (MFC-J4710DW) Num. recto-verso et Ignorer les pages vierges ne sont pas disponibles avec Rognage auto.

#### **IMPORTANT**

NE retirez PAS la carte mémoire ou la clé USB pendant que l'appareil est en train de lire ou d'écrire sur la carte mémoire ou la clé USB. Vous risquez sinon d'endommager la carte, la clé USB ou les

données qui sont stockées dessus.

# **Comment définir de nouveaux réglages par défaut**

#### Vous pouvez enregistrer les réglages Numérisation vers support

(Type de numéris., Résolution, Type fichier, Rognage auto, Ignorer les pages vierges<sup>1</sup> et Suppr la couleur d'arrière-plan) que vous utilisez le plus souvent en les définissant comme réglages par défaut. Ces réglages sont conservés jusqu'à ce que vous les modifiiez de nouveau.

- <span id="page-90-0"></span><sup>1</sup> (Pour MFC-J4710DW)
- a Ouvrez le couvercle du logement pour média.
- $\overline{2}$  Insérez la carte mémoire ou la clé USB dans le logement correct.
- **3** Appuyez sur Numériser vers support.
- Appuyez sur Options.
- Faites glisser votre doigt vers le haut ou vers le bas, ou appuyez sur ▲ ou ▼ pour afficher Type de numéris., Résolution, Type fichier, Rognage auto, Ignorer les pages vierges<sup>1</sup> ou Suppr la couleur d'arrière-plan, puis appuyez sur le réglage à modifier. Appuyez ensuite sur l'option à définir.
	- <sup>1</sup> (Pour MFC-J4710DW) Répétez cette étape pour chaque réglage à modifier.
- <span id="page-90-1"></span>6 Une fois la sélection de vos réglages préférentiels terminée, faites glisser votre doigt vers le haut ou vers le bas, ou appuyez sur  $\triangle$  ou  $\nabla$  pour afficher Fix nv param déf.

Appuyez sur Fix nv param déf.

8 L'écran tactile vous demande de confirmer que vous voulez utiliser les valeurs modifiées comme nouveaux réglages par défaut. Appuyez sur Oui pour confirmer.

**9** Appuyez sur ...

# **Comment rétablir les réglages d'usine**

Vous pouvez rétablir tous les réglages d'usine pour les réglages Numérisation vers support (Type de numéris., Résolution, Type fichier, Rognage auto,

Ignorer les pages vierges<sup>1</sup> et Suppr la couleur d'arrière-plan) que vous avez modifiés.

- <span id="page-91-0"></span><sup>1</sup> (Pour MFC-J4710DW)
- Ouvrez le couvercle du logement pour média.
- b Insérez la carte mémoire ou la clé USB dans le logement correct.
- 8 Appuyez sur Numériser vers support.
- Appuyez sur Options.
- **5** Faites glisser votre doigt vers le haut ou vers le bas, ou appuyez sur ▲ ou ▼ pour afficher Réinitial. usine.
- - 6 Appuyez sur Réinitial. usine.
- g L'écran tactile vous demande de confirmer le rétablissement des réglages d'usine. Appuyez sur Oui pour confirmer.
- 8 Appuyez sur

# **Enregistrement des options de numérisation en tant que raccourci**

Vous pouvez mémoriser les options de numérisation que vous utilisez le plus souvent en les enregistrant en tant que raccourci. Cette section explique comment ajouter un raccourci pour Numériser vers support.

- Ouvrez le couvercle du logement pour média.
- **2** Insérez la carte mémoire ou la clé USB dans le logement correct.
- Appuyez sur Numériser vers support.
- Appuyez sur Options.
- Faites glisser votre doigt vers le haut ou vers le bas, ou appuyez sur ▲ ou ▼ pour afficher Num. recto-verso<sup>1</sup>, Type de numéris., Résolution, Type fichier, Nom fichier, Rognage auto, Ignorer les pages vierges<sup>1</sup> ou Suppr la couleur d'arrière-plan, puis appuyez sur le réglage à modifier. Appuyez ensuite sur l'option à définir.

<span id="page-91-1"></span><sup>1</sup> (Pour MFC-J4710DW) Répétez cette étape pour chaque réglage à modifier.

- $\boxed{6}$  Lorsque vous avez terminé, appuyez sur OK.
	- Appuyez sur Enregistrer en tant que racc.
- $\left( 8 \right)$  Confirmez la liste des réglages que vous avez choisis pour le raccourci, puis appuyez sur OK.

PhotoCapture Center™ : Impression de photos à partir d'une carte mémoire ou d'une clé USB

- <sup>9</sup> Donnez un nom au raccourci à l'aide du clavier affiché à l'écran tactile. (Pour vous aider à saisir les lettres, >> Guide de l'utilisateur : *Saisie de texte.*) Appuyez sur OK.
- **i** Appuyez sur OK pour enregistrer votre raccourci.

# **9**

# **Impression de photos à partir d'un appareil photo**

# <span id="page-93-2"></span>**Impression de photos directement à partir d'un appareil photo PictBridge**

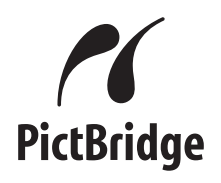

Votre appareil Brother prend en charge la norme PictBridge pour vous permettre de connecter tout appareil photo compatible PictBridge et d'imprimer des photos directement depuis ce dernier.

Si votre appareil photo utilise la norme de stockage de masse USB, vous pouvez également imprimer des photos à partir de celui-ci, même s'il n'est pas compatible PictBridge. (Voir *[Impression de photos](#page-95-0) [directement à partir d'un appareil photo non](#page-95-0) compatible PictBridge* >> page 88.)

# **Conditions de fonctionnement PictBridge**

Pour éviter toute erreur, tenez compte des principes suivants :

- L'appareil Brother et l'appareil photo numérique doivent être connectés à l'aide d'un câble USB approprié.
- Les fichiers d'images doivent porter l'extension .JPG (les autres extensions, comme .JPEG, .TIF ou .GIF, ne sont pas prises en charge).
- Les fonctions de PhotoCapture Center™ ne peuvent pas être utilisées en combinaison avec la fonctionnalité PictBridge.

# **Configuration de l'appareil photo numérique**

Assurez-vous que l'appareil photo est en mode PictBridge. L'afficheur de votre appareil photo PictBridge peut proposer les réglages suivants.

Certains de ces réglages peuvent ne pas être disponibles en fonction de l'appareil photo.

| <b>Options de</b><br>menu de<br>l'appareil<br>photo | <b>Options</b>                                                                                                    |
|-----------------------------------------------------|----------------------------------------------------------------------------------------------------|
| Format du<br>papier                                 | Registre, Lettre, A3, A4,<br>$4 \times 6$ po,<br>Paramètres imprimante<br>(réglage par défaut) <sup>2</sup>          |
| Type de papier                                      | Papier ordinaire, Papier<br>glacé, Papier jet d'encre,<br>Paramètres imprimante<br>(réglage par défaut) <sup>2</sup> |
| Mise en page                                        | Sans marge : Activé,<br>Sans marge : Désactivé,<br>Paramètres imprimante<br>(réglage par défaut) <sup>2</sup>        |
| Réglage<br>DPOF <sup>1</sup>                        |                                                                                                    |
| Qualité<br>d'impression                             | Normale, Fine,<br>Paramètres imprimante<br>(réglage par défaut) <sup>2</sup>                                         |
| Accentuation<br>des couleurs                        | Activé, Désactivé,<br>Paramètres imprimante<br>(réglage par défaut) <sup>2</sup>                                     |
| Impression de la<br>date                            | Activé, Désactivé,<br>Paramètres imprimante<br>(réglage par défaut) <sup>2</sup>                                     |

<span id="page-93-1"></span><sup>1</sup> Voir *Impression en mode DPOF* >> page 88 pour plus de détails.

<span id="page-93-0"></span><sup>2</sup> Si votre appareil photo est réglé de façon à utiliser les paramètres imprimante (réglage par défaut), l'appareil Brother imprimera les photos selon les réglages ci-dessous.

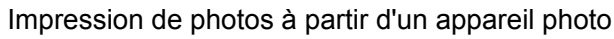

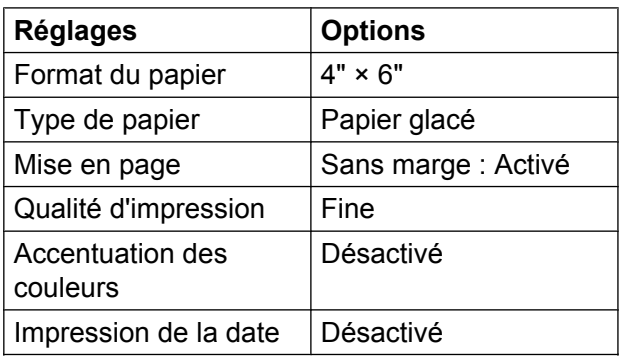

- Si votre appareil photo ne propose pas d'options de menu, ces réglages sont également appliqués.
- Le nom et la disponibilité de chaque réglage dépendent des caractéristiques techniques de votre appareil photo.

Pour plus d'informations sur la modification des réglages PictBridge, reportez-vous à la documentation fournie avec votre appareil photo.

# **Impression d'images**

#### **REMARQUE**

Retirez toute carte mémoire ou clé USB de l'appareil avant de raccorder un appareil photo numérique.

- **1** Ouvrez le couvercle du logement pour média.
- **2** Assurez-vous que l'appareil photo est éteint. Raccordez l'appareil photo à l'interface USB directe (1) de l'appareil Brother à l'aide du câble USB.

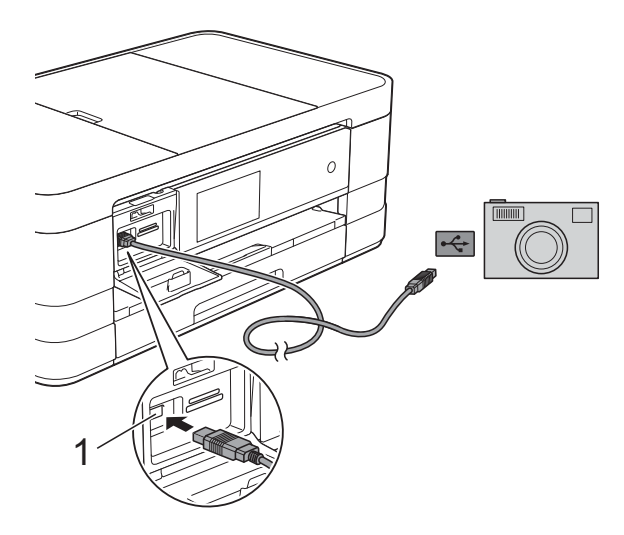

**1 Interface USB directe**

- 8 Allumez l'appareil photo. Lorsque l'appareil a reconnu l'appareil photo, l'écran tactile affiche L'appareil photo est connecté.
- $\overline{4}$  Choisissez la photo à imprimer en suivant les instructions de l'appareil photo.

Lorsque l'appareil commence à imprimer une photo, l'écran tactile affiche Imp. en cours.

#### **IMPORTANT**

Pour éviter d'endommager l'appareil Brother, ne connectez pas d'autre périphérique qu'un appareil photo ou une clé USB à l'interface USB directe.

# <span id="page-95-1"></span>**Impression en mode DPOF**

L'abréviation DPOF signifie Digital Print Order Format (format de commande d'impression numérique).

Les grands fabricants d'appareils photo numériques (Canon Inc., Eastman Kodak Company, FUJIFILM Corporation, Panasonic Corporation et Sony Corporation) ont mis au point la norme DPOF en vue de simplifier l'impression des images numériques.

Si votre appareil photo numérique est compatible avec DPOF, sélectionnez par le biais de son écran les images et le nombre de copies souhaitées.

#### **REMARQUE**

Une erreur de fichier DPOF non valide peut se produire si la commande d'impression créée sur l'appareil photo a été corrompue. Pour résoudre ce problème, supprimez la commande d'impression et recréez-la à l'aide de votre appareil photo. Pour savoir comment supprimer ou recréer la commande d'impression, reportez-vous au site Web d'assistance du fabricant de l'appareil photo ou à sa documentation.

# <span id="page-95-0"></span>**Impression de photos directement à partir d'un appareil photo non compatible PictBridge**

Si votre appareil photo utilise la norme de stockage de masse USB, vous pouvez connecter votre appareil photo en mode de stockage. Ce mode permet d'imprimer des photos à partir de l'appareil photo.

(Si vous souhaitez imprimer des photos en mode PictBridge, voir *[Impression de photos](#page-93-2) [directement à partir d'un appareil photo](#page-93-2) PictBridge* >> page 86.)

#### **REMARQUE**

Le nom, la disponibilité et le mode d'utilisation de cette fonction varient en fonction de l'appareil photo. Pour plus d'informations sur le passage du mode PictBridge au mode de stockage de masse USB, reportez-vous à la documentation fournie avec votre appareil photo.

#### **Impression d'images**

#### **REMARQUE**

Retirez toute carte mémoire ou clé USB de l'appareil avant de raccorder un appareil photo numérique.

a Ouvrez le couvercle du logement pour média.

2 Assurez-vous que l'appareil photo est éteint. Raccordez l'appareil photo à l'interface USB directe (1) de l'appareil Brother à l'aide du câble USB.

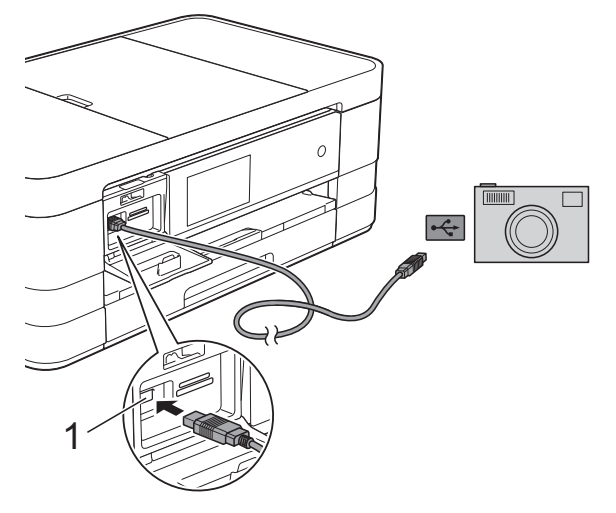

**1 Interface USB directe**

- 8 Allumez l'appareil photo.
- 4 Suivez les étapes de la section *Impression d'images* >> page 69.

#### **IMPORTANT**

Pour éviter d'endommager l'appareil Brother, ne connectez pas d'autre périphérique qu'un appareil photo ou une clé USB à l'interface USB directe.

**A**

# **Entretien périodique**

# **Nettoyage et vérification de l'appareil**

# **Nettoyage de l'extérieur de l'appareil**

**Nettoyez l'écran tactile comme suit : IMPORTANT**

- Appuyez sur le bouton  $\left(\begin{array}{c} \bigcirc \end{array}\right)$  de manière prolongée pour éteindre l'appareil. L'écran tactile affiche Fermer pendant quelques
- secondes avant que l'appareil s'éteigne. **•** N'utilisez PAS de produit de nettoyage liquide (ni de produit contenant de l'éthanol).

a Nettoyez l'écran tactile à l'aide d'un chiffon doux, non pelucheux et *sec*.

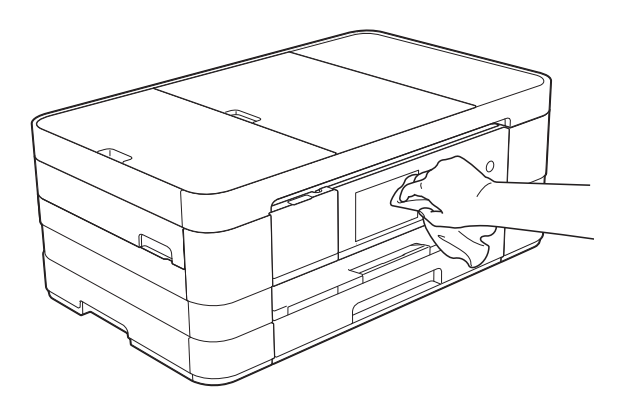

**Nettoyez l'extérieur de l'appareil comme suit :**

#### **IMPORTANT**

**•** Utilisez du détergent neutre. Ne nettoyez pas avec un liquide volatil comme du diluant ou de la benzine sous peine d'endommager la surface extérieure de l'appareil.

- **•** N'utilisez PAS de produits de nettoyage contenant de l'ammoniac.
- **•** N'utilisez PAS d'alcool isopropylique pour nettoyer le panneau de commande. Le panneau pourrait se fissurer.

# (MFC-J4510DW)

Retirez complètement le bac à papier (1) de l'appareil.

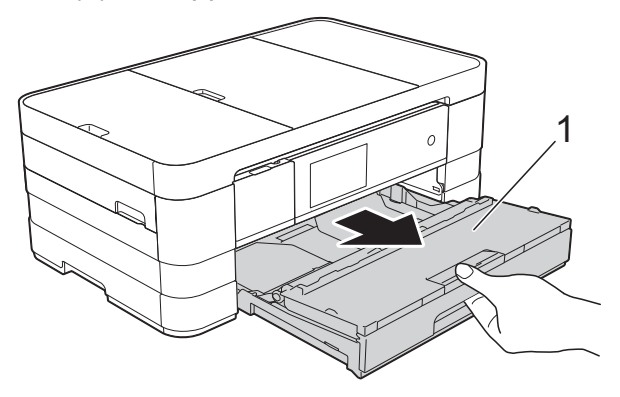

(MFC-J4710DW) Retirez complètement le bac à papier #1 puis le bac #2 de l'appareil.

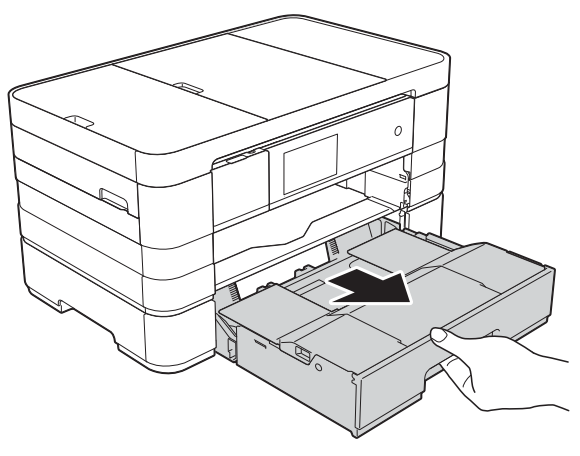

2 Essuyez l'extérieur de l'appareil avec un chiffon doux, non pelucheux et *sec* pour enlever la poussière.

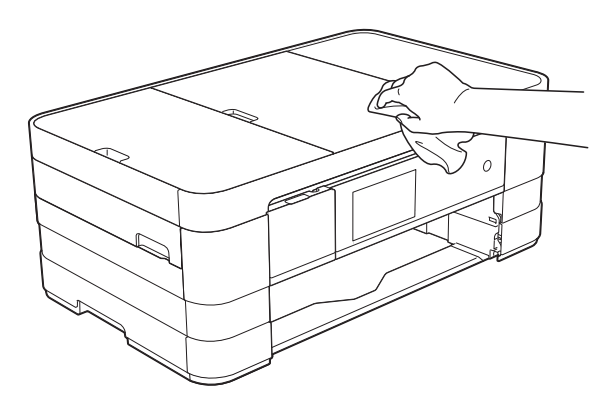

- Soulevez le couvercle du bac de sortie papier et retirez tout élément coincé à l'intérieur.
- 4 Essuyez l'intérieur et l'extérieur du bac à papier avec un chiffon doux, non pelucheux et *sec* pour enlever la poussière.

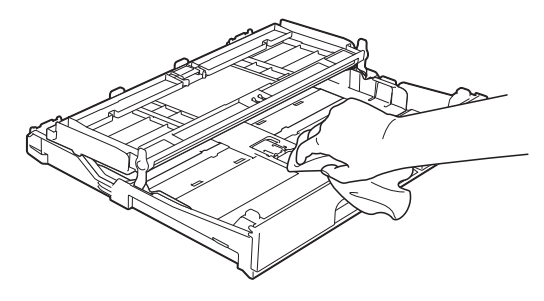

**6** Fermez le couvercle du bac de sortie papier et replacez fermement le bac à papier dans l'appareil.

# **Nettoyage du cylindre de l'imprimante**

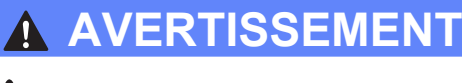

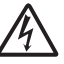

Veillez à débrancher l'appareil de la prise d'alimentation CA avant de nettoyer le cylindre de l'imprimante pour éviter tout risque d'électrocution.

- **1** Avec les deux mains, utilisez les prises des deux côtés de l'appareil pour lever le capot du scanner et le mettre en position ouverte.
- b Nettoyez le cylindre de l'imprimante (1) et ses abords en essuyant toute trace d'encre à l'aide d'un chiffon doux, non pelucheux et *sec*.

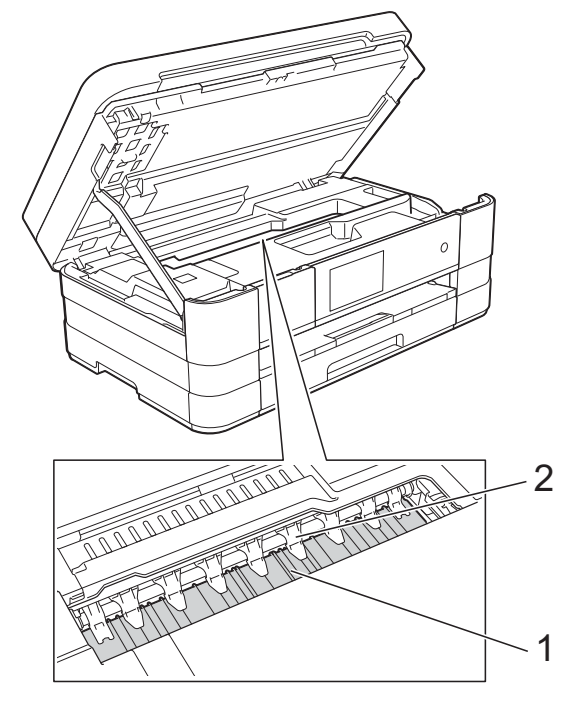

#### **IMPORTANT**

Ne pliez PAS et n'exercez PAS de pression excessive sur ces neuf pattes (2). Vous pourriez les endommager.

Soulevez le capot du scanner pour le déverrouiller. Abaissez doucement le support du capot du scanner et fermez le capot du scanner à l'aide des deux mains.

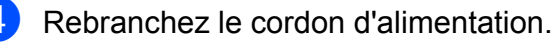

# **Nettoyage des rouleaux d'alimentation du papier**

Si les rouleaux d'alimentation du papier sont maculés d'encre, des problèmes d'alimentation du papier pourraient se produire.

**1** Débranchez l'appareil de la prise d'alimentation CA. Retirez complètement le bac à papier (1) de l'appareil.

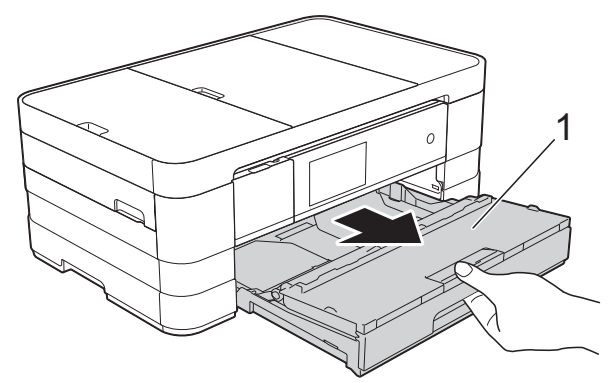

#### **REMARQUE**

Si le volet du support papier est ouvert, fermez-le puis fermez le support papier. 2 Nettoyez l'avant des rouleaux d'alimentation du papier (1) avec un chiffon doux non pelucheux humecté d'eau, en effectuant un mouvement de va-et-vient d'un côté à l'autre. À l'issue du nettoyage, essuyez les rouleaux avec un chiffon doux, non pelucheux et *sec* pour éliminer l'humidité.

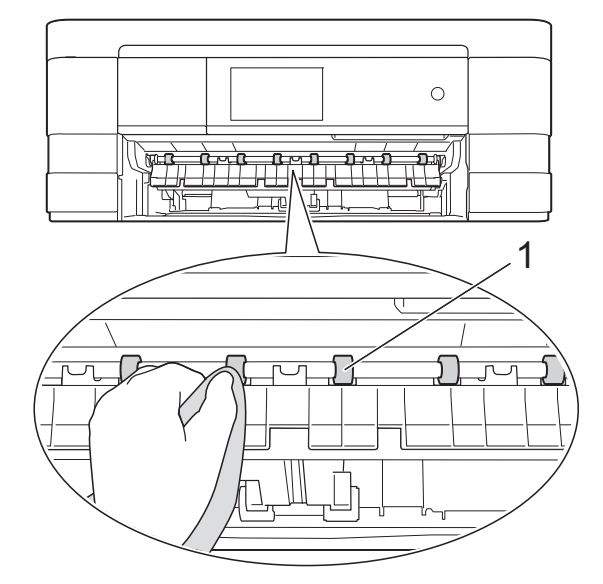

**3** Soulevez le couvercle d'élimination des bourrages (2), puis nettoyez l'arrière des rouleaux d'alimentation du papier (1) avec un chiffon doux non pelucheux humecté d'eau.

À l'issue du nettoyage, essuyez les rouleaux avec un chiffon doux, non pelucheux et *sec* pour éliminer l'humidité.

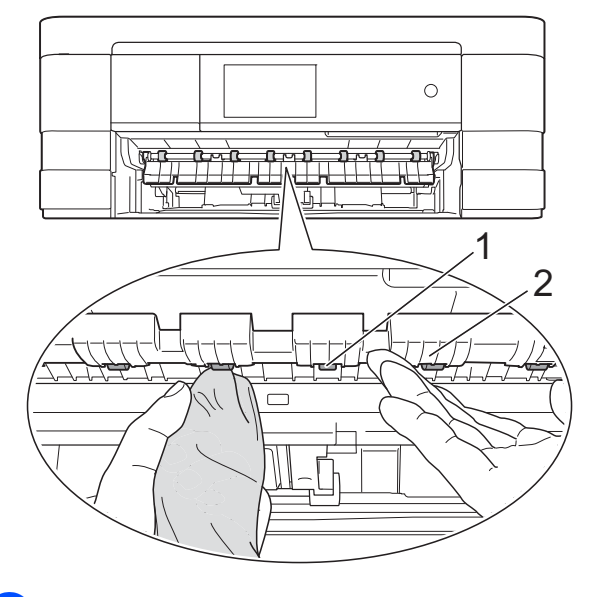

- **4** Remettez le bac à papier fermement dans l'appareil.
- **6** Rebranchez le cordon d'alimentation.

#### **REMARQUE**

Attendez que les rouleaux soient secs avant d'utiliser l'appareil. Le non-respect de cette consigne risque de provoquer des problèmes d'alimentation du papier.

# **Nettoyage des rouleaux d'entraînement du papier**

- Débranchez l'appareil de la prise d'alimentation CA.
	- Retirez complètement le bac à papier de l'appareil.

#### **REMARQUE**

Si l'appareil entraîne en même temps les quelques dernières feuilles de papier présentes dans le bac, nettoyez le patin de base (1) à l'aide d'un chiffon doux non pelucheux humecté d'eau.

À l'issue du nettoyage, essuyez le patin avec un chiffon doux, non pelucheux et *sec* pour éliminer l'humidité.

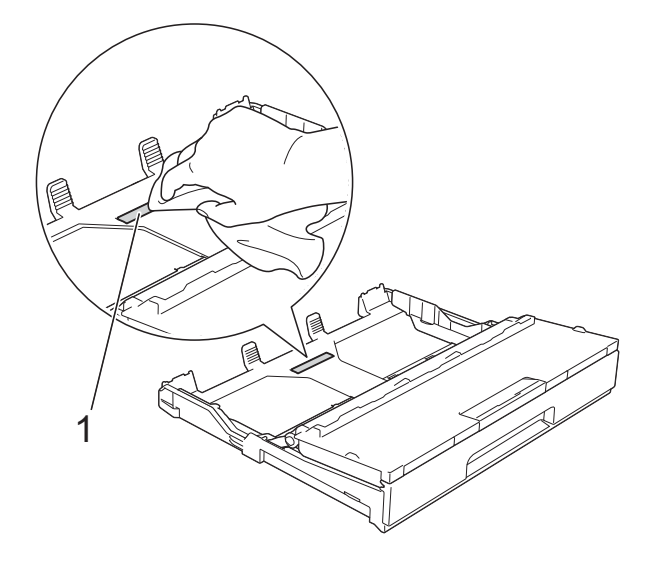

Nettoyez les rouleaux d'entraînement du papier (1) à l'aide d'un chiffon doux non pelucheux humecté d'eau. Faites tourner lentement les rouleaux afin de nettoyer toute la surface.

À l'issue du nettoyage, essuyez les rouleaux avec un chiffon doux, non pelucheux et *sec* pour éliminer l'humidité.

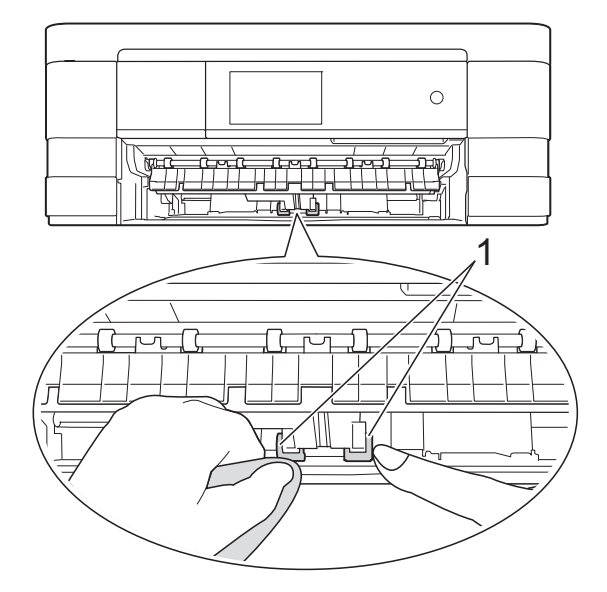

- $\overline{4}$  Remettez le bac à papier fermement dans l'appareil.
	- Rebranchez le cordon d'alimentation.

# **Nettoyage des rouleaux d'entraînement du papier pour le bac à papier #2 (MFC-J4710DW)**

Débranchez l'appareil de la prise d'alimentation CA. Retirez complètement le bac #2 de l'appareil.

#### **REMARQUE**

Si le volet du support papier est ouvert, fermez-le puis fermez le support papier.

2 Nettoyez les rouleaux d'entraînement du papier pour le bac #2 (1) à l'aide d'un chiffon doux non pelucheux humecté d'eau.

Faites tourner lentement les rouleaux afin de nettoyer toute la surface.

À l'issue du nettoyage, essuyez les rouleaux avec un chiffon doux, non pelucheux et *sec* pour éliminer l'humidité.

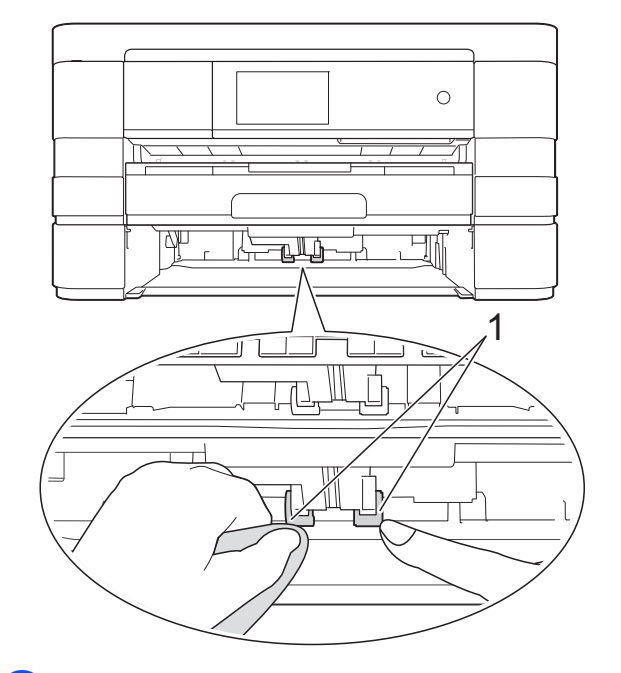

- Remettez le bac #2 fermement dans l'appareil.
- Rebranchez le cordon d'alimentation.

# **Vérification du volume d'encre**

Bien que l'icône du volume d'encre apparaisse sur l'écran tactile, vous pouvez utiliser le menu de l'encre pour afficher un graphique plus grand montrant l'encre qui reste dans chaque cartouche.

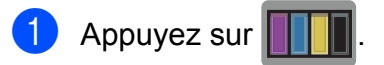

#### **REMARQUE**

Vous pouvez également appuyer sur

et Encre.

Appuyez sur Volume encre. L'écran tactile indique le volume d'encre.

# **3** Appuyez sur

#### **REMARQUE**

Vous pouvez vérifier le volume d'encre à partir de votre ordinateur.  $(\triangleright\triangleright$  Guide utilisateur - Logiciel : *Impression* (Windows®).) (>> Guide utilisateur - Logiciel : *Impression et envoi de télécopies* (Macintosh).)

# **Emballage et transport de l'appareil**

Pour transporter l'appareil, veillez à utiliser son emballage d'origine. Tout appareil mal emballé risque d'invalider la garantie en ce qui concerne les dommages occasionnés lors du transport.

L'appareil doit être assuré adéquatement auprès du transporteur.

#### **IMPORTANT**

Il est essentiel que l'appareil puisse « remettre à sa position initiale » la tête d'impression après une tâche d'impression. Écoutez attentivement l'appareil avant de le débrancher pour vous assurer que tous les bruits mécaniques ont cessé. Si vous ne laissez pas l'appareil terminer ce processus, il peut se produire des problèmes d'impression et la tête d'impression risque même d'être endommagée.

- Débranchez l'appareil de la prise d'alimentation CA.
- **2** Avec les deux mains, utilisez les prises des deux côtés de l'appareil pour lever le capot du scanner et le mettre en position ouverte. Débranchez ensuite l'appareil de la prise téléphonique murale, puis retirez le cordon de ligne téléphonique de l'appareil.
- **3** Débranchez le câble d'interface de l'appareil, le cas échéant.

**A**

- 
- $\overline{4}$  Soulevez le capot du scanner (1) pour le déverrouiller. Abaissez doucement le support du capot du scanner (2) et fermez le capot du scanner (3) à l'aide des deux mains.

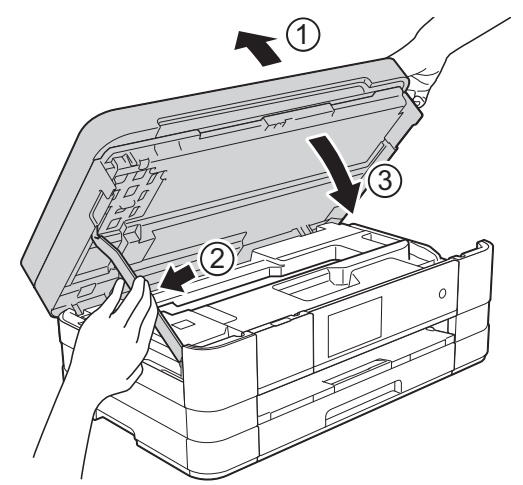

- **6** Ouvrez le couvercle de cartouche d'encre.
- 6 Poussez les leviers de déverrouillage de l'encre afin de libérer les cartouches d'encre, puis retirez-les. (>> Guide de l'utilisateur : *Remplacement des cartouches d'encre.*)
- **Mettez en place l'élément de protection** orange et fermez le couvercle de cartouche d'encre.

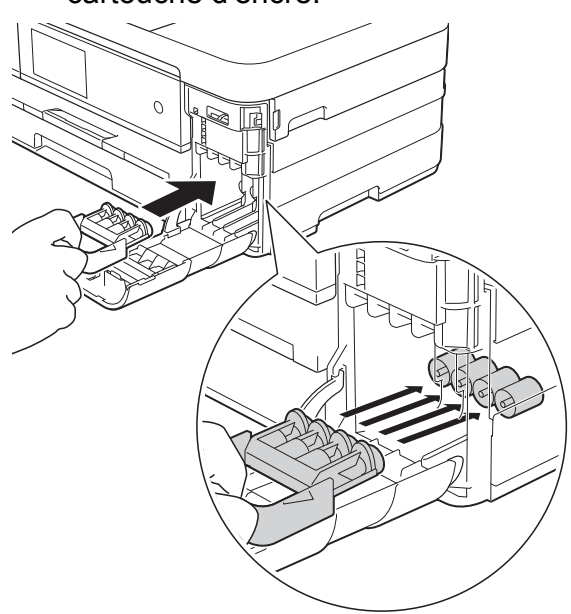

#### **IMPORTANT**

**•** Assurez-vous que la patte en plastique située sur le côté gauche de l'élément de protection orange (1) se met bien en place (2) (un déclic doit se faire entendre).

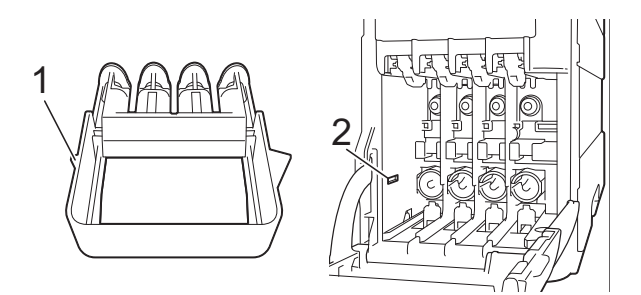

- **•** Si vous ne trouvez pas l'élément de protection orange, expédiez l'appareil sans cet élément. N'installez PAS les cartouches d'encre à la place de cet élément pour l'expédition.
- 8 Emballez l'appareil dans un sac en plastique.

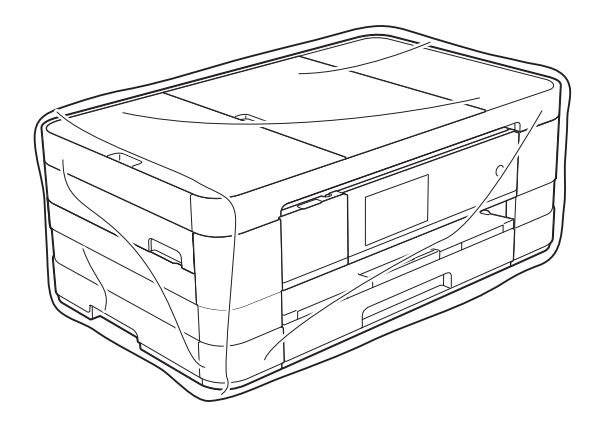

Emballez l'appareil et la documentation imprimée dans la boîte d'origine en employant les matériaux d'emballage d'origine, comme illustré ci-dessous.

#### **REMARQUE**

Si vous retournez votre appareil dans le cadre du service d'échange offert par Brother, emballez *seulement* l'appareil. Conservez toutes les pièces amovibles, ainsi que la documentation imprimée, pour pouvoir les utiliser avec votre appareil de rechange.

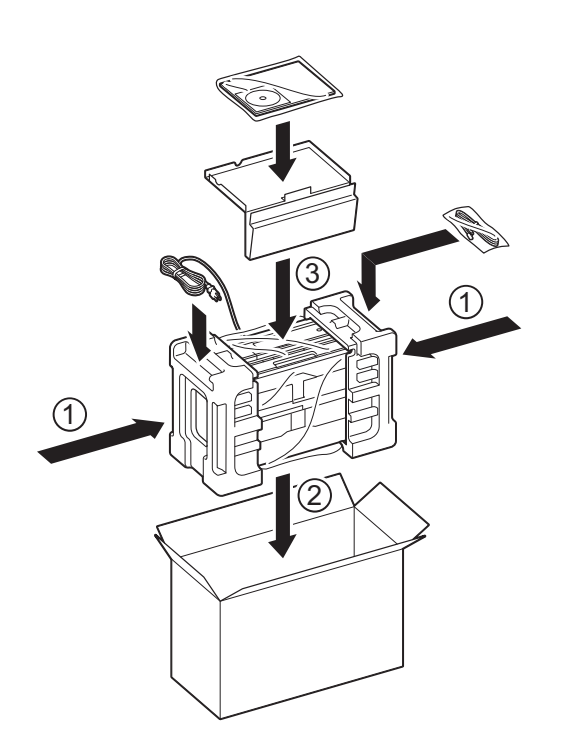

<sup>10</sup> Fermez la boîte et apposez du ruban adhésif.

**A**

**B Glossaire**

Voici une liste complète des caractéristiques et des termes qui apparaissent dans les guides de Brother. La disponibilité de ces caractéristiques dépend du modèle acheté.

#### **Accès pour extraction à distance**

Possibilité d'accéder à votre appareil à distance à partir d'un téléphone à clavier.

#### **Carnet d'adresses**

Noms et numéros que vous avez mémorisés pour faciliter la numérotation.

#### **Chargeur automatique de documents**

Le document peut être placé dans le chargeur automatique de documents pour être numérisé automatiquement une page à la fois.

#### **Code d'accès à distance**

Code personnel à quatre chiffres (---\*) qui vous permet d'appeler votre appareil et d'y accéder depuis un site distant.

#### **Code de réception de télécopie**

Composez ce code (**l 5 1**) chaque fois que vous répondez à un appel de télécopie sur un téléphone supplémentaire ou un téléphone externe.

#### **Code de réponse de téléphone (mode Fax/Tél seulement)**

Chaque fois que l'appareil reçoit un appel vocal, il émet une pseudo sonnerie/ sonnerie double. Vous pouvez répondre à l'appel à partir d'un téléphone supplémentaire en composant ce code (**# 5 1**).

#### **Contraste**

Réglage destiné au traitement de documents trop foncés ou trop clairs : les télécopies ou copies seront respectivement éclaircies ou foncées en conséquence.

#### **Densité**

Réglage de la densité permettant de rendre l'ensemble de l'image plus claire ou plus sombre.

#### **Durée de la sonnerie F/T**

Temps pendant lequel l'appareil Brother sonne (le mode de réception réglé étant Fax/Tél) pour inviter l'utilisateur à répondre à un appel vocal reçu.

#### **Échelle de gris**

Nuances de gris disponibles pour la copie, la numérisation et la télécopie de photos.

#### **ECM (Mode de correction des erreurs)**

Mode permettant de détecter les erreurs survenant au cours de l'envoi d'une télécopie et de retransmettre les pages erronées de la télécopie.

#### **Écran tactile ACL 3,7" et panneau tactile**

L'écran tactile ACL (écran à cristaux liquides) de l'appareil affiche des messages interactifs et des instructions pour l'utilisation de l'appareil. L'écran tactile s'utilise en appuyant dessus ou en l'effleurant.

Le panneau tactile, à droite de l'écran tactile ACL, présente des DEL qui s'allument lorsqu'elles sont disponibles pour l'opération en cours.

#### **Envoi**

Processus consistant à transmettre des télécopies par ligne téléphonique de votre appareil vers le télécopieur destinataire.

#### **Envoi en temps réel**

Fonction permettant d'envoyer des télécopies en temps réel lorsque la mémoire est saturée.

#### **Envoi par lot**

(Télécopies en noir et blanc seulement) Cette fonction vous permet de réduire les coûts en envoyant en une seule transmission toutes les télécopies différées destinées au même numéro de télécopieur.

#### **Erreur de communication (Erreur comm.)**

Erreur pouvant survenir lors de l'émission ou de la réception d'une télécopie, généralement à la suite d'interférences ou de parasites sur la ligne.

#### **Fax/Tél**

Vous pouvez recevoir des télécopies et des appels téléphoniques. N'utilisez pas ce mode si vous vous servez d'un répondeur téléphonique (REP).

#### **Groupe de compatibilité**

Capacité d'un télécopieur à communiquer avec un autre. La compatibilité est assurée entre les groupes UIT-T.

#### **Identification de l'appelant**

Service fourni par l'opérateur téléphonique vous permettant d'afficher le numéro (ou le nom) de la personne qui vous appelle.

#### **Identification de poste**

Informations enregistrées dans la mémoire et figurant en haut de chaque page télécopiée. Elles comprennent le nom et le numéro du télécopieur de l'expéditeur.

#### **Impression de sauvegarde**

Votre appareil imprime une copie de chaque télécopie reçue et mise en mémoire. Il s'agit d'une fonction de sécurité qui empêche la perte de message lors d'une panne de courant.

#### **Impulsions (Canada seulement)**

Mode de composition d'un numéro de téléphone par impulsions, à l'aide d'un cadran.

#### **Innobella™**

Innobella™ est une gamme de consommables authentiques proposée par Brother. Pour obtenir des résultats de qualité supérieure, Brother recommande les encres et papiers Innobella™.

#### **Journal des télécopies**

Liste détaillée des 200 dernières télécopies reçues et envoyées. TX signifie transmission (envoi). RX signifie réception.

#### **Liste de carnet d'adresses**

Liste des noms et des numéros mémorisés dans le carnet d'adresses, par ordre alphabétique.

#### **Longueur de sonnerie**

Nombre de sonneries émises avant que l'appareil réponde dans les modes Fax seulement et Fax/Tél.

#### **Luminosité**

Réglage de la luminosité permettant de rendre l'image entière plus claire ou plus sombre.

#### **Méthode d'encodage**

Méthode d'encodage des informations d'un document. Tous les télécopieurs doivent utiliser la norme minimale Modified Huffman (MH). Votre appareil étant doté de méthodes de compression supérieures, il prend en charge les méthodes Modified Read (MR), Modified Modified Read (MMR) et JPEG pourvu que le télécopieur récepteur possède les mêmes capacités.

#### **Mise en mémoire de télécopie**

Vous pouvez mettre en mémoire les télécopies reçues.

#### **Mode Outre-mer**

Mode permettant d'apporter provisoirement des modifications à la tonalité de télécopie pour pallier les interférences et les parasites qui perturbent parfois les lignes téléphoniques à l'étranger.

#### **Multitâche**

Votre appareil peut numériser des télécopies sortantes ou des tâches programmées en mémoire en même temps qu'il envoie une télécopie depuis la mémoire, qu'il reçoit une télécopie ou qu'il imprime une télécopie entrante.

#### **Numérisation**

Processus d'envoi de l'image électronique d'un document papier vers l'ordinateur.

#### **Numérisation vers support**

Vous pouvez numériser un document noir et blanc ou couleur sur une carte mémoire ou une clé USB. Les images noir et blanc peuvent être au format de fichier TIFF ou PDF, et les images couleur au format de fichier PDF ou JPEG.

#### **Numéro de groupe**

Combinaison des numéros de carnet d'adresses enregistrés dans le carnet d'adresses à des fins de télédiffusion.

#### **Pause**

Vous permet d'introduire un délai de 3,5 secondes dans les séquences de numérotation à l'aide du pavé de numérotation ou pendant la mémorisation de numéros de carnet d'adresses. Appuyez sur Pause à l'écran tactile autant de fois que nécessaire pour enregistrer des pauses plus longues.

#### **Périodicité du journal**

Intervalle préprogrammé entre les impressions automatiques des rapports du journal des télécopies. Vous pouvez imprimer le rapport du journal des télécopies à la demande sans interrompre le cycle.

#### **PhotoCapture Center™**

Utilitaire permettant d'effectuer des impressions de qualité photo en haute résolution à partir d'un appareil photo numérique.

#### **PictBridge**

Fonction permettant d'effectuer des impressions de qualité photo en haute résolution directement à partir d'un appareil photo numérique.

#### **Rapport de vérification de l'envoi**

Informations sous forme de liste présentant la dernière télécopie envoyée, la date, l'heure et le numéro.

#### **Rapport WLAN**

Rapport imprimé présentant le résultat de la connexion WLAN.

#### **Réadressage de télécopie**

Option permettant d'envoyer une télécopie reçue et mise en mémoire vers un autre numéro de télécopieur préprogrammé.

#### **Réception en mémoire**

Fonction permettant de recevoir des télécopies dans la mémoire de l'appareil lorsque le papier est épuisé.

#### **Réception facile**

Fonction permettant à votre appareil de répondre aux tonalités CNG même si vous interrompez un appel de télécopie en décrochant le téléphone.

#### **Recherche**

Fonction permettant de parcourir, dans l'ordre alphabétique, la liste électronique des numéros de carnet d'adresses et de groupe mémorisés.

#### **Recomposition automatique**

Fonction permettant à votre appareil de recomposer le dernier numéro de télécopieur au bout de cinq minutes si la télécopie n'est pas passée parce que la ligne était occupée.

#### **Réduction automatique**

Permet de réduire la taille des télécopies entrantes.

#### **Réglages de l'utilisateur**

Rapport imprimé indiquant la configuration actuelle de l'appareil.

#### **Réglages provisoires**

Vous pouvez modifier certaines options pour un envoi de télécopie ou une copie sans modifier les réglages par défaut.

#### **Relève**

Processus par lequel un télécopieur appelle un autre télécopieur pour récupérer des télécopies en attente.
#### **REP (répondeur téléphonique)**

Vous pouvez raccorder un répondeur téléphonique externe ou un répondeur à la prise EXT. de votre appareil.

#### **Résolution**

Nombre de lignes verticales et horizontales par pouce. Voir : Standard, Fin, Super fin et Photo.

#### **Résolution Fin**

Résolution de 203 × 196 points par pouce (ppp). C'est la résolution utilisée pour les petits caractères et les graphiques.

#### **Résolution photo (noir et blanc seulement)**

Réglage de résolution qui utilise différentes nuances de gris pour une reproduction supérieure des photos.

#### **Résolution standard**

203 × 98 ppp (noir et blanc). 203 × 196 ppp (couleur). C'est la résolution utilisée pour le texte de taille normale; elle offre la vitesse de transmission la plus élevée.

#### **Résolution Super fin (noir et blanc)**

203 × 392 ppp. C'est la résolution recommandée pour les très petits caractères et les dessins au trait.

#### **ROC (reconnaissance optique de caractères)**

Le logiciel Nuance™ PaperPort™ 12SE ou Presto! PageManager convertit une image de texte en texte éditable.

#### **Sonnerie spéciale**

Service d'abonné fourni par l'opérateur téléphonique permettant d'attribuer un deuxième numéro de téléphone à une ligne téléphonique existante. Votre appareil Brother utilise ce nouveau numéro pour simuler une ligne dédiée aux télécopies.

#### **Tableaux de réglages**

Vue générale des réglages et des options disponibles pour configurer votre appareil.

#### **Tâches en attente**

Fonction permettant de vérifier les tâches en attente dans la mémoire et d'annuler des tâches individuellement.

#### **Téléappel**

Cette fonction permet à votre appareil d'appeler votre téléphone mobile ou votre téléavertisseur lorsqu'une télécopie est reçue dans sa mémoire.

#### **Télécopie différée**

Option permettant d'envoyer une télécopie à une heure ultérieure spécifiée.

#### **Télécopie manuelle**

Vous pouvez appuyer sur Raccrocher pour écouter la réponse du télécopieur destinataire avant d'appuyer sur Dém. télécopie pour lancer l'envoi.

#### **Télédiffusion**

Possibilité d'envoyer la même télécopie à plusieurs destinataires.

#### **Téléphone externe**

Téléphone branché sur la prise EXT. de l'appareil.

#### **Téléphone supplémentaire**

Téléphone utilisant la même ligne que votre télécopieur, mais branché sur une autre prise murale.

#### **Tonalité**

Mode de numérotation utilisé avec les téléphones à clavier (multifréquence).

#### **Tonalité CNG**

Tonalités spéciales (signaux sonores) émises par le télécopieur pendant l'envoi automatique pour indiquer à l'appareil récepteur qu'un télécopieur appelle.

#### **Tonalités de télécopie**

Signaux émis par les télécopieurs expéditeurs et récepteurs durant la transmission de données.

#### **True2Life™**

Fonction permettant d'ajuster la couleur d'une image pour une qualité d'impression supérieure grâce à l'amélioration de la netteté, de l'équilibre des blancs et de la densité des couleurs.

#### **Volume de la sonnerie**

Réglage du volume de la sonnerie émise par l'appareil.

#### **Volume du bip sonore**

Réglage du volume du signal sonore émis lorsque vous appuyez sur une touche ou en cas d'erreur.

**C Index**

## **A**

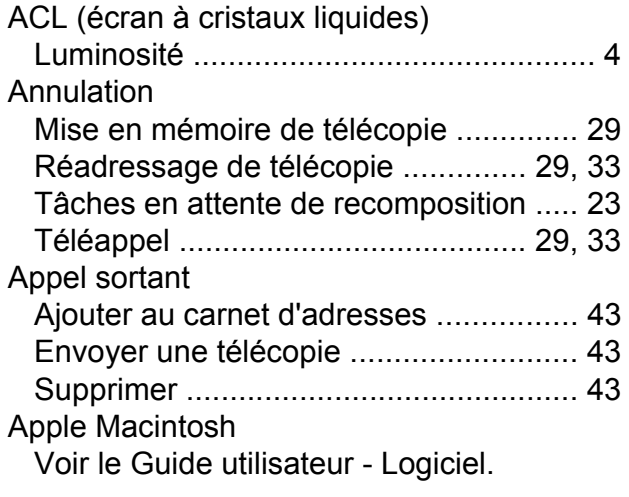

## **B**

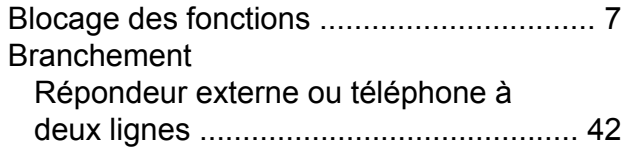

## **C**

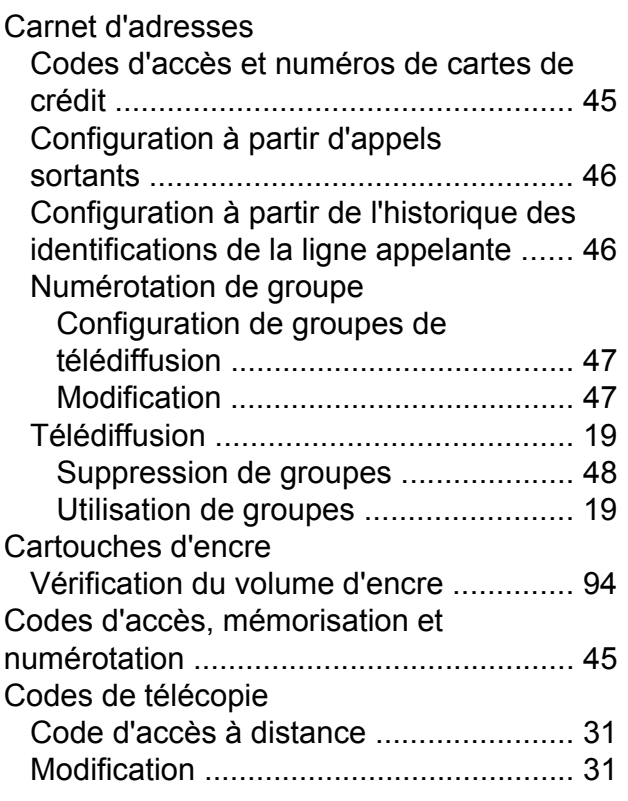

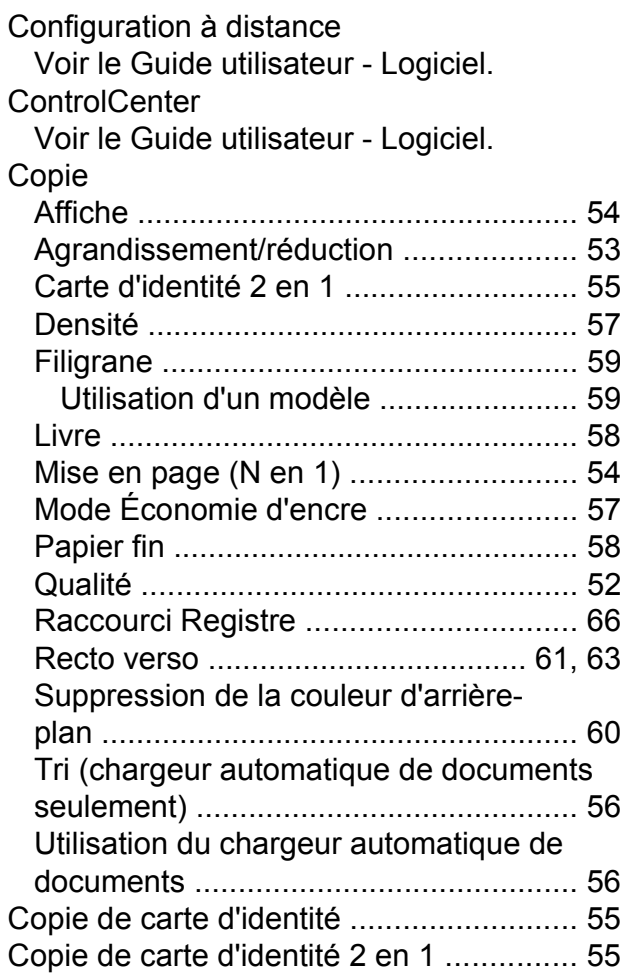

## **D**

Dépistage des pannes Vérification du volume d'encr[e ..............](#page-101-0) [94](#page-101-1)

## **E**

Emballage et transport de l'apparei[l ........](#page-102-0) [95](#page-102-1)

## **G**

**I**

Groupes de télédiffusion [..........................](#page-54-0) [47](#page-54-1)

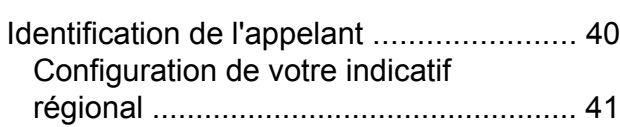

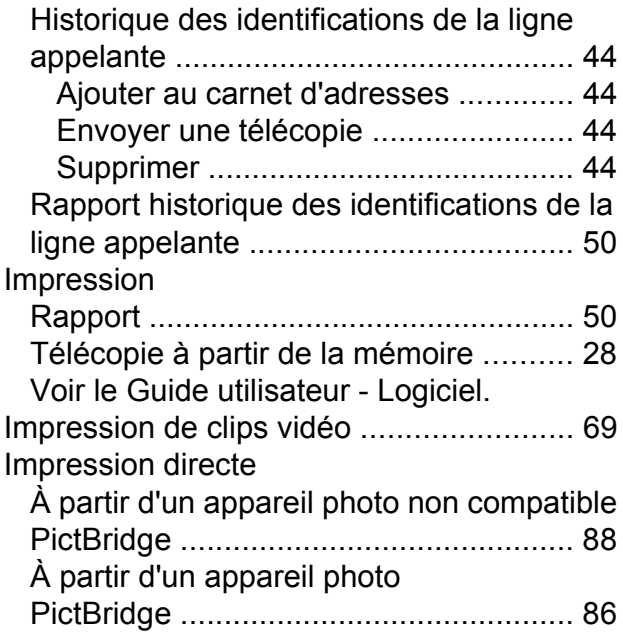

## **L L L L L L L**

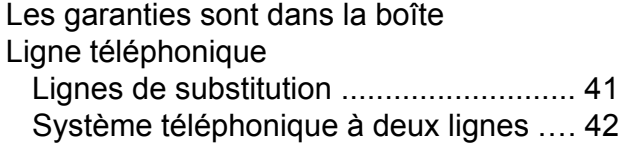

## **M**

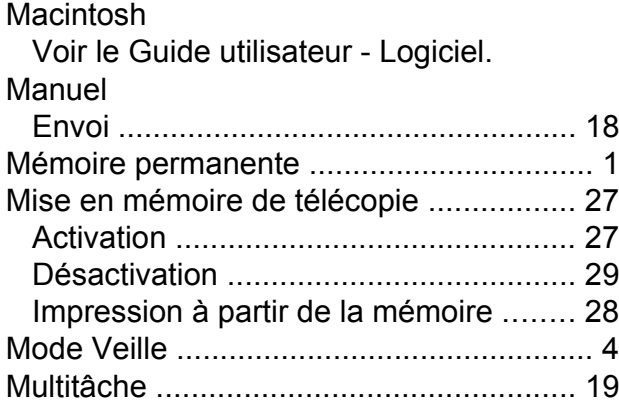

## **N**

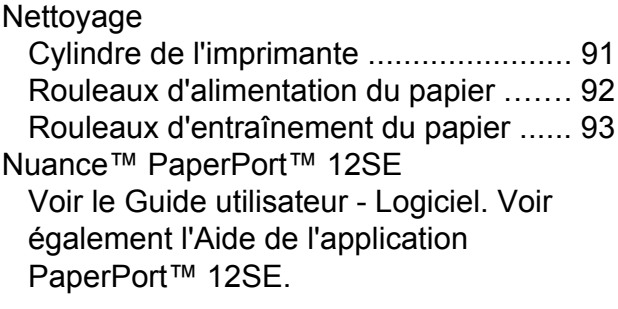

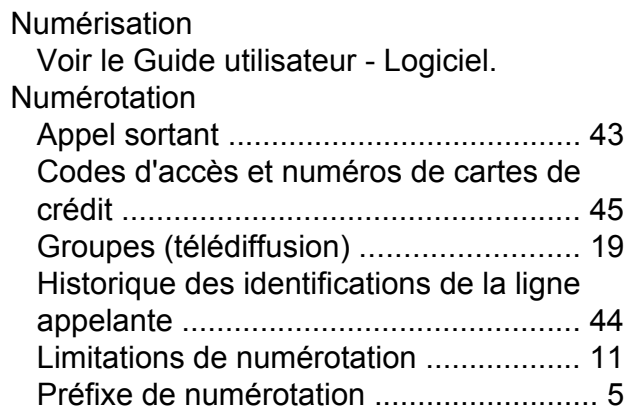

## **P**

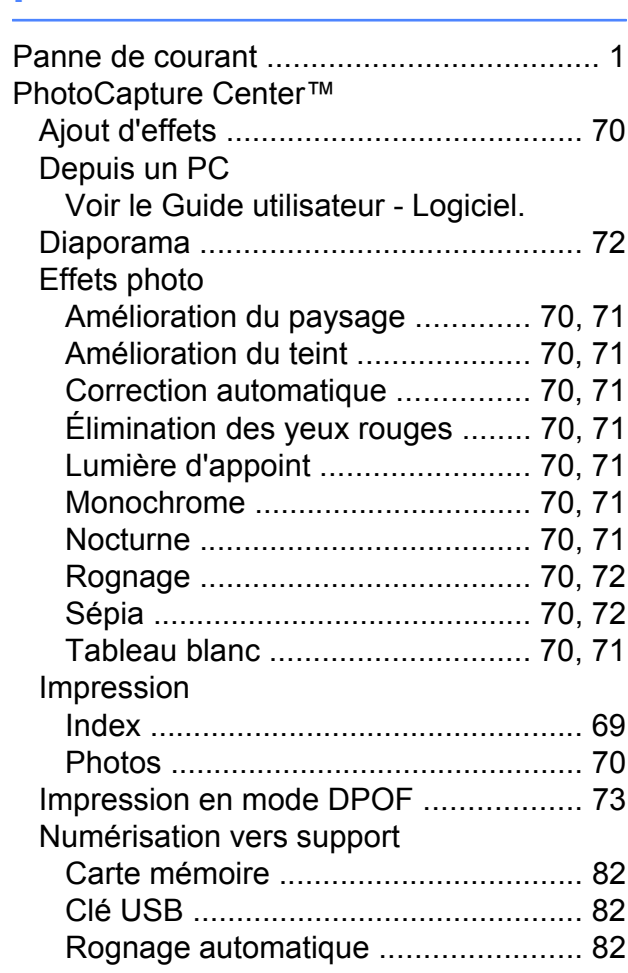

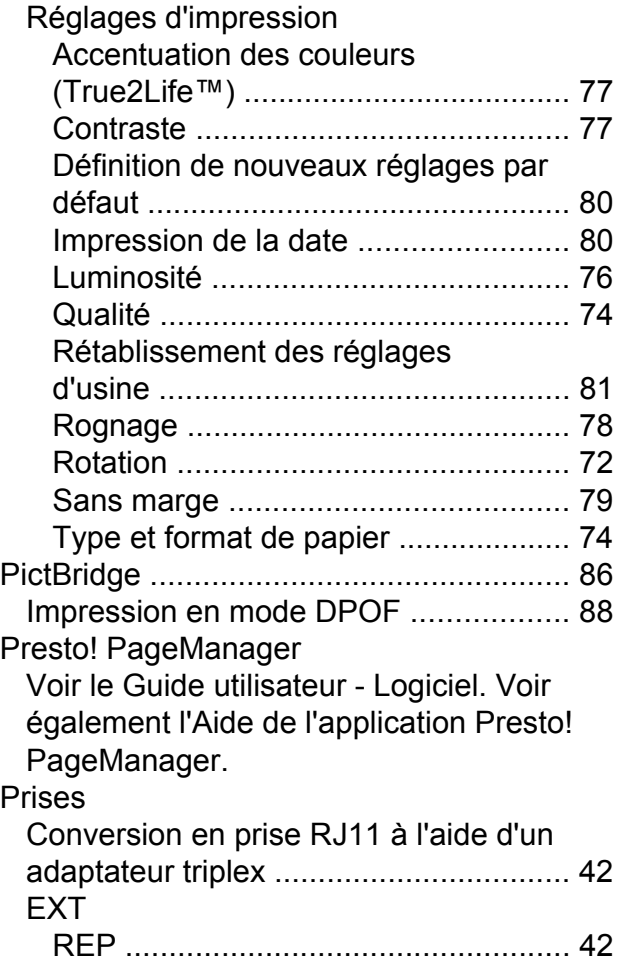

## **R**

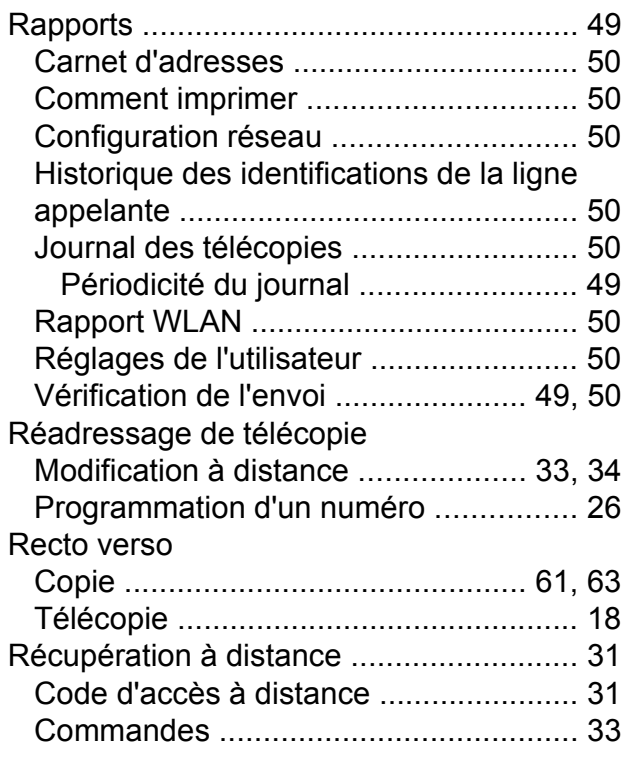

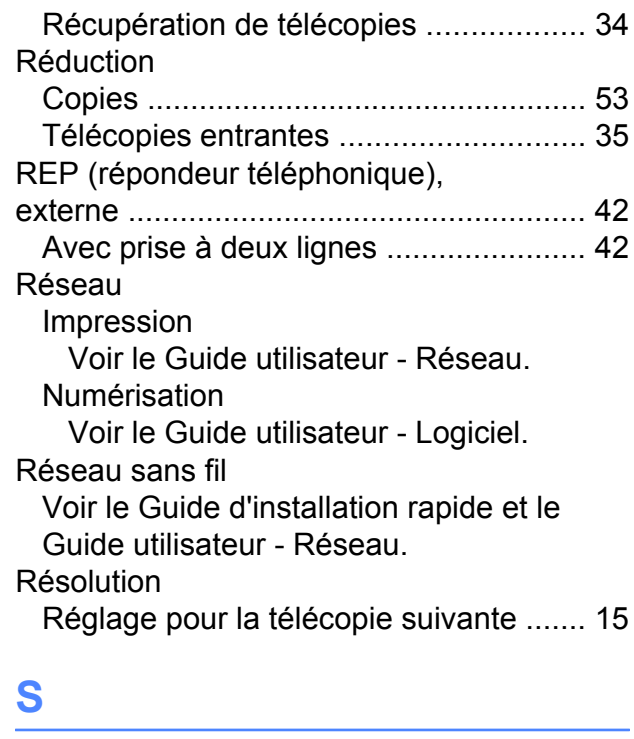

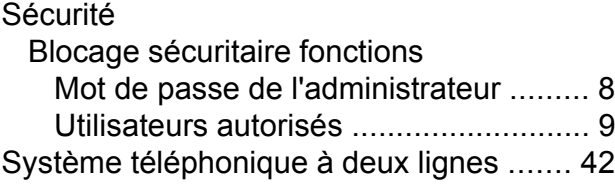

# **T** and the contract of the contract of

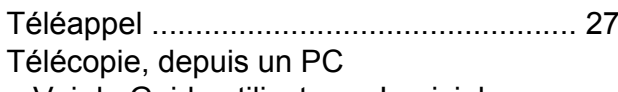

Voir le Guide utilisateur - Logiciel.

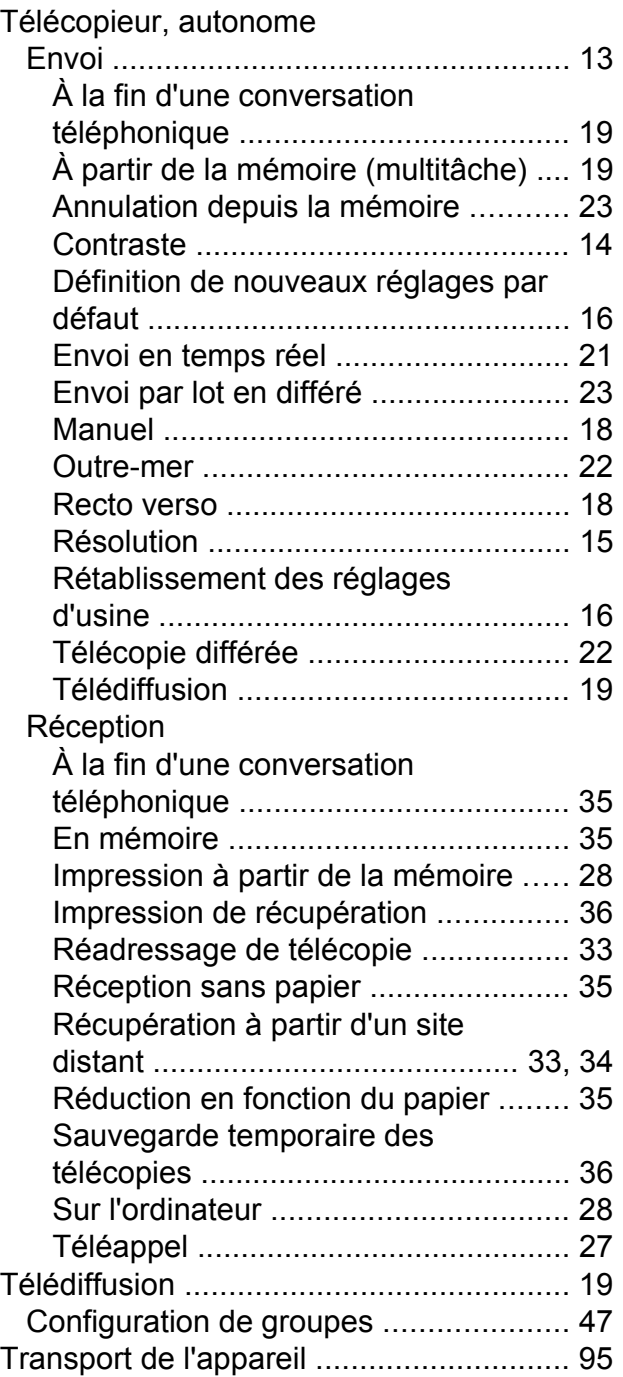

## **U**

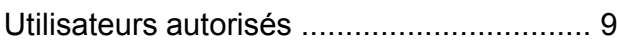

## **V**

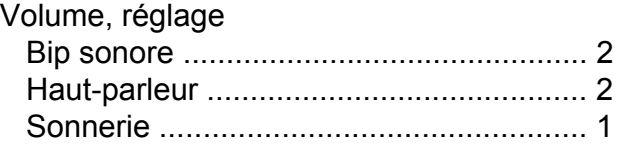

## **W**

#### Windows<sup>®</sup>

Voir le Guide utilisateur - Logiciel.

Brother International Corporation 200 Crossing Boulevard P.O. Box 6911 Bridgewater, NJ 08807-0911 ÉTATS-UNIS La Corporation Internationale Brother (Canada) Ltée 1, rue Hôtel de Ville, Dollard-des-Ormeaux (Québec) H9B 3H6 Canada

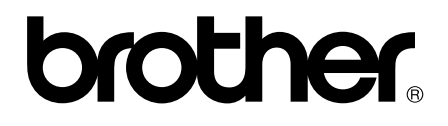

### **Visitez notre site Web global <http://www.brother.com/>**

Ces appareils sont homologués pour une utilisation dans le pays d'achat seulement. Les filiales locales de Brother ou leurs revendeurs ne fournissent une assistance que pour les appareils achetés dans leur propre pays.

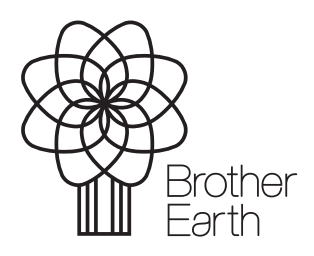

[www.brotherearth.com](http://www.brotherearth.com)